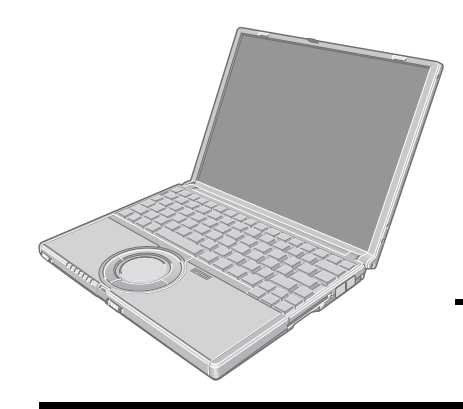

## **Panasonic** OPERATING INSTRUCTIONS **Personal Computer**

## **Model No. CF-W2 Series**

#### XP

For first-time and basic operation, refer to the Operating Instructions (this manual).

**2**

**1**

For more information on how to use this computer, refer to the onscreen Reference Manual.  $\rightarrow$  page 13

For your technical support office, refer to the Operating Instructions.

## **Contents**

## **Preparations** Preparations

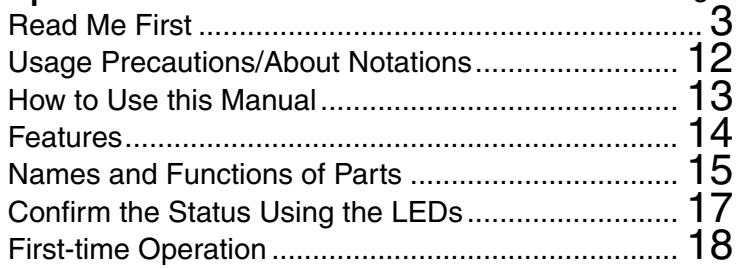

## Getting Started (Basic Operations)

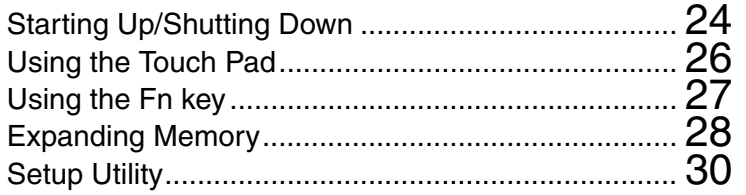

## Useful Information

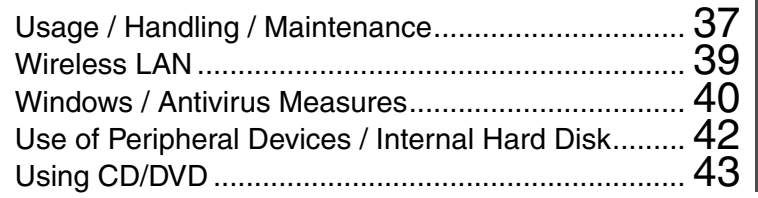

## **Troubleshooting**

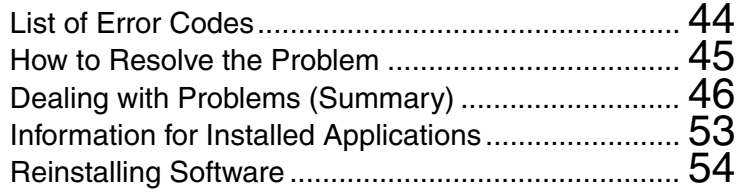

## Important Information

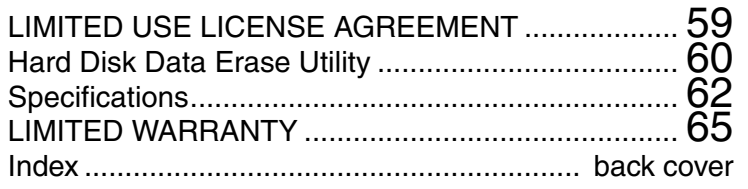

Preparations **Preparations**

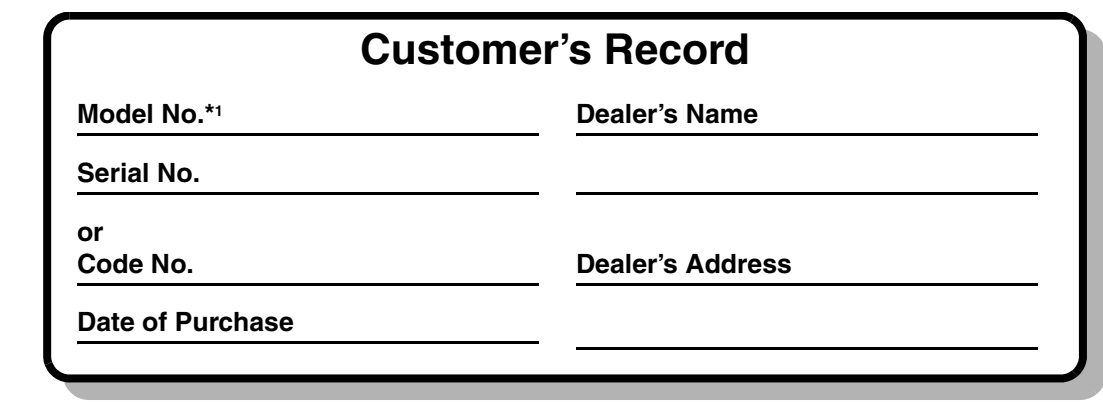

\*1 For the Model No., insert the 12 digit number (for example, CF-W2DWB02KM) located on the bottom of the computer.

#### **Introduction**

Thank you for purchasing the Panasonic computer. Read this manual thoroughly for proper operation of your new computer.

### **Copyright**

This manual is copyrighted by Matsushita Electric Industrial Co., Ltd. with all rights reserved. No part of this manual may be reproduced in any form without the prior written permission of Matsushita Electric Industrial Co., Ltd. No patent liability is assumed with respect to the use of the information contained herein.

© 2004 Matsushita Electric Industrial Co., Ltd. All Rights Reserved.

#### **Disclaimer**

Computer specifications and manuals are subject to change without notice. Matsushita Electric Industrial Co., Ltd. assumes no liability for damage incurred directly or indirectly from errors, omissions or discrepancies between the computer and the manuals.

#### **Trademarks**

Microsoft, Windows and the Windows logo are registered trademarks of Microsoft Corporation of the United States and/or other countries.

Intel, Pentium and PROSet are either registered trademarks or trademarks of Intel Corporation.

SD Logo is a trademark.

Adobe® and Acrobat<sup>®</sup> are either registered trademarks or trademarks of Adobe Systems Incorporated in the United States and/or other countries.

WinDVD<sup>™</sup> is a trademark of InterVideo, Inc.

Panasonic is a registered trademark of Matsushita Electric Industrial Co., Ltd.

Names of products, brands, etc., appearing in this manual are trademarks or registered trademarks of their respective owner companies.

## <span id="page-2-0"></span>**For U.S.A.**

#### **Federal Communications Commission Radio Frequency Interference Statement**

Note: This equipment has been tested and found to comply with the limits for a Class B digital device, pursuant to Part 15 of the FCC Rules. These limits are designed to provide reasonable protection against harmful interference in a residential installation. This equipment generates, uses and can radiate radio frequency energy and, if not installed and used in accordance with the instructions, may cause harmful interference to radio communications. However, there is no guarantee that interference will not occur in a particular installation. If this equipment does cause harmful interference to radio or television reception, which can be determined by turning the equipment off and on, the user is encouraged to try to correct the interference by one or more of the following measures:

- Reorient or relocate the receiving antenna.
- Increase the separation between the equipment and receiver.
- Connect the equipment into an outlet on a circuit different from that to which the receiver is connected.
- Consult the Panasonic Service Center or an experienced radio/TV technician for help.

#### **Warning**

To assure continued compliance, use only shielded interface cables when connecting to a computer or peripheral. Also, any changes or modifications not expressly approved by the party responsible for compliance could void the user's authority to operate this equipment.

#### FCC RF Exposure Warning:

This equipment complies with FCC radiation exposure limits set forth for an uncontrolled environment. This equipment must be installed and operated in accordance with provided instructions and minimum 1.5 cm spacing must be provided between antenna and all person's body (excluding extremities of hands, wrist and feet) during wireless modes of operation.

This transmitter must not be co-located or operated in conjunction with any other antenna or transmitter. This computer is provided with a PC Card slot that could be used with wireless transmitter(s), which will be specifically recommended, when they become available. Other thirdparty wireless transmitter(s) have not been RF exposure evaluated for use with this computer and may not comply with FCC RF exposure requirements.

This device complies with Part 15 of the FCC Rules. Operation is subject to the following two conditions: (1)This device may not cause harmful interference, and

(2)This device must accept any interference received, including interference that may cause undesired operation.

Responsible Party:

Matsushita Electric Corporation of America One Panasonic Way Secaucus, NJ 07094 Tel No:1-800-LAPTOP-5 (1-800-527-8675)

#### **FCC Regulation Notice for modem This equipment contains a FCC approved modem.**

Manufacturer of modem: PC TEL Inc. Model No. PCT2304WT

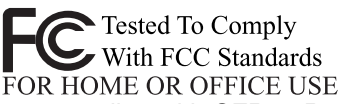

- 1. This equipment complies with CFR47 Part 68 rules. On the computer is a label that contains, among other information, the FCC registration number and ringer equivalence number (REN) for this equipment. If required, this information must be provided to the telephone company.
- 2. An FCC compliant telephone cord and modular plug is provided with this equipment. This equipment is designed to be connected to the telephone network or premises wiring using a compatible modular jack which is Part 68 compliant. See Installation Instructions for details.
- 3. The REN is used to determine the quantity of devices which may be connected to the telephone line. Excessive RENs on the telephone line may result in the devices not ringing in response to an incoming call. In most, but not all area, the sum of RENs should not exceed five (5.0). To be certain of the number of devices that may be connected to a line, as determined by the total RENs, contact the local telephone company.
- 4. If your telephone equipment cause harm to the telephone network, the telephone company will notify you in advice that temporary discontinuance of service may be required. But if advice notice isn't practical, the telephone company will notify the customer as soon as possible. Also, you will be advised of your right to file a complaint with the FCC if you believe it is necessary.
- 5. The telephone company may take changes in it's facilities, equipment, operations or procedures that could affect the operation of the equipment. If this happens the telephone company will provide advance notice in order for you to make necessary modifications to maintain uninterrupted service.
- 6. If trouble is experienced with this equipment, for repair or warranty information, please contact Matsushita Electric Corporation of America at DIAL TOLL FREE 1-800-LAPTOP5 (1-800-527-8675). If the equipment is causing harm to the telephone network, the telephone company may request that you disconnect the equipment until the problem is resolved.
- 7. There are no user serviceable parts contained in this equipment.
- 8. This equipment may not be used on coin service provided by the telephone company. Connection to party lines is subject to state tariffs.
- 9. The Telephone Consumer Protection Act of 1991 makes it unlawful for any person to use a computer or other electronic device to send any message via a telephone fax machine unless such message clearly

contains in a margin at the top or bottom of each transmitted page or on the first page of the transmission, the date and time it is sent and an identification of the business or other entry, or other individual sending the message and the telephone number of the sending machine or such business, other entity, or individual. In order to program this information into your fax software, you should refer to the manual of the Fax software being used.

10.According to the FCC's electrical safety advisory, we recommend that you may install an AC surge arrestor in the AC outlet to which this equipment is connected. Telephone companies report that electrical surges, typically lightning transients, are very destructive to customer terminal equipment connected to AC power sources and that this is a major nationwide problem.

"Caution: To reduce the risk of fire, use only No.26 AWG or larger telecommunication line cord."

"ATTENTION: Pour réduire le risque d'incendie, utiliser uniquement des conducteurs de télécommunications 26 AWG ou de section supérieure."

#### **Notice for the products using LCD**

This product uses one or more fluorescent lamps containing a small amount of mercury. It also contains lead in some components. Disposal of these materials may be regulated in your community due to environmental considerations. For disposal or recycling information please contact your local authorities, or the Electronics Industries Alliance: <http://www.eiae.org/>

#### **For Canada**

#### **Industry Canada (IC) Notice for modem**

This equipment contains an Industry Canada approved modem unit.

The Industry Canada label is affixed on the modem unit.

#### **EQUIPMENT ATTACHMENT LIMITATIONS**

"NOTICE: The Industry Canada label identifies certified equipment. This certification means that the equipment meets telecommunications network protective, operational and safety requirements as prescribed in the appropriate Terminal Equipment Technical Requirements document(s). The Department does not guarantee the equipment will operate to the user's satisfaction. Before installing this equipment, users should ensure that it is permissible to be connected to the facilities of the local telecommunications company. The equipment must also be installed using an acceptable method of connection. The customer should be aware that compliance with the above conditions may not prevent degradation of service in some situations.

Repairs to certified equipment should be coordinated by a representative designated by the supplier. Any repairs or alterations made by the user to this equipment, or equipment malfunctions, may give the telecommunications company cause to request the user to disconnect the equipment.

Users should ensure for their own protection that the electrical ground connections of the power utility, telephone lines and internal metallic water pipe system, if present, are connected together. This precaution may be particularly important in rural areas. Caution: Users should not attempt to make such connections themselves, but should contact the appropriate electric inspection authority, or electrician, as appropriate." "NOTICE: The Ringer Equivalence Number (REN) assigned to each terminal device provides an indication of the maximum number of terminals allowed to be connected to a telephone interface. The termination on an interface may consist of any combination of devices subject only to the requirement that the sum of the Ringer Equivalence Numbers of all the devices does not exceed 5."

#### **RESTRICTIONS CONCERNANT LE RACCORDEMENT DE MATÉRIEL**

"AVIS: L'étiquette d'Industrie Canada identifie le matériel homologué. Cette étiquette certifie que le matériel est conforme aux normes de protection, d'exploitation et de sécurité des réseaux de télécommunications, comme le prescrivent les documents concernant les exigences techniques relatives au matériel terminal. Le Ministère n'assure toutefois pas que le matériel fonctionnera à la satisfaction de l'utilisateur.

Avant d'installer ce matériel, l'utilisateur doit s'assurer qu'il est permis de le raccorder aux installations de l'entreprise locale de télécommunication. Le matériel doit également être installé en suivant une méthode acceptée de raccordement. L'abonné ne doit pas oublier qu'il est possible que la conformité aux conditions énoncées ci-dessus n'empêche pas la dégradation du service dans certaines situations.

Les réparations de matériel homologué doivent être coordonnées par un représentant désigné par le fournisseur. L'entreprise de télécommunications peut demander à l'utilisateur de débrancher un appareil à la suite de réparations ou de modifications effectuées par l'utilisateur ou à cause de mauvais fonctionnement. Pour sa propre protection, l'utilisateur doit s'assurer que tous les fils de mise à la terre de la source d'énergie électrique, des lignes téléphoniques et des canalisations d'eau métalliques, s'il y en a, sont raccordés ensemble. Cette précaution est particulièrement importante dans les régions rurales. Avertissement: L'utilisateur ne doit pas tenter de faire ces raccordements lui-même; il doit avoir recours à un service d'inspection des installations électriques, ou à un électricien, selon le cas." "AVIS: L'indice d'équivalence de la sonnerie (IES) assigné à chaque dispositif terminal indique le nombre maximal de terminaux qui peuvent être raccordés à une interface. La terminaison d'une interface téléphonique peut consister en une combinaison de quelques dispositifs, à la seule condition que la somme d'indices d'équivalence de la sonnerie de touts les dispositifs n'excède pas 5."

IES: Voir sous le fond de l'ordinateur

#### **Industry Canada**

This product complies with RSS210 Industry Canada. Operation is subject to the following two conditions; (1) this device may not cause interference, and

(2) this device must accept any interference, including interference that may cause undesired operation of the device.

## **Important Safety Instructions / Importantes Mesures De Sécurité**

When using your telephone equipment, basic safety precautions should always be followed to reduce the risk of fire, electric shock and injury to persons, including the following:

- 1. Do not use this product near water, for example, near a bath tub, wash bowl, kitchen sink or laundry tub, in a wet basement or near a swimming pool.
- 2. Avoid using a telephone (other than a cordless type) during an electrical storm. There may be a remote risk of electric shock from lightning.
- 3. Do not use the telephone to report a gas leak in the vicinity of the leak.
- 4. Use only the power cord and batteries indicated in this manual. Do not dispose of batteries in a fire. They may explode. Check with local codes for possible special disposal instructions.

#### SAVE THESE INSTRUCTIONS

Certaines mesures de sécurité doivent être prises pendant l'utilisation de matérial téléphonique afin de réduire les risques d'incendie, de choc électrique et de blessures. En voici quelquesunes:

- 1. Ne pas utiliser l'appareil près de l'eau, p.ex., près d'une baignoire, d'un lavabo, d'un évier de cuisine, d'un bac à laver, dans un sous-sol humide ou près d'une piscine.
- 2. Éviter d'utiliser le téléphone (sauf s'il s'agit d'un appareil sans fil) pendant un orage électrique. Ceci peut présenter un risque de choc électrique causé par la foudre.
- 3. Ne pas utiliser l'appareil téléphonique pour signaler une fuite de gaz s'il est situé près de la fuite.
- 4. Utiliser seulement le cordon d'alimentation et le type de piles indiqués dans ce manual. Ne pas jeter les piles dans le feu: elles peuvent exploser. Se conformer aux règlements pertinents quant à l'élimination des piles.

#### CONSERVER CES INSTRUCTIONS

## **For Europe**

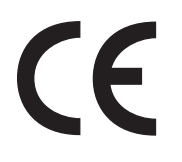

Declaration of Conformity (DoC)

"Hereby, we and Panasonic Testing Centre (Europe) GmbH (PTC), declares that this Personal Computer is in compliance with the essential requirements and other relevant provisions of the Directive 1999/5/EC." Hint:

If you want to get a copy of the original DoC of our products which relates to the R&TTE, please contact to our web address: http://doc.panasonic-tc.de

Network connection.

The terminal equipment is intended for connection to the following public network;

- In all the countries of European Economical Area;
- Public Switched Telephony Networks

#### Technical Features.

The terminal equipment includes the following features;

- DTMF dialing
- Maximum bitrate receiving mode: 56 kbits/s
- Maximum bitrate sending mode: 33.6 kbit/s

This product is designed to interwork with the Public Switched Telecommunication Networks in UK, Ireland, Netherlands, Sweden, Denmark, Finland, Switzerland, Luxembourg, Belgium, France, Germany, Spain, Portugal, Iceland, Greece, Italy, Norway and Austria. ----------------------------------------------------------------------------------------------------

#### **Compliance Notice - CE Mark**

This equipment is in conformance with the requirements of the European Council Directive listed below:

73/23/EEC Low Voltage Directive with amendment 93/68/EEC 89/336/EEC EMC Directive with amendments 92/31/EEC and 93/68/EEC 1999/5/EC ----------------------------------------------------------------------------------------------------

## **For U.K. and Hong Kong**

#### **Warning**

#### **This apparatus must be earthed for your safety.**

To ensure safe operation the three-pin plug must be inserted only into a standard three-pin power point which is effectively earthed through the normal household wiring.

Extension cords used with the equipment must be threecore and be correctly wired to provide connection to earth. Wrongly wired extension cords are a major cause of fatalities.

The fact that the equipment operates satisfactorily does not imply that the power point is earthed and that the installation is completely safe.

For your safety, if you have any doubt about the effective earthing of the power point, consult a qualified electrician.

#### **FOR YOUR SAFETY PLEASE READ THE FOLLOWING TEXT CAREFULLY**

This appliance is supplied with a moulded three pin mains plug for your safety and convenience.

A 3 amp fuse is fitted in this plug.

Should the fuse need to be replaced please ensure that the replacement fuse has a rating of 3 amps and that it is approved by ASTA or BSI to BS 1362.

Check for the ASTA mark  $\mathcal P$  or the BSI mark  $\mathcal \nabla$  on the body of the fuse.

If the plug contains a removable fuse cover you must ensure that it is refitted when the fuse is replaced. If you lose the fuse cover the plug must not be used until a replacement cover is obtained.

A replacement fuse cover can be purchased from your local Panasonic Dealer.

IF THE FITTED MOULDED PLUG IS UNSUITABLE FOR THE SOCKET OUTLET IN YOUR HOME THEN THE FUSE SHOULD BE REMOVED AND THE PLUG CUT OFF AND DISPOSED OF SAFELY.

THERE IS A DANGER OF SEVERE ELECTRICAL SHOCK IF THE CUT OFF PLUG IS INSERTED INTO ANY 13 AMP SOCKET.

If a new plug is to be fitted please observe the wiring code as shown below.

If in any doubt please consult a qualified electrician.

#### **Warning: THIS APPLIANCE MUST BE EARTHED. Important**

The wires in this mains lead are coloured in accordance with the following code:

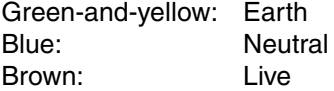

As the colours of the wires in the mains lead of this apparatus may not correspond with the coloured markings identifying the terminals in your plug, proceed as follows: The wire which is coloured GREEN-and-YELLOW must be connected to the terminal in the plug which is marked by the letter  $E$  or by the safety earth symbol  $\bigoplus$  coloured GREEN or GREEN-and-YELLOW.

The wire which is coloured Blue must be connected to the terminal which is marked with the letter N or coloured BLACK.

The wire which is coloured Brown must be connected to the terminal which is marked with the letter L or coloured RED.

The mains plug on this equipment must be used to disconnect the mains power.

Please ensure that a socket outlet is available near the equipment and shall be easily accessible.

### **How to replace the fuse**

Open the fuse compartment with a screwdriver and replace the fuse.

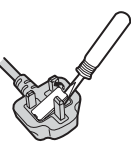

#### **Warnings**

• This equipment is not designed for connection to an IT power system.

(An IT system is a system having no direct connections between live parts and Earth; the exposed-conducive-parts of the electrical installation are earthed. An IT system is not permitted where the computer is directly connected to public supply systems in the U.K.)

• Disconnect the mains plug from the supply socket when the computer is not in use.

This equipment is produced to BS800/1983.

## **Information to the User**

#### **This product and your Health**

This product, like other radio devices, emits radio frequency electromagnetic energy. The level of energy emitted by this product however is far much less than the electromagnetic energy emitted by wireless devices like for example mobile phones.

Because this product operates within the guidelines found in radio frequency safety standards and recommendations, we believe this product is safe for use by consumers. These standards and recommendations reflect the consensus of the scientific community and result from deliberations of panels and committees of scientists who continually review and interpret the extensive research literature.

In some situations or environments, the use of this product may be restricted by the proprietor of the building or responsible representatives of the organization. These situations may for example include:

- Using this product on board of airplanes, or
- $\bullet$  In any other environment where the risk of interference to other devices or services is perceived or identified as harmful.

If you are uncertain of the policy that applies on the use of wireless devices in a specific organization or environment (e.g. airports), you are encouraged to ask for authorization to use this product prior to turning on the product.

#### **Regulatory Information**

We are not responsible for any radio or television interference caused by unauthorized modification of this product. The correction of interference caused by such unauthorized modification will be the responsibility of the user. We and its authorized resellers or distributors are not liable for damage or violation of government regulations that may arise from failing to comply with these guidelines.

## **Lithium Battery**

#### **Lithium Battery!**

This computer contains a lithium battery to enable the date, time, and other data to be stored. The battery should only be exchanged by authorized service personnel.

Warning! A risk of explosion from incorrect installation or misapplication may possibly occur.

#### **Pile au lithium!**

Le micro-ordinateur renferme une pile au lithium qui permet de sauvegarder certaines données comme la date et l'heure notamment. Elle ne devra être remplacée que par un technicien qualifié. Avertissement! Risque d'explosion en cas de non respect de cette mise en garde!

## **DVD-ROM & CD-R/RW Drive Caution**

**CLASS 1 LASER PRODUCT LASER KLASSE1** 

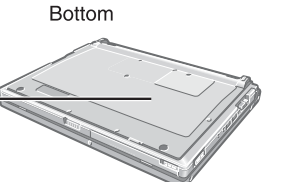

#### **CAUTION!**

THIS PRODUCT UTILIZES A LASER.

USE OF CONTROLS, ADJUSTMENTS OR PERFORMANCE OF PROCEDURES OTHER THAN THOSE SPECIFIED HEREIN MAY RESULT IN HAZARDOUS RADIATION EXPOSURE. DO NOT OPEN COVERS AND DO NOT REPAIR YOURSELF. REFER SERVICING TO QUALIFIED PERSONNEL

#### **AVERTISSEMENT!**

CET APPAREIL UTILISE UN LASER. L'UTILISATION DE COMMANDES OU DE RÉGLAGES OU L'EXÉCUTION DE PROCÉDURES AUTRES QUE CELLES SPÉCIFIÉES ICI PEUVENT PROVOQUER UNE EXPOSITION À DES RADIATIONS DANGEREUSES. NE PAS OUVRIR LES COUVERCLES NI ESSAYER DE RÉPARER SOI-MÊME. CONFIER TOUT TRAVAIL D'ENTRETIEN À UN PERSONNEL QUALIFIÉ.

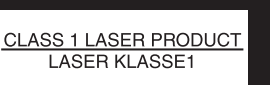

## **Precautions**

#### **Usage**

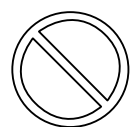

#### **Avoid Extreme Heat and Cold**

Do not store or use the computer in locations exposed to heat, direct sunlight, or extreme cold.

Avoid moving the computer between locations with large temperature difference.

Operation: 5 °C to 35 °C  $\{41 \text{ }$ °F to 95 °F $\}$ Storage:  $-20$  °C to 60 °C  $\{-4\degree$ F to 140 °F $\}$ 

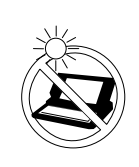

**Avoid Direct Sunlight on the LCD Panel** The LCD panel should not be exposed to direct sunlight or ultraviolet light.

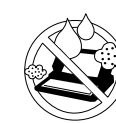

## Do not store or use the computer in loca-

**Avoid Humidity, Liquids and Dust**

tions exposed to high humidity, liquids (including rain) or dust.

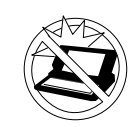

#### **Prevent Shock**

Avoid subjecting the computer to severe vibrations or impact. Do not place the computer inside a car trunk.

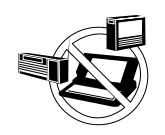

#### **Avoid Radio Frequency Interference** Do not place the computer near a television or radio receiver.

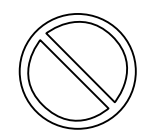

#### **Avoiding low-temperature burns[\\*1](#page-7-0)**

Avoid more than casual contact with any heat producing area of the notebook computer, AC adaptor, and any option or accessory you use with it. Even low heat, if warmer than body temperature, can cause a burn, if the skin is exposed to the heat source for a long enough period of time.

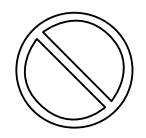

**Do not touch the computer and cable when it starts thundering**

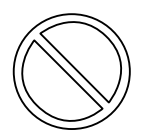

#### **Keep SD memory cards and MultiMedia Cards (both sold separately) away from infants and small children**

Accidental swallowing will result in bodily injury.

In the event of accidental swallowing, see a doctor immediately.

## **Handling**

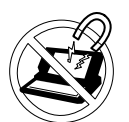

#### **Avoid Magnetic Fields**

Keep the computer away from magnets. Data stored on the hard disk may be lost.

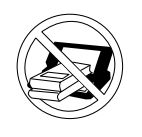

#### **Avoid Stacking**

Do not place heavy objects on top of the computer.

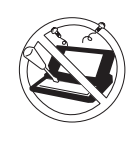

#### **Do Not Disassemble the Computer**

Do not disassemble the computer using methods other than those shown in this manual.

This computer contains high-voltage parts, contact with which may result in electrical shock. Modification or incorrect disassembly may result in fire.

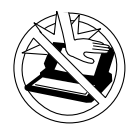

#### **Avoid Excessive Force on the Display**

Do not apply excessive downward force on the display.

<span id="page-7-0"></span>\*1 About low-temperature burns Allowing one area of the skin to be in direct contact with an object that is even slightly warmer than body temperature for long periods of time may result in a "low-temperature burn."

**Preparations**

Preparations

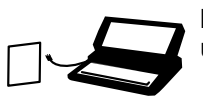

#### **If a malfunction occurs, immediately unplug the AC cord and the battery pack**

- Computer is damaged • Foreign object inside computer
- Smoke emitted
- Unusual smell emitted
- Unusually hot

Continuing to use the computer while any of the above conditions are present may result in fire or electrical shock.

**•** If a malfunction occurs, immediately turn the power off and unplug the AC cord and the battery pack.

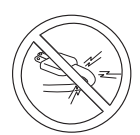

#### **Do not do anything that may damage the AC cord, the DC plug, or the AC adaptor**

Do not damage or modify the cord, place it near hot tools, bend, twist, or pull it forcefully, place heavy objects on it, or bundle it tightly.

Continuing to use a damaged cord may result in fire, short circuit, or electrical shock.

#### **Clean the DC plug of dust and other debris regularly**

If dust or other debris accumulates on the plug, humidity, etc. may cause a defect in the insulation, which may result in a fire.

 $\bullet$  Pull the plug, and wipe it with a dry cloth.

Pull the plug if the computer is not being used for a long period of time.

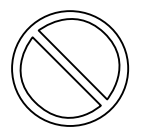

#### **Do not pull or insert the DC plug if your hands are wet**

May result in electrical shock.

#### **Insert the AC plug completely**

If the plug is not inserted completely, fire due to overheating or electrical shock may result.

• Do not use a damaged plug or loose electrical socket.

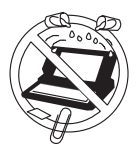

#### **Do not place metal objects or containers of liquid on top of the computer**

If water or other liquid spills, or if paper clips, coins, or other metal objects get inside the computer, fire or electrical shock may result.

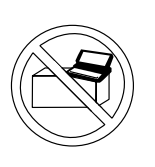

#### **Do not place the computer on unstable surfaces**

If balance is lost, the computer may fall over or drop, resulting in an injury.

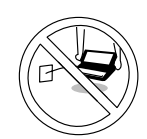

#### **Do not move the computer while the DC plug is connected**

The AC cord may be damaged, resulting in fire or electrical shock.

**•** If the AC cord is damaged, remove the DC plug immediately.

#### **Hold the plug when unplugging the AC cord**

Pulling on the cord may damage the cord, resulting in a fire or electrical shock.

#### **Do not turn the volume up to loud when using headphones**

Listening at high volumes that overstimulate the ear for long periods of time may result in loss of hearing.

#### **Take a break of 10-15 minutes every hour**

Using the computer for long periods of time may have detrimental health effects on the eyes or hands.

#### **Do not look into the DVD-ROM & CD-R/ RW drive**

Looking directly at the internal laser light source may result in damage to eyesight.

#### **Do not use disks that are cracked or deformed**

Because the disks rotate at high speeds, damaged disks may break apart causing injury.

• Disks that are not round and disks that have been repaired using adhesives are similarly dangerous, and so should not be used.

## **Precautions (Wireless LAN)**

#### **Keep the computer at least 22 cm {8.7"} away from heart pacemaker devices**

Pacemaker operations may be affected by radio waves.

#### **Turn off**[\\*1](#page-9-0) **inside of airplanes**

Radio waves may obstruct the safe operations of the aircraft. Follow the instructions of the airline with regard to use on airplanes.

#### **Do not use near automatic doors, fire alarms, and other automatic control devices**

Radio waves from this computer may affect automatic control devices, resulting in damage due to malfunctions.

#### **Turn off**[\\*1](#page-9-0) **in hospitals and other locations with electrical medical devices (do not bring into operating rooms,**

**intensive care units, CCUs**[\\*2](#page-9-1)**, etc.)** Radio waves from this computer may affect electrical medical devices, resulting in damage due to malfunctions.

#### **Turn off in crowded areas, as persons wearing heart pacemakers may be nearby**

Pacemaker operations may be affected by radio waves.

<span id="page-9-0"></span> $*1$  If it is necessary to use the computer in these types of environments, turn the wireless LAN off using the following procedure. Note, however, that use of computers even while the wireless LAN is off may be prohibited during takeoff and landings, and at other times.

Double-click the  $\overline{\mathcal{L}}$  icon or the  $\overline{\mathcal{L}}$  icon on the notification area, and click [Off].

<span id="page-9-1"></span>\*2 CCU: Coronary Care Unit

## <span id="page-10-0"></span>**Precautions (Battery Pack)**

Care should be exercised with regard to the following in order to avoid the possibility of overheating, fire or damage.

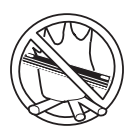

#### **Avoid Heat**

Do not throw the battery pack into a fire or expose it to excessive heat.

#### **Keep Articles Away**

Do not place the battery pack together with articles such as necklaces or hairpins when carrying or storing.

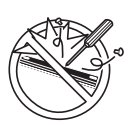

#### **Do Not Disassemble**

Do not insert sharp objects into the battery pack, expose it to bumps or shocks, deform, disassemble, or modify it.

#### **Do Not Short**

Do not short the positive (+) and negative (-) contacts.

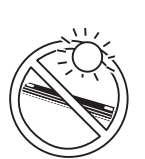

#### **Avoid Extreme Heat, Cold and Direct Sunlight**

Do not charge, use or leave the battery pack for extended periods where it will be exposed to direct sunlight, in a hot place (in a car on a sunny day, for example), or in a cold place.

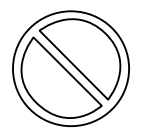

#### **Do not charge the battery using the methods other than indicated in this manual**

**Do Not Use With Any Other Computer** The battery pack is rechargeable and was

#### intended for the specified computer. Do not use it with a computer other than the one for which it was designed.

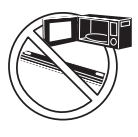

#### **Do Not Put into a Microwave**

Do not put the battery pack into a microwave oven or a pressurized chamber.

#### **Stop Using**

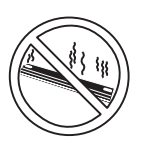

Should the battery emit an abnormal odor, become hot to the touch, become discolored, change shape, or become in any way different from normal, remove it from the computer and stop using it.

- $\bullet$  Do not touch the terminals on the battery pack. The battery pack may no longer function properly if the contacts are dirty or damaged.
- Do not expose the battery pack to water, or allow it to become wet.
- $\bullet$  If the battery pack will not be used for a long period of time (a month or more), charge or discharge (use) the battery pack until the remaining battery level becomes 30% to 40% and store it in a cool, dry place.
- This computer prevents overcharging of the battery by recharging only when the remaining power is less than approx. 95% of capacity.
- The battery pack is not charged when the computer is first purchased. Be sure to charge it before using it for the first time. When the AC adaptor is connected to the computer, charging begins automatically.
- Should the battery leak and the fluid get into your eyes, do not rub your eyes. Immediately flush your eyes with clear water and see a doctor for medical treatment as soon as possible.

### **NOTE**

- The battery pack may become warm during recharging or normal use. This is completely normal.
- Recharging will not commence outside of the allowable temperature range (0 °C to 55 °C {32 °F to 131 °F}). ( $\rightarrow$  "Chapter 2: Battery Power" in onscreen Reference Manual) Once the allowable range requirement is satisfied, charging begins automatically. Note that the recharging time varies based on the usage conditions. (Recharging takes longer than usual when the temperature is 10 °C {50 °F} or less.)
- If the temperature is low, the operating time is shortened. Only use the computer within the allowable temperature range.
- The battery pack is a consumable item. If the amount of time the computer can be run off a particular battery pack becomes dramatically shorter and repeated recharging does not restore its performance, the battery pack should be replaced with a new one.
- When transporting a spare battery inside a package, briefcase, etc., it is recommended that it be placed in a plastic bag so that its contacts are protected.
- Always power off the computer when it is not in use. Leaving the computer on when the AC adaptor is not connected will exhaust the remaining battery capacity.

## <span id="page-11-0"></span>**Usage Precautions / About Notations**

## <span id="page-11-1"></span>**Usage Precautions**

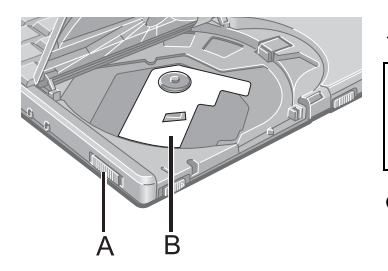

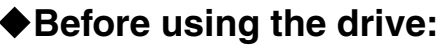

- $\bullet$  When using the drive for the first time, slide the open lever (A) on the left side of the computer to open the disk cover after the computer has been powered on, and if the protective sheet (B) is attached to the drive, remove it from the lens area.
- Do not expose the DVD-ROM & CD-R/RW drive to excessive smoke that may leave a residue, e.g. oil smoke, or tobacco smoke. Doing so could shorten the life of the drive lens.

#### **When closing the disk cover:**

Press down near the power indicator  $\odot$  (position of the arrow) to ensure that the cover is locked.

# **About Notations**

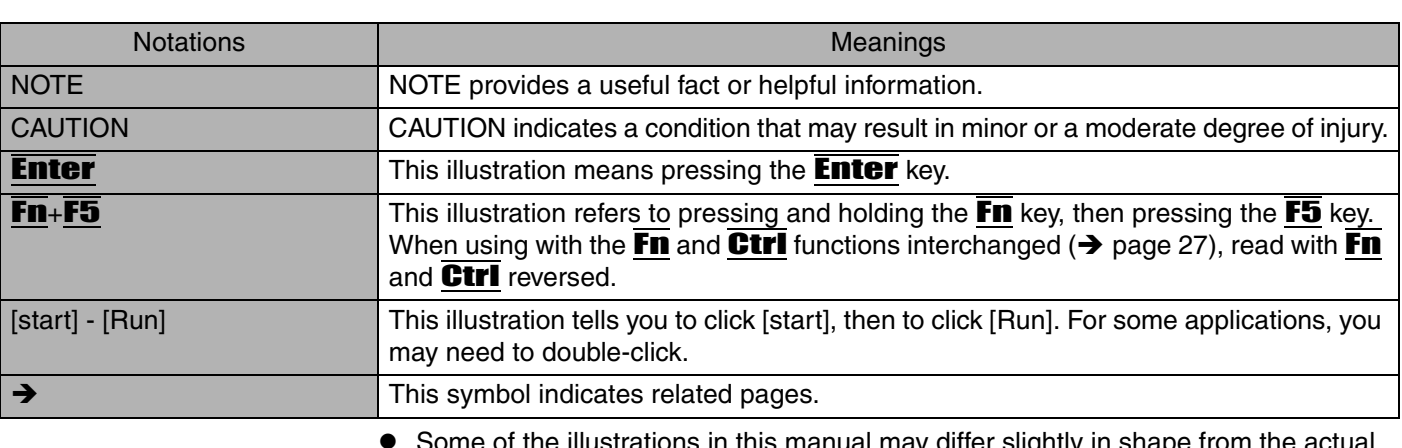

- Some of the illustrations in this manual may differ slightly in shape from the actual items on your computer. This should make the explanation easier to understand
- If a user has logged on to Windows without the Administrator Authority, some functions may not be executable, and some screens may not be displayed as shown in this manual. If this happens, log-on to Windows with the Administrator Authority to enable these
- functions
- In this manual, "Microsoft<sup>®</sup> Windows<sup>®</sup> XP Professional" is indicated as "Windows" or "Windows XP"
- $\bullet$  In this manual, the following software packages are described as follows:
	- "WinDVD™ 5 (OEM Version)" as "WinDVD"
	- "B's Recorder GOLD7 BASIC" as "B's Recorder"
	- "B's CLiP 5" as "B's CLiP"
- z Circular media such as DVD-ROM and CD-ROM is described as a "disk".
- **Optional Products or Accessories** Confirm the latest information on optional products or accessories from other sources

## <span id="page-12-0"></span>**How to Use this Manual**

## <span id="page-12-1"></span>**Manual Types and Contents**

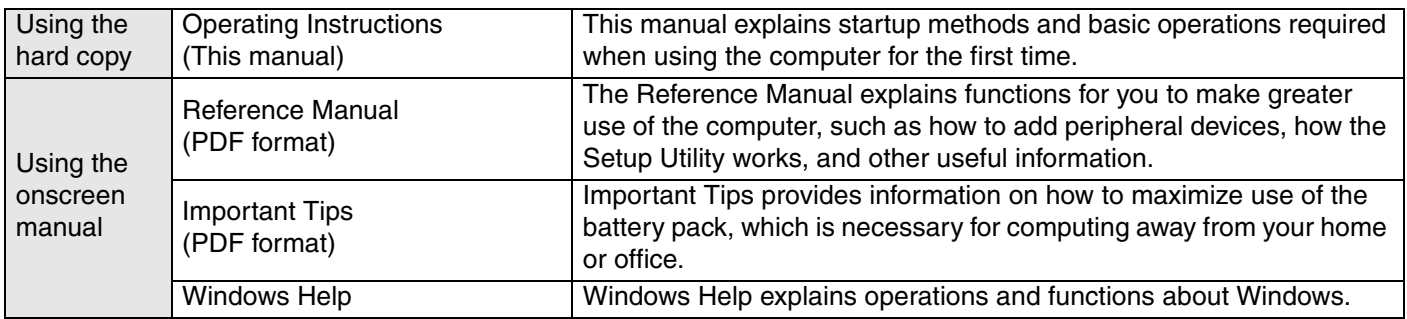

## <span id="page-12-4"></span>**How to Use the Onscreen Manual**

#### Contents of the Reference Manual Reference Manual (Cover)

■ Reference Manual (Cover)<br>■ Chapter 1: About the Reference Manual **Dood Mo Firet** 

⊡ Battery Power  $\bar{\bm{\mathsf{T}}}$  Security Measures SD-MovieStage Ahout CD Media About DVD Media<br>| About DVD Media<br>| Inserting a Disk Watching DVD Video

OUSB Devices 

Setup Utility<br>
Setup Utility<br>
Con Enlarger<br>
The Chapter 7: Troubleshooting Dealing with Problet<br>- █ Starting Up<br>- █ Enter Password<br>- █ Display

How to Use this Reference Manual<br>— How to Use this Reference Manual<br>— Chapter 2: Getting Started (Basic Operations) onaped 2: Setting Branch (Busic Spence)<br>- ∐ Using the Fouch Pad<br>- ∐ Confirm the Status Using the LEDs

Watching to CDs<br>
- Chapter 4: Using Cards and Peripheral Devices<br>
- Chapter 4: Using Cards and Peripheral Devices<br>
- PC Cards

— Display<br>- ① Setup Utility<br>- ① Shutting Down<br>- ① Standby/Hibernation Function<br>- ① Battery Indicator

- Battery Indicator<br>- Cl¥eyboard<br>- Networking: Oeneral<br>- Connecting Peripherals<br>- Cloud Disk Operations<br>- Cloud Pad<br>- Cloud Pad<br>- Cloud Connections

SD memory card/MultiMedia Card<br>
SD memory card/MultiMedia Card<br>
Thas User Switching Function<br>
Check the Computer's Usage Status<br>
Thiomation for Application<br>
- The Chapter 8: Important Information

 $\Box$ Index

Protecting Your Computer from Viruses<br>
To Update this Computer from Viruses<br>
To Update this Computer to its Latest Version<br>
— Chapter 9: Useful Information \_ionapter >: >sear information<br>──】To View the System Configuration (DMI Viewer)<br>──】To View the System Configuration (DMI Viewer)

SD Memory Card/MultiMedia Card ■ SD Memory Card Security Function<br>□ SD Memory Card Security Function<br>□ External Display The manual is saved in the computer's hard disk. To view the manual, start up the computer after completing the settings for "First-time Operation" ( $\rightarrow$  [page 18](#page-17-0)).

- When the manuals in PDF format (see above) are accessed for the first time, the License Agreement of the Acrobat Reader may be displayed. If it is displayed, after reading the agreement, click [Accept].
- Refer to Acrobat Reader Help to use the Acrobat Reader.

### <span id="page-12-2"></span>**How to access the Reference Manual**

#### *1* **Click [start] then click [Reference Manual].**  $\Box$  $\setminus$ **Using onscreen Reference Manual** Reference Manual ● How to set the power conservation function

- How to set peripheral device functions
- Other information not included in the **Operating Instructions**

## <span id="page-12-3"></span>◆ How to access the Important Tips

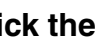

### **1** Double-click the **indegenal condom** the desktop.

Important Tips can also be accessed from [start] - [All Programs] - [Panasonic] - [On-Line Manuals] - [Important Tips].

### **How to access Windows Help**

*1* **Click [start] - [Help and Support].**

#### <span id="page-13-0"></span>**Enjoy videos, music, data exchange, and other functions easily with SD memory card!**

→ "Chapter 4: SD Memory Card/MultiMedia Card" in onscreen Reference Manual

#### **Enlarge the display of characters and icons on the screen!**[\\*1](#page-13-1)

- → "Chapter 6: Icon Enlarger" in onscreen Reference Manual
- <span id="page-13-1"></span>Some characters in the application software, homepages and HTML e-mails may not be magnified.

#### ◆ Set a password to prevent unauthorized use!

• Various password settings / using the SD memory card

<sup>3</sup> "Chapter 2: Security Measures" and "Chapter 4: SD Memory Card Security Function" in onscreen Reference Manual

#### **Effective in giving presentations!**

- Also offers a standard external display connector
- $\rightarrow$  "Chapter 4: External Display" in onscreen Reference Manual

#### **Enjoy wireless broadband wireless LAN functions (conforms to IEEE802.11b+g)!**

Before using a wireless LAN, check the wireless LAN on.  $($   $\rightarrow$  [page 39\)](#page-38-0)

#### **Various methods for connecting to the Internet!**

- Use a telephone line, LAN, or wireless LAN.
- → "Chapter 5: Wireless LAN" in onscreen Reference Manual

#### **Protect your computer from viruses!**

- Use Internet Connection Firewall and other functions.
- → "Chapter 8: Protecting Your Computer from Viruses" in onscreen Reference Manual

#### **Keep your computer in the most updated condition!**

• Use Windows Update or other update functions.

→ "Chapter 8: To Update this Computer to its Latest Version" in onscreen Reference Manual

#### **Watch DVD videos! Write to CDs!**

- $\bullet$  WinDVD, B's Recorder, B's CLiP already installed.
- $\bullet$  The drive construction (in which the disk cover opens from the top) makes it easy to set disks even in tight places.
- → "Chapter 3: DVD-ROM & CD-R/RW Drive" in onscreen Reference Manual

## <span id="page-14-0"></span>**Names and Functions of Parts**

<span id="page-14-1"></span>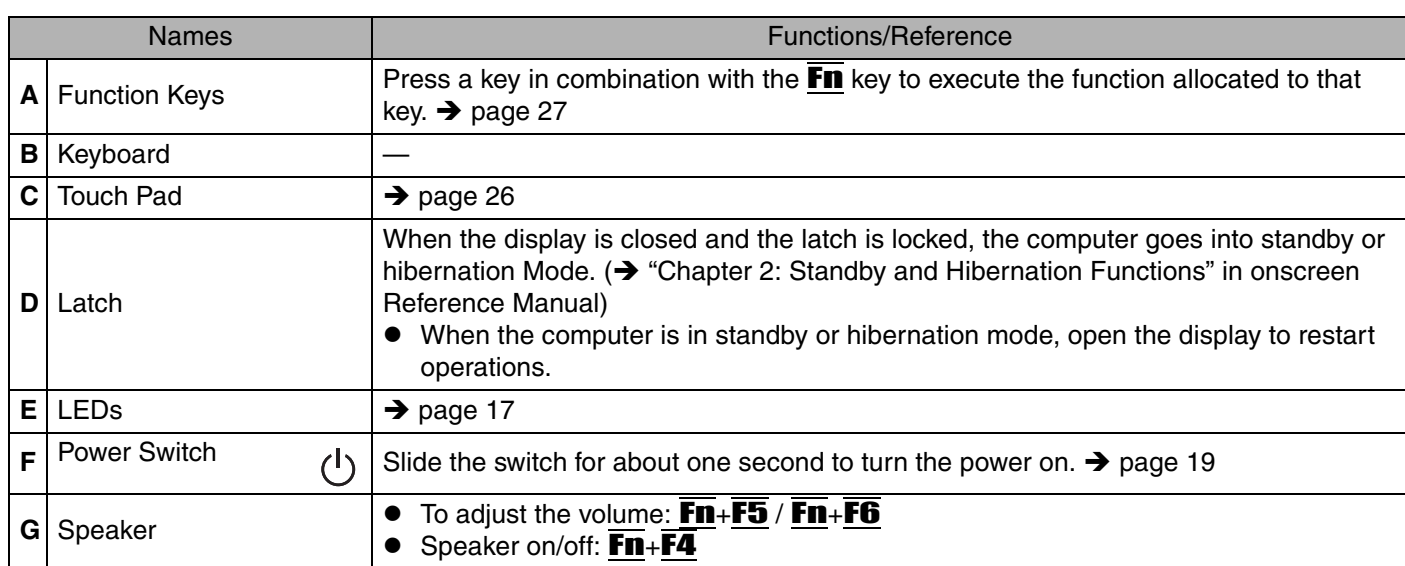

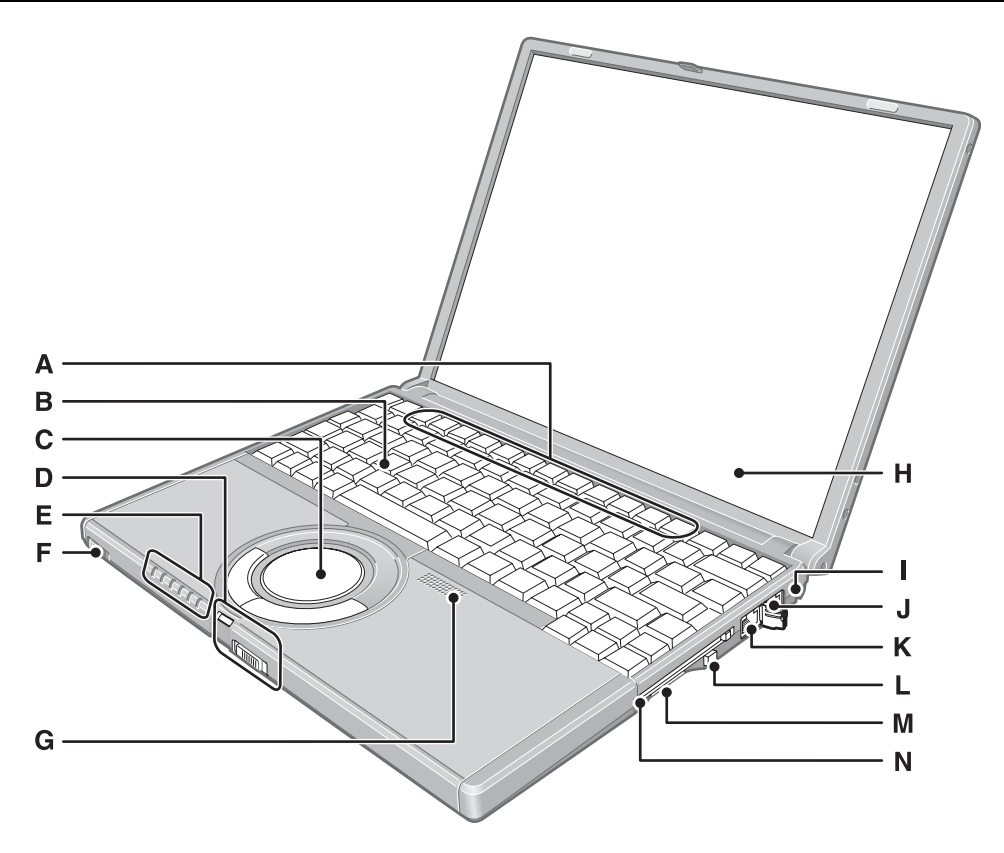

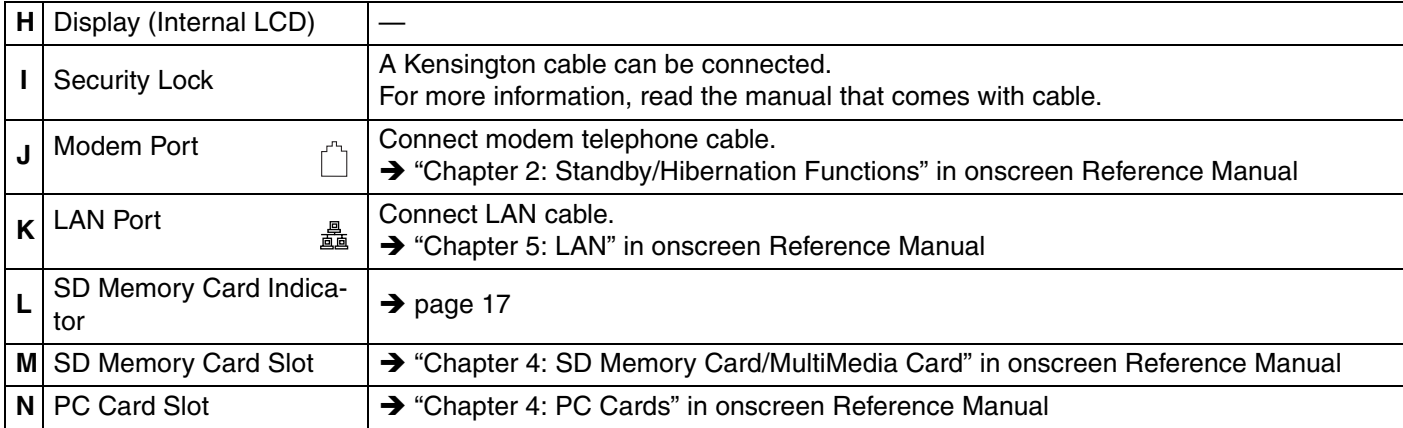

## **Names and Functions of Parts**

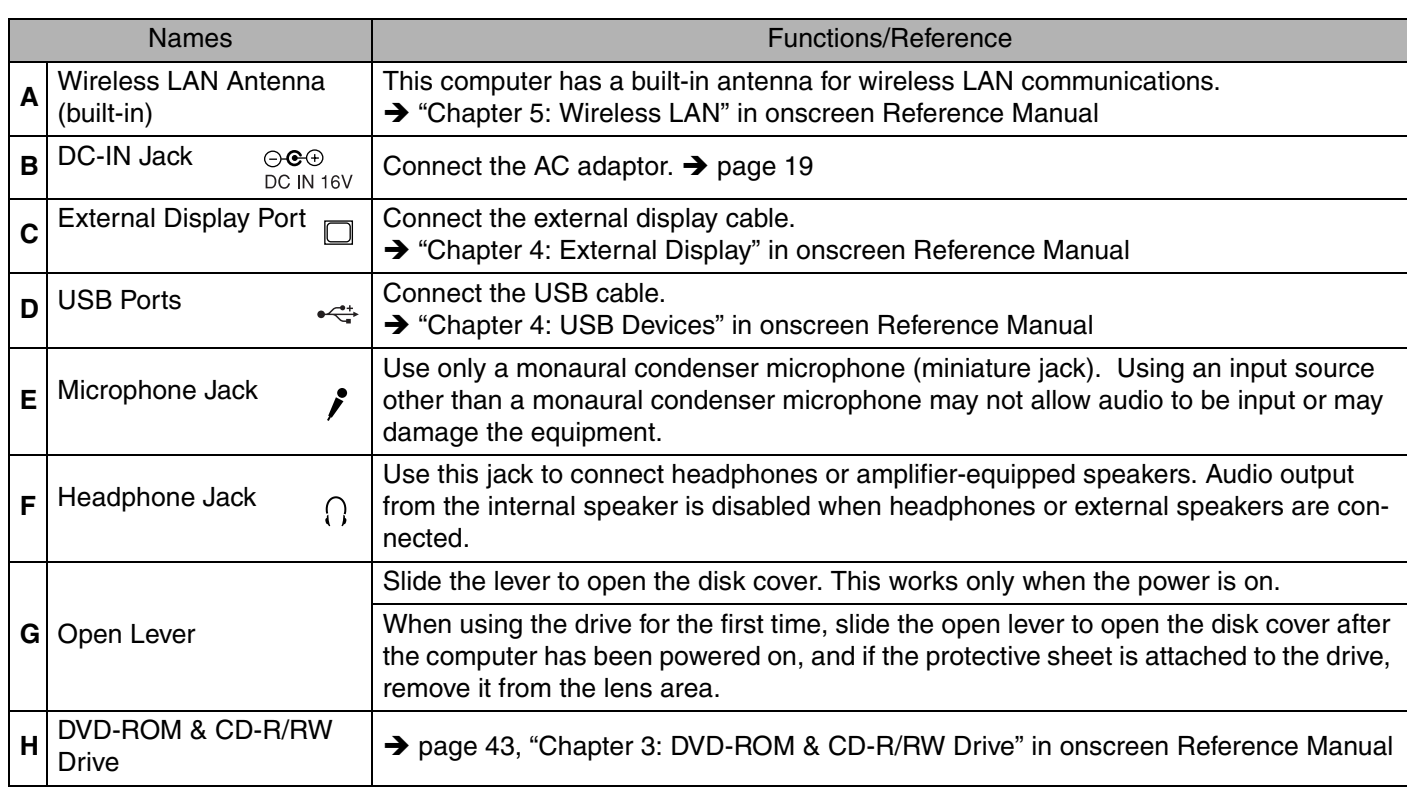

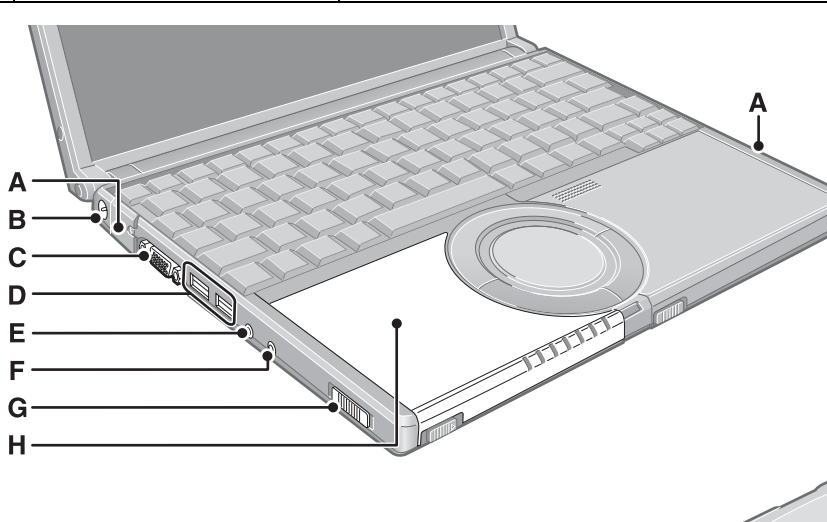

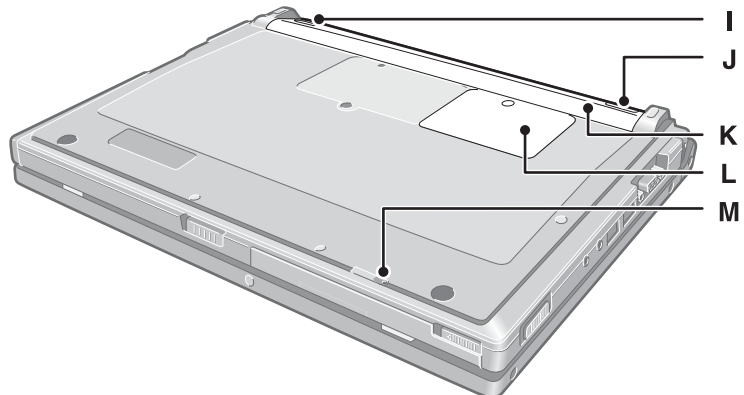

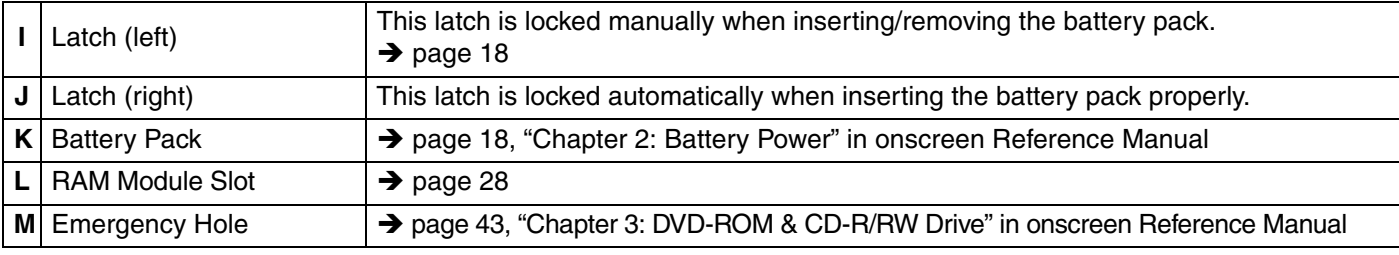

## <span id="page-16-1"></span><span id="page-16-0"></span>**Confirm the Status Using the LEDs**

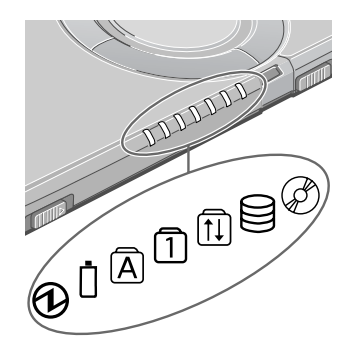

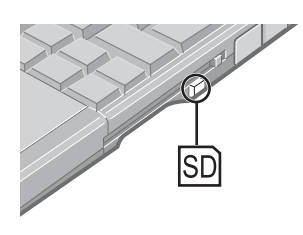

<span id="page-16-9"></span><span id="page-16-8"></span><span id="page-16-7"></span><span id="page-16-6"></span><span id="page-16-5"></span><span id="page-16-4"></span><span id="page-16-3"></span><span id="page-16-2"></span>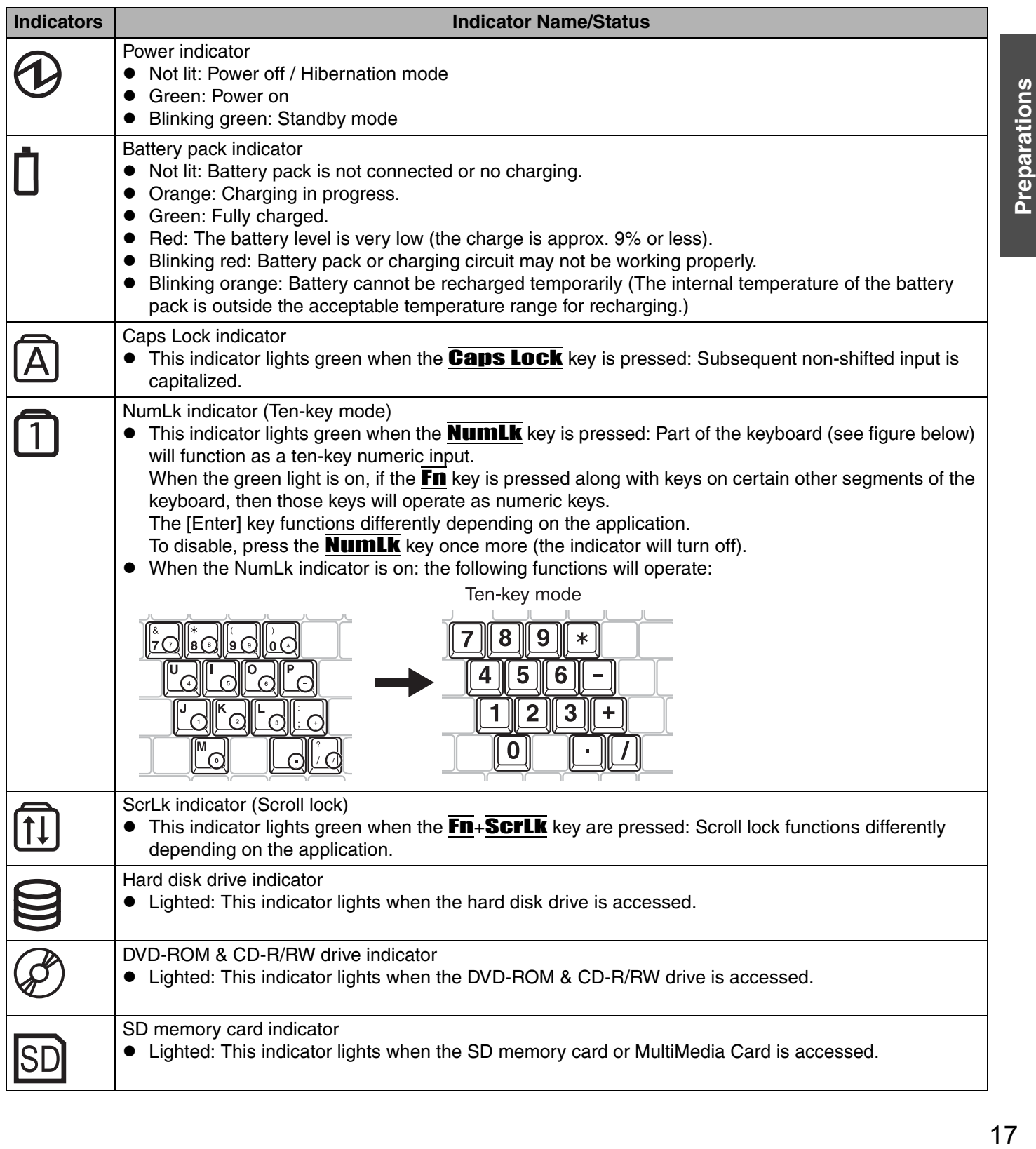

## <span id="page-17-0"></span>**First-time Operation**

Explains operating procedures from the time of purchase to the start of first Windows operations.

#### *1* **Confirm the inclusion of all parts.**

Make sure the parts shown in the figure have been supplied. If any of these items are missing or is not working properly, contact your technical support office  $\rightarrow$  [page 65](#page-64-0)).

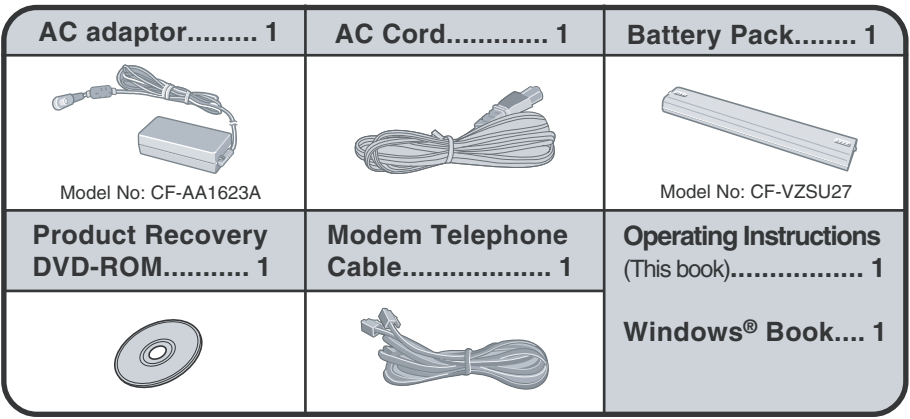

#### **2 Read the LIMITED USE LICENSE AGREEMENT (→ [page 59](#page-58-0)).**

Be sure to read the LIMITED USE LICENSE AGREEMENT before breaking the seal on the computer's packaging.

#### <span id="page-17-1"></span>*3* **Turn the computer over and insert the battery pack.**

- $\circled{1}$  Slide the left-side latch (A) to the unlock position ( $\circled{1}$ ).
- B Make sure the battery pack is facing the correct direction, slide it in the direction of the arrow.
- $\circledast$  Slide the left-side latch to the lock position ( $\circledast$ ), and then check to ensure that the battery pack is held firmly. (Right-side latch is locked automatically.)

### **CAUTION**

- Confirm that the latch is properly locked. If it is not, the battery pack may come off while you are carrying the computer.
- Do not touch the terminals on the battery pack and the computer. The battery pack may no longer function properly if the contacts are dirty or damaged. Also, the computer may not operate properly.
- Before using the battery pack, carefully read "Precautions (Battery Pack)"  $\leftrightarrow$  [page 11\)](#page-10-0).

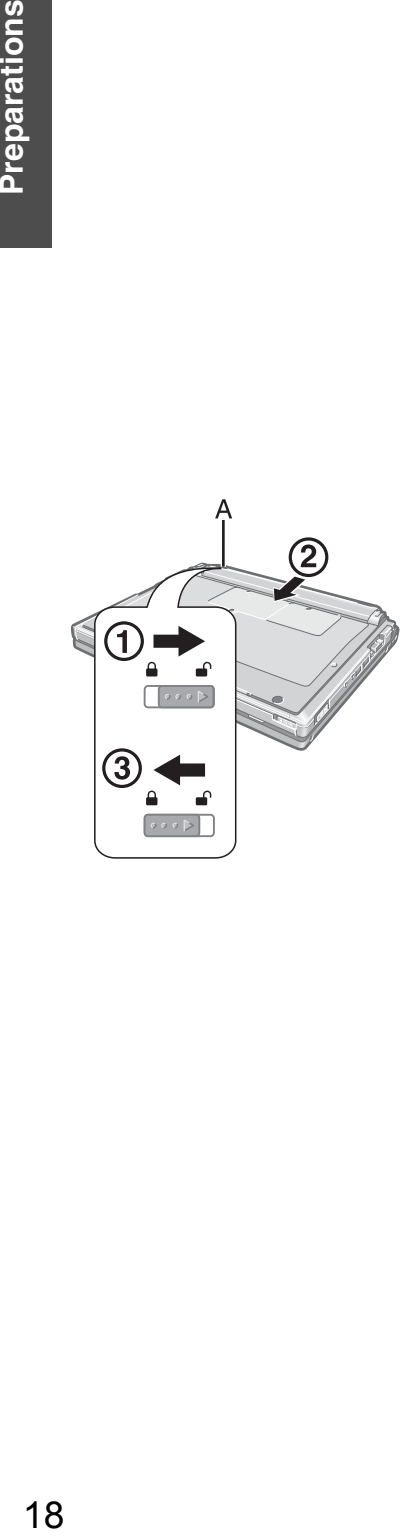

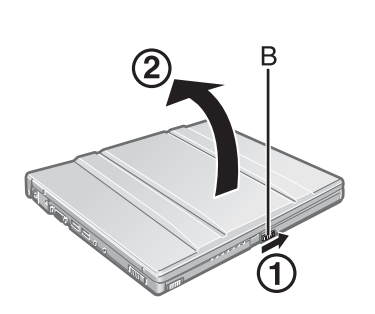

#### <span id="page-18-2"></span>*4* **Open the display.**

- A Slide the latch (B) located at the front.
- 2 Lift open the display.
	- $\bullet$  Do not open the display wider than necessary (135 $^{\circ}$  or more), and do not apply excessive pressure to the LCD. Also, do not hold the LCD when opening or closing the display.

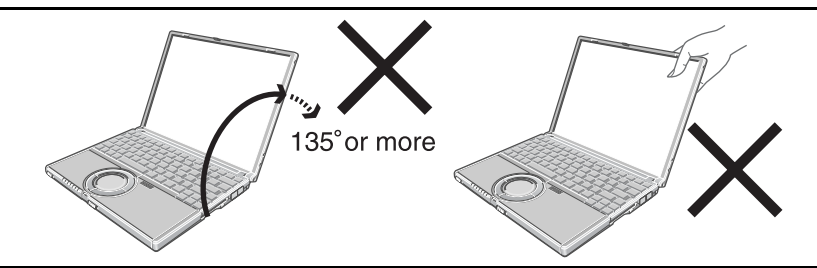

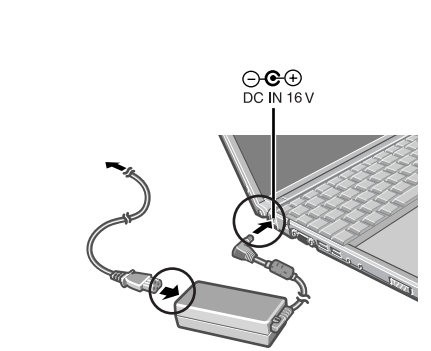

#### *5* **Connect your computer to a power outlet.**

- <span id="page-18-1"></span>Be sure the AC adaptor is connected until completing the first-time use operation.
- The battery pack will be charged automatically. Charging Time: Approx. 4.5 hours (Varies depending on the usage conditions.)
- When using the computer for the first time, do not connect any peripheral device except the battery pack and AC adaptor to the computer.

## **CAUTION**

#### **Handling the AC adaptor**

- Do not subject the AC adaptor to any strong impact. Using the AC adaptor after a strong impact such as being dropped may result in electrocution, short circuit, or fire.
- Use only the specified AC adaptor with your computer. Using an AC adaptor other than the one supplied might damage the battery and/or the computer.
- Problems such as sudden voltage drops may arise during periods of thunder and lightning. Since this could adversely affect your computer, an uninterruptible power source (UPS) is highly recommended unless running from the battery pack alone.

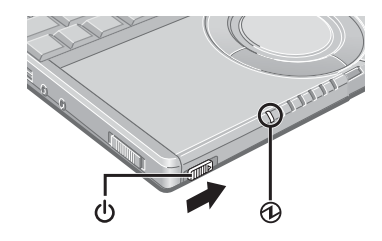

#### <span id="page-18-0"></span>*6* **Turn your computer on.**

• Slide the power switch  $\mathcal{O}$  and hold it for approximately one second until the power indicator  $\odot$  turns on before releasing it.

### **CAUTION**

- Do not slide the power switch and hold it for more than four seconds; this will cause the power to be turned off forcibly.
- Do not slide the power switch repeatedly.
- It takes some time before [Windows XP Professional Setup] is displayed. Do not press any keys or touch the touch pad, and do not change the Setup Utility settings. If you do, Windows setup may not operate properly.

## **First-time Operation**

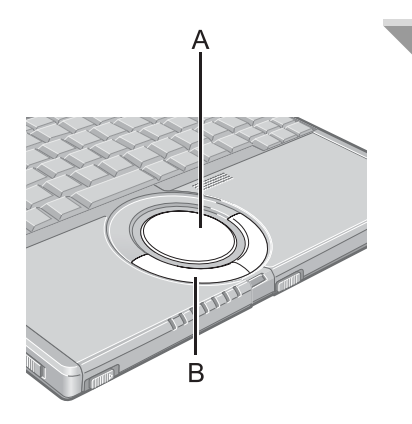

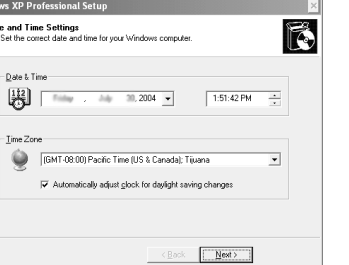

#### <span id="page-19-0"></span>*7* **Setup Windows.**

Moving the cursor  $\frac{1}{2}$  or clicking buttons can be performed with the touch pad (A) and left button (B).

• During operations, it may take some time before the next screen is displayed.

Wait, and do not press any keys, or touch the touch pad, etc.

- A At [Welcome to the Windows XP Setup Wizard], click [Next].
- B After reading the agreement, click [I accept this agreement], then click [Next].
	- If [I don't accept this agreement] is selected, the Windows setup will be aborted.
- C Select settings for your region, then click [Next].
- D Enter your name and then click [Next]. (You do not need to enter your organization.)
- **6** Enter your computer name and administrator password and then click [Next].
	- "Computer name" is for recognizing this computer when multiple computers are connected via the network.
	- Remember this password! This password may be needed to manage the computer.
- **6** Enter the correct date, time and the time zone, then select [Next].
	- Click  $\blacksquare$  or  $\div$  to set.
	- $\bullet$  If set properly, click [Next].
	- After being set automatically, the computer will restart automatically, and Windows will start.
	- **It may take some time before the computer restarts. Wait, and do not** press any keys, or touch the touch pad, etc.
- $\circled{2}$  Enter your password set in step  $\circled{5}$  and select  $\Box$ .
	- When inputting the password, confirm that character input is not set to "Caps Lock" or "NumLk."  $($  [page 17\)](#page-16-0)

**NOTE**

At the time of purchase, the wireless LAN is turned on. If you want to use the computer with the wireless LAN turned off:  $\rightarrow$  [page 39](#page-38-0).

Window

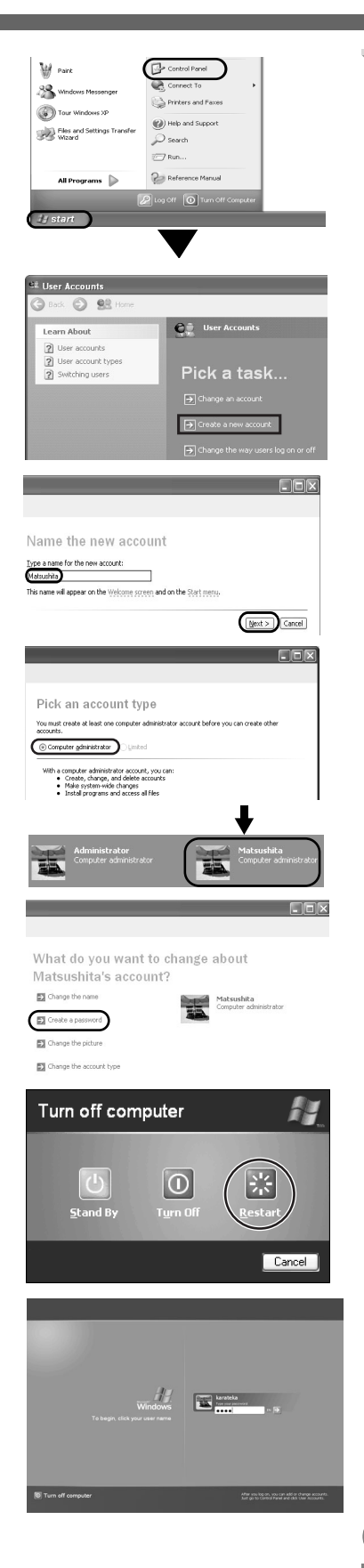

#### *8* **Create "User Accounts" to recognize this computer's user.**

- $\bullet$  If you make mail settings, create password reset disks ( $\rightarrow$  [page 23\)](#page-22-0), or conduct other related operations before creating the user account, you will be unable to use mail history or settings. Create the user account at this time.
- A Click [start][\\*1](#page-20-0)  [Control Panel] [User Accounts] [Create a new account].
- <span id="page-20-0"></span>Immediately after Windows setup, the screen may show a display as though [start] has been clicked (i.e., [All Programs] and other menus may be shown above [start]).
- B Enter a new name for the new account, then click [Next]. (For example: Matsushita)
- 3 Click [Create Account].
	- $\bullet$  When you create the first new account, you can only select [Computer administrator].
		- Once a "Computer Administrator" account has been created, you can create additional limited user accounts by operating step *8*.

4 Set the password.

- $\bullet$  When sharing this computer with multiple users, we recommend setting a password for your own account.
- $\bullet$  When setting password, click the account for which you will set the password, click [Create a password], and the password following the onscreen instructions, and click [Create Password].
	- Remember the password you have set. It is useful to input a hint in [password hint] in case you forget your password. In addition, we recommend that you create a password reset disk beforehand  $\Rightarrow$  page [23\)](#page-22-0).

Refer to "When administrator password is forgotten" ( $\rightarrow$  [page 23](#page-22-0)) in "Dealing with Problems (Summary)."

- E Click [start] [Turn Off Computer] [Restart] to restart the computer.
- **6** At the Welcome screen, click the created user (user icon) to log-on.
	- $\bullet$  If the password has been set, enter the password and click  $\Box$ . You cannot operate the computer until the proper password is entered. Confirm that character input is not set to "Caps Lock" or "NumLk."  $\rightarrow$  [page 17\)](#page-16-0)
	- Note also that only the added user account will be displayed in the Welcome screen. The account for the administrator created during Windows setup will not be displayed.

#### **NOTE**

- If the characters or icons on the screen are too small and difficult to see: A Click [start] - [All Programs] - [Panasonic].
	- B Click [Icon Enlarger], and click [Large Size] or [Extra Large Size], and click [OK].
	- This will allow you to magnify the display of characters and icons on the screen.
- The [Icon Enlarger] can be set separately for each account.

## **First-time Operation**

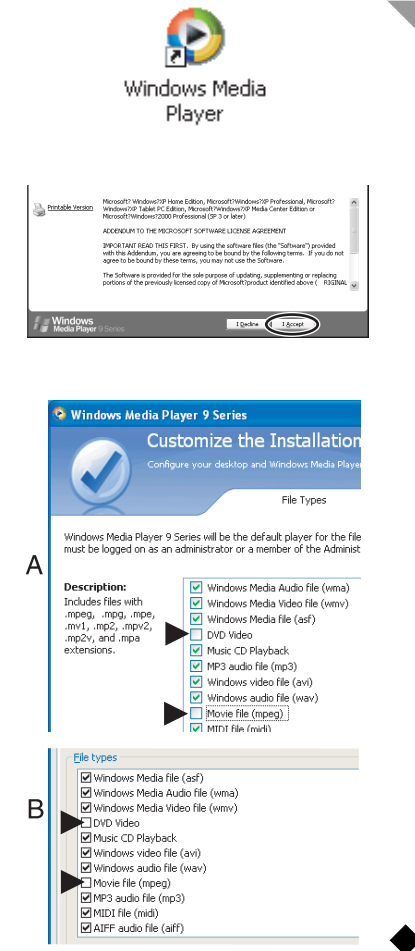

*9* **Double-click the icon on the desktop, start up Win-**

**dows® Media Players, and agree to the license agreement.**

- After this, start up the application following the instructions on the screen. During this process, you will be required to agree to the license agreement.
- If [I Decline] is selected or a window is closed without any decision being made in the license agreement, no icons on the desktop may be selected. In this case, restart the computer.
- $\bullet$  To have DVD video and MPEG files played back automatically on WinDVD (→ "Chapter 3: Watching DVD Video" in onscreen Reference Manual), remove the check mark from [DVD Video] and [Movie file (mpeg)] on screen A or B on the left.
- A. When starting up Windows<sup>®</sup> Media Player for the first time, one of the setting screens will be displayed. After removing the check mark, select [Finish].
- B. After starting up Windows® Media Player, the screen will be displayed when [Tools] - [Options] - [File Types] is selected. After removing the check mark, select [Apply].
	- After completing the settings, select  $\times$  on the screen of the Windows® Media Player.

**This concludes the first-time use operation guidelines.**

## <span id="page-22-1"></span><span id="page-22-0"></span>**Password Reset Function**

#### **When you have forgotten a Windows log-on password.**

Windows XP has a function to reset a current password and to set a new password. To use this function, you need to create a password reset disk beforehand following the steps below.

- A Connect the USB floppy disk drive (optional: CF-VFDU03) to your computer.
- B Click [start] [Control Panel] [User Accounts].
- C Click the account you have logged on, and click [Prevent a forgotten password] from [Related Tasks] menu.

Create a password reset disk following the onscreen instructions, and store the password reset disk in a safe place.

- Only the log-on password for each account can be reset. The password set in the Setup Utility cannot be reset.
- is called the "desktop." (These screens and icons are only examples.) Icons on the desktop  $\bigcirc$   $\bigcirc$ When you double-click icons, the software application will run and the window will open.  $\bullet$  [start] menu +start When you click [start], the menu will be displayed. Notification area (see the bottom right on the screen) Each of the icons has a separate role; for example, to set functions or confirm sta-身火火の多い室口 10:57 tus. (Use for screen settings) 隱 (Turn wireless LAN on/off and use to set Wireless LAN connections) (Use to make various touch pad settings) (Use to make settings and confirm status for the Touch Pad utility) (Set volume) (Use to set LAN or wireless LAN connections)  $\mathbb{Z}$  (Use to make various B's CLiP settings) Click When disconnecting the AC adaptor, the  $\Box$  icon will be displayed. (Use it for the Notification battery settings.) Area If the icon on the notification area being explained in this manual is hidden and not
	- displayed, click on the  $\leq$  icon to display all icons.  $\bullet$  The notification area icons used in this manual are only examples. The actual dis
		- play of the order and types of icons may differ depending on your computer environment (various function settings, devices connected, etc.).

Preparations

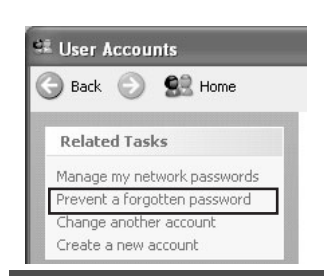

## **Creen Display**

The screen displayed first when powering on the computer and logging on to Windows,

<span id="page-22-2"></span>Select the software application, etc. that you want to use from the menu, and click it.

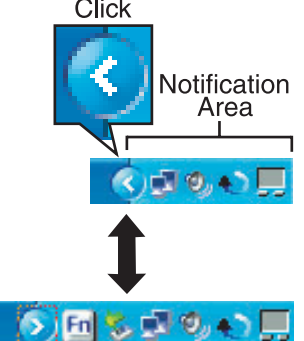

# <span id="page-23-0"></span>**Starting Up/Shutting Down**

## **Starting Up**

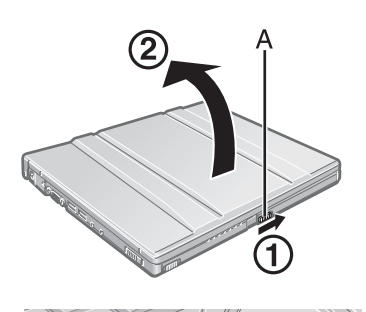

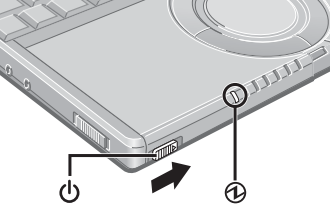

#### *1* **Open the display.**

- A Slide the latch (A) located at the front.
- 2 Lift open the display.
	- $\bullet$  Do not open the display wider than necessary (135 $^{\circ}$  or more), and do not apply excessive pressure to the LCD. Also, do not hold the LCD when opening or closing the display.

#### *2* **Turn your computer on.**

Slide the power switch  $\bigcirc$  and hold it for approximately one second until the power indicator  $\omega$  turns on before releasing it.

- Do not slide the power switch and hold it for more than four seconds; this will cause the power to be turned off forcibly.
- While booting, avoid the following until the hard disk drive indicator  $\bigcirc$  has turned off.
	- Connecting or disconnecting the AC adaptor.
	- Touching the power switch.
	- Performing any keyboard, touch pad, or external mouse operations.
	- Closing the display.
- Do not slide the power switch repeatedly.
- Once the computer is powered off, you must wait at least ten seconds before powering it on again.

#### *3* **Log-on to Windows.**

After confirming that the hard disk drive indicator  $\mathcal{F}$  has turned off, click the user (user's icon).

- Input the password, then click  $\Box$ . Until the correct password is entered, the computer will not operate. Confirm that character input is not set to "Caps Lock" or "NumLK."  $\leftrightarrow$  [page 17\)](#page-16-0)
- This operation may differ according to [Use the Welcome screen setting].
- When only one user has been created and no password has been set, the screen for selecting the user will not be displayed (automatic log-on).

#### *4* **Select your application.**

Run various software applications, etc. and operate them.

### **NOTE**

 $\bullet$  The power saving function is factory set, so if there is no input from a key, the touch pad or an external mouse (when one is connected) for a certain interval of time, the power to the LCD and hard disk may be turned off. The LCD will resume operation when the touch pad or an external mouse (when one is connected) is used or a key is pressed.

The power to the LCD may be turned off even when an application software is being installed. In this case, because it is conceivable that a selection dialog box will be shown, do not press the **Space** key or the **Enter** key to attempt to resume from this condition as doing so may trigger a selection, but instead, press a key unrelated to the direct triggering of a selection, like the Ctrl key. In addition, when the computer is left alone, it automatically enters the standby or hibernation mode. The computer will resume by sliding the power switch. (→ Chapter 2: Standby/Hibernation Functions" in onscreen Reference Manual)

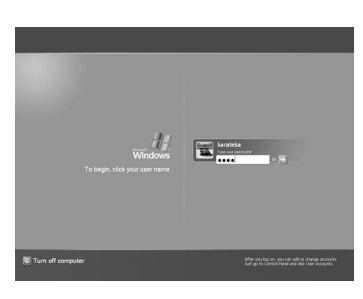

• When the CPU temperature rises, the computer may not power on to prevent the CPU from overheating. Should this happen, allow the computer to cool down then switch the power on again.

If the computer still does not power on, contact your technical support office.  $\leftrightarrow$  [page 65\)](#page-64-0)

#### ◆If the screen on the left is displayed immediately after **you turn on the power...**

A password has been set to ensure the computer's security.

Enter your password<sup>\*1</sup> and press the **Enter** key.

- When the correct password is input, the computer will start.
- When three incorrect password attempts or nothing is input for one minute, the computer will power off.
- <span id="page-24-0"></span>\*1 Supervisor Password or User Password set in the Setup Utility (not the Windows password).

### <span id="page-24-2"></span><span id="page-24-1"></span>**Shutting Down (power off your computer)**

#### *1* **Save important data and close each application.**

#### *2* **Display the shutdown screen.**

Click [start] - [Turn Off Computer].  $\rightarrow$  [page 40](#page-39-1) "Change the Way Users log on or off")

### *3* **Click [Turn Off].**

Your computer will power off automatically.

• Restarting your computer (without shutting down): click [Restart].

#### **To shut down using the keyboard:**

 $\circled{1}$  Press the  $\left[\stackrel{\bullet}{\bullet}\stackrel{\bullet}{\bullet}\right]$  key, the  $\overline{\mathbf{U}}$  key, and select [Turn Off] with  $\overline{\mathbf{I}} \in \overline{\mathbf{A}} \overline{\mathbf{V}}$ . 2 Press the **Enter** key.

#### **CAUTION**

- $\bullet$  Do not do the following during the shutdown/restart procedure.
	- Connecting or disconnecting the AC adaptor.
	- Touching the power switch.
	- Performing any keyboard, touch pad or external mouse operations.
	- Closing the display.

#### **NOTE**

• When the DC plug is not connected to the computer, disconnect the AC cord from your AC wall outlet. About 1.5 W of power is consumed simply by having the AC adaptor plugged into an electrical outlet.

#### **When you leave the computer or interrupt your work...**

If you use the "Standby" or "Hibernation" function, then when you turn on the power next time, the application software and files you were using before will be displayed, and you can restart the same operations.  $($   $\rightarrow$  "Chapter 2: Security Measures" in onscreen Reference Manual)

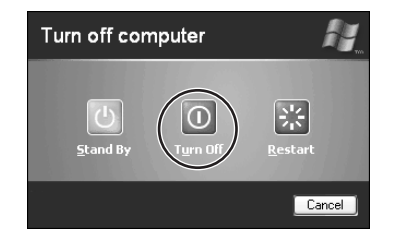

Enter Password

# <span id="page-25-0"></span>**Using the Touch Pad**

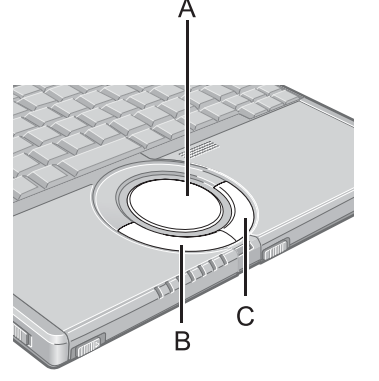

- Use the touch pad to move the cursor on the screen and perform computer operations.
	- A. Work Surface (touch pad)
		- B. Left Button
	- C. Right Button

<span id="page-25-7"></span><span id="page-25-4"></span><span id="page-25-3"></span><span id="page-25-2"></span><span id="page-25-1"></span>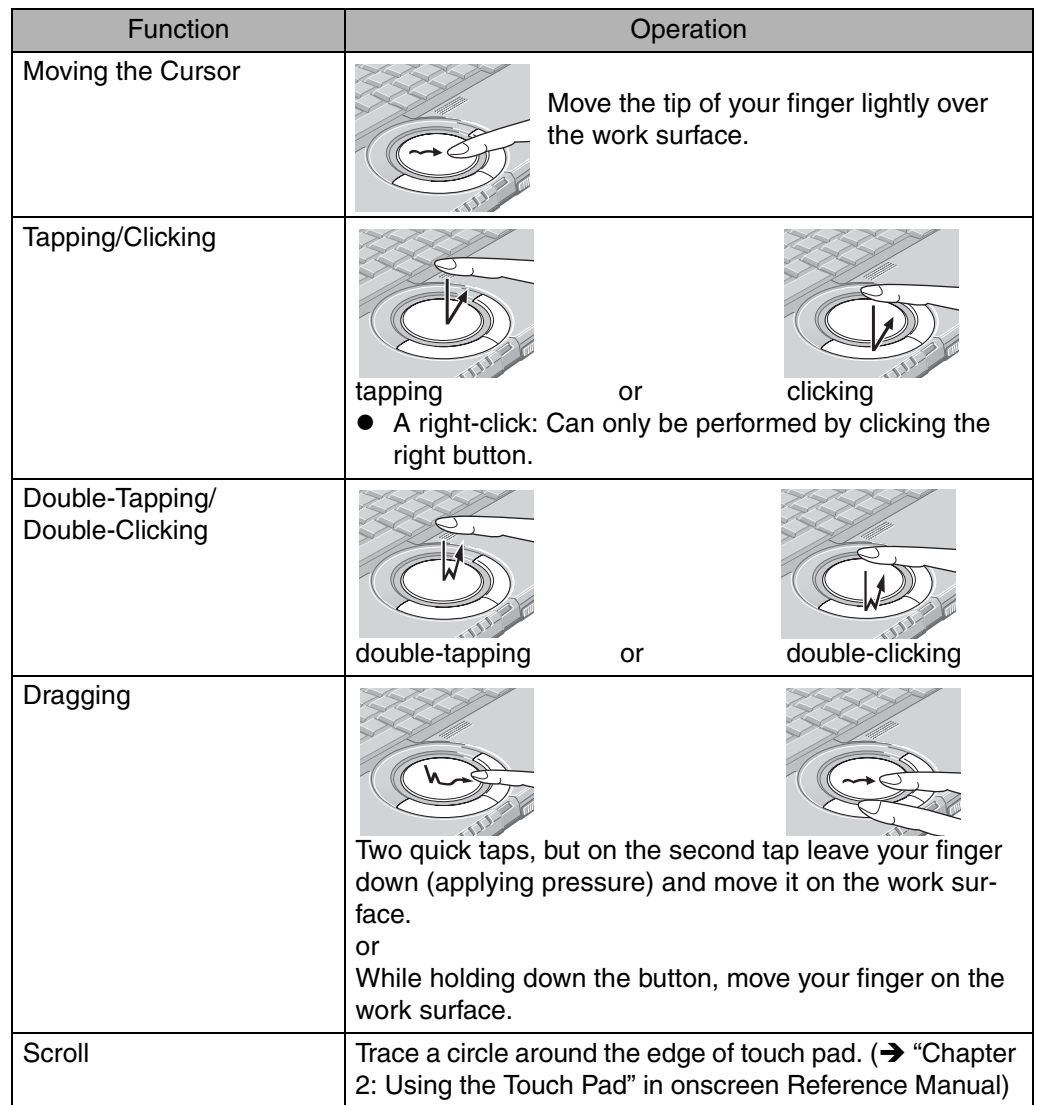

### <span id="page-25-6"></span><span id="page-25-5"></span>**NOTE**

- You can change the speed of the double-click or the operations of mouse buttons using [Mouse Properties] screen
	- To display [Mouse Properties]:
- Click [start] [Control Panel] [Printers and Other Hardware] [Mouse]. Sensitivity when touching the touch pad can be adjusted
- $\leftrightarrow$  "Chapter 2: Using the Touch Pad" in onscreen Reference Manual)
- When an external mouse is connected and the cursor does not operate properly:

In the [Main] menu of the Setup Utility, set [Touch Pad] to [Disable]. When you want to use the touch pad again, return the setting to [Enable]. ( $\rightarrow$  [page 32\)](#page-31-0)

- When using the touch pad, keep the following in mind.
	- By design the touch pad is to be used with a finger tip only. Do not place any object or press down forcefully with sharp-pointed objects, i.e. finger nails, pencils, or pens on the work surface.
	- Try to avoid having any harmful substances, such as oil, come in contact with the touch pad. The cursor may not work properly in such cases.

<span id="page-26-0"></span>If you press a key for a character or symbol contained in a frame while pressing the  $\overline{\text{Fn}}$  key, the function for the character or the symbol contained in that frame will be executed.

- $\bullet$  Details of various functions $\rightarrow$  "Chapter 2: Using the Fn key" in onscreen Reference Manual
- $\bullet$  When using with the  $\overline{Fn}$  key and the  $\overline{Ctr1}$  key functions interchanged.  $\rightarrow$  [page 32](#page-31-0))

Press the **Ctrl** key instead of the **Fn** key for the desired Fn function. (It is not possible to replace the markings on the keys, or the keys themselves)

<span id="page-26-5"></span><span id="page-26-3"></span><span id="page-26-2"></span><span id="page-26-1"></span>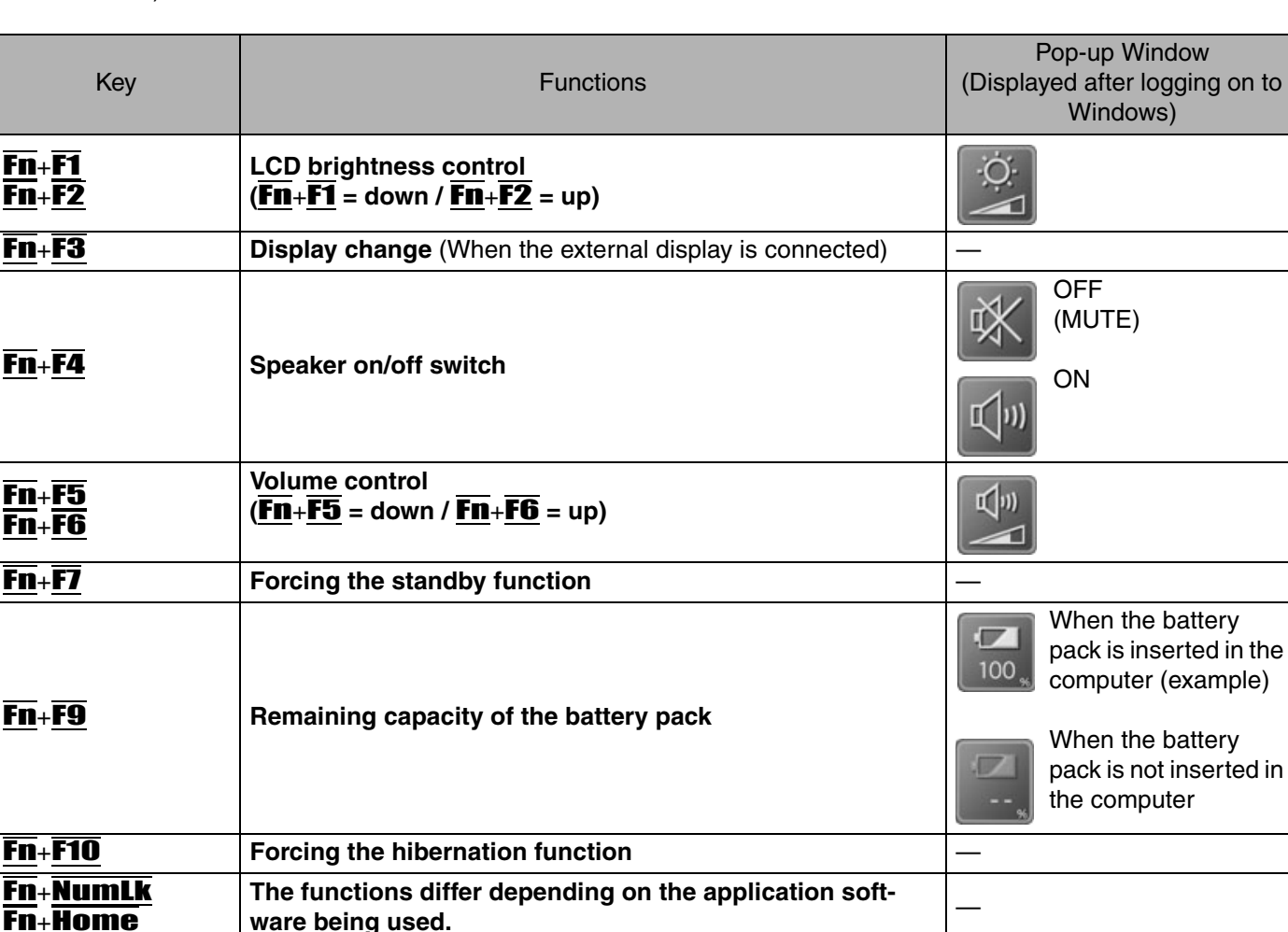

<span id="page-26-4"></span>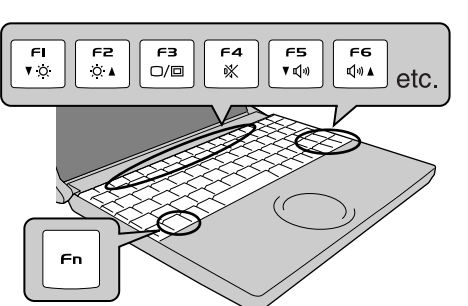

# <span id="page-27-0"></span>**Expanding Memory**

You can increase the processing speed of Windows and application software by expanding the memory (sold separately) to increase the memory. (Effects may differ depending on your usage conditions.)

- Use recommended RAM module products. Do not use non-recommended RAM modules. Non-recommended RAM modules may not operate properly, and may cause damage to your computer. Refer to "Specifications" ( $\rightarrow$  [page 62\)](#page-61-0) for recommended RAM module specifications. Refer to various sources for recommended RAM module.
- Matsushita Electric Industrial Co., Ltd. will bear no responsibility whatsoever for failures or damage caused by the use of non-recommended RAM modules, or by incorrect installation or removal of such RAM modules. Before installing a RAM module, confirm the product type and the correct installation method.

## **CAUTION**

RAM modules are extremely sensitive to static electricity. There are cases where static electricity generated by the human body has adversely affected such RAM modules. When inserting or removing a RAM module, do not touch the terminals or internal components, insert objects other than the module, or allow foreign particles to enter. Doing so has been known to cause damage, fire or electric shock.

## **Inserting / Removing the RAM Module**

### **Removing**

#### **1** Power off your computer. ( $\rightarrow$  [page 25](#page-24-1))

- $\bullet$  Do not shut down using the standby or hibernation function.
- Disconnect the AC adaptor.

#### *2* **Turn the computer over, remove the battery pack and the screw (A), then**  $\mathbb{O}$  **hold up the cover (B) and**  $\mathbb{O}$  **pull it out.**

- There is one screw on the cover. Do not confuse this with the cover with two screws
- Use the proper size screw driver to insure that the screw does not get stripped.

#### *3* **Remove RAM module.**

 $\circled{1}$  Gently open the left and right hooks  $(C)$ . The RAM module will be raised at an angle.

B Gently remove the RAM module from the slot.

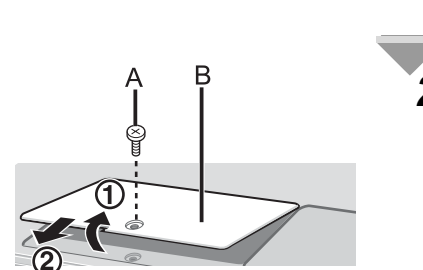

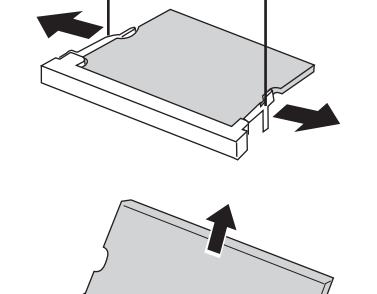

C

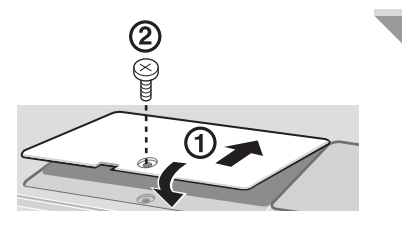

#### *4* **Put the cover back in place.**

- A Insert the cover at an angle, then fit it into place.
- 2 Fasten the screw.

### ◆Inserting

After making the settings in step 1 to 2 of " $\blacklozenge$  Removing", insert the RAM module as follows.

- A Check direction of a RAM module (D). Hold the RAM module in the direction that the notch (F) of the RAM module suits to the protrusion (E) of the slot.
- 2 Place the RAM module lightly in parallel with a slot. (The gold terminals (G) are visible)

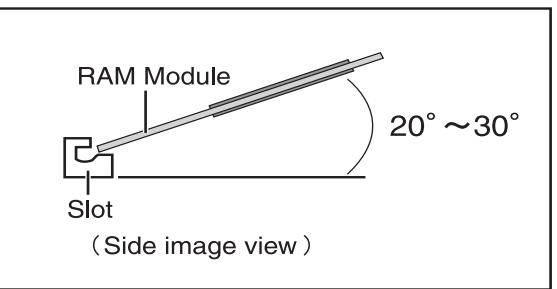

- C Insert the module parallel to the slot and press firmly until the gold terminals are no longer visible.
	- **•** If the RAM module is difficult to insert, do not force it. Check once more to ensure that the module is positioned correctly.
	- $\bullet$  The slot may be damaged if the following procedure is performed without inserting the module firmly.
- D Press the RAM module down until the right and left hooks (H) lock into place.
	- When pressing down the module, the right and left hooks will open slightly and will return after locking.
	- **•** If the RAM module is difficult to press down, do not force it. Check once more to ensure that the module is positioned correctly.
- E Put the cover back in place. Refer to step 4 of " $\blacklozenge$  Removing".

#### **NOTE**

 $\bullet$  The memory size in [Information] menu of the Setup Utility ( $\rightarrow$  [page 31\)](#page-30-0) has increased if the RAM module has been recognized. If the RAM module is not recognized, power off the computer and insert it again.

Refer to the main memory in the specifications to check the memory size at the time of shipment. ( $\rightarrow$  [page 62\)](#page-61-1)

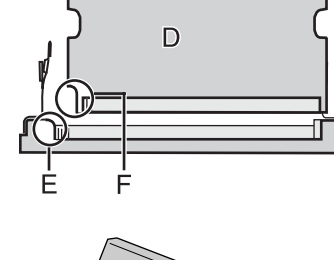

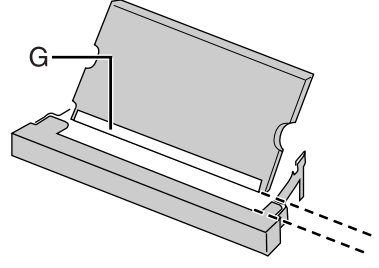

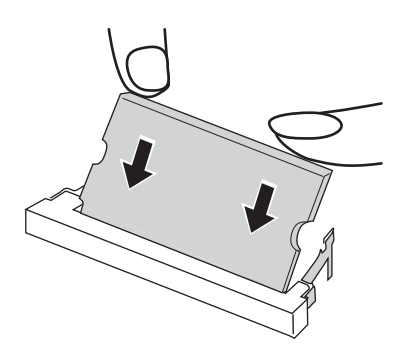

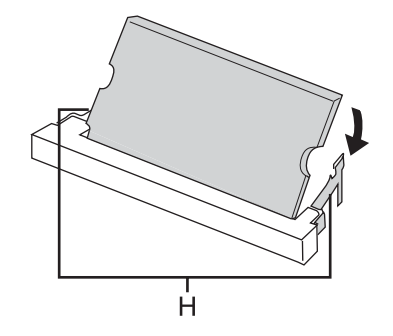

# <span id="page-29-0"></span>**Setup Utility**

The Setup Utility sets the computer's boot-up operating environment (i.e. passwords, startup drive). The following six menu items are available:

[Information], [Main], [Advanced], [Security], [Boot], [Exit]

## **Running the Setup Utility**

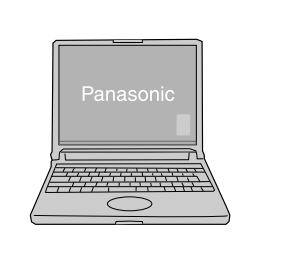

<span id="page-29-1"></span>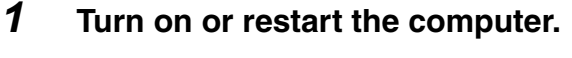

*2* **Press the** F2 **key while [Panasonic] boot screen is displayed soon after the computer begins the startup procedure.**

When the password is set, the screen shown at left will be displayed. Enter your password, and press the **Enter** key.

When the Setup Utility is started with Supervisor Password

• You can modify all items of the Setup Utility

When the Setup Utility is started with User Password

- On the [Advanced] and the [Boot] menu:
	- You can view the settings, but cannot change them
- On the [Security] menu:
	- [Clear registered SD card], [Set Supervisor Password] and [Hard Disk Lock] will not be displayed
	- [Password on boot], [SD Startup], [SD Setting Method], [Setup Utility Prompt], [Boot First Menu] and [User Password Protection] will be displayed, but cannot be set
	- The User Password can be changed only when [User Password Protection] has been set to [No Protection]. The User Password cannot be deleted
- On the [Exit] menu:
	- [Get Default Values] option will not be displayed
- The F9 key does not work

#### **NOTE**

- When [Password on boot] in the Setup Utility is set to [Disable]:
	- The computer can be started up without entering a password
	- When the Setup Utility is started:
	- The password becomes necessary. This alternative prevents the contents of the Setup Utility from being changed
- $\bullet$  If you fail to press the  $F2$  key at the right moment, the Setup Utility will not start up. In this case, let the computer fully boot up, and then perform a shutdown or restart from Windows.
- To close the Setup Utility:
	- **1** Press the **ESC** key.
	- 2 Select the exiting method from the [Exit] menu and press the **Enter** key.
	- **3** Select [Yes] and then press the **Enter** key.

#### **Key Operations**

#### $\overline{F1}$

 $\overline{10}$  display the corresponding "help" file (Press the  $\overline{F1}$  key to return to the original screen)

- **Esc** 
	- To display the [Exit] menu
- $\overline{\mathbf{1}}$
- To move among the items (Use these keys when selecting the item)
- $\overline{\epsilon}$   $\rightarrow$

To move among the menus (Use these keys when the [Information], [Main], [Advanced], [Security], [Boot], or [Exit] menu is selected)

- <sup>z</sup> F5
	- Select previous item (Use this key when changing setting values)
- F6
	- Select next item (Use this key when changing setting values)
- **Enter**

To display sub-menu of each item (Use this key after selecting the item by using the  $\overline{\blacklozenge}$  key or the  $\overline{\blacklozenge}$  key)

- F<sub>9</sub>
- To set default settings (except the password, System Time and System Date)
- **F10**

 $\overline{10}$  save the settings and exit

## <span id="page-30-0"></span>**Information Menu**

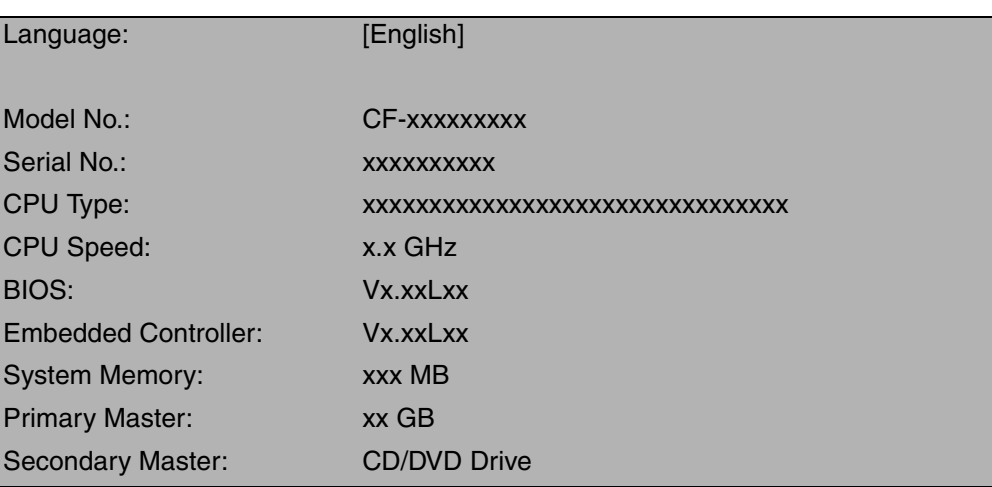

#### **Parameters**

(An underline indicates the factory default settings)

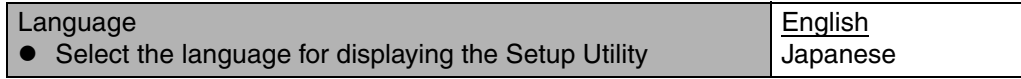

## <span id="page-31-0"></span>**Main Menu**

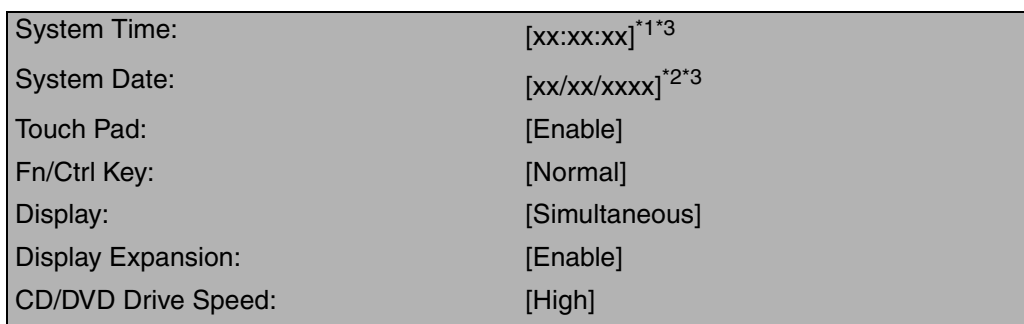

<span id="page-31-2"></span> $*1$  Time is shown in 24-hr. style.

- <span id="page-31-1"></span>\*2 Date is shown in order of Month/Day/Year.
- <span id="page-31-3"></span> $*3$  The  $\overline{\text{Tab}}$  key can be used to move the cursor.

#### **Parameters**

(An underline indicates the factory default settings)

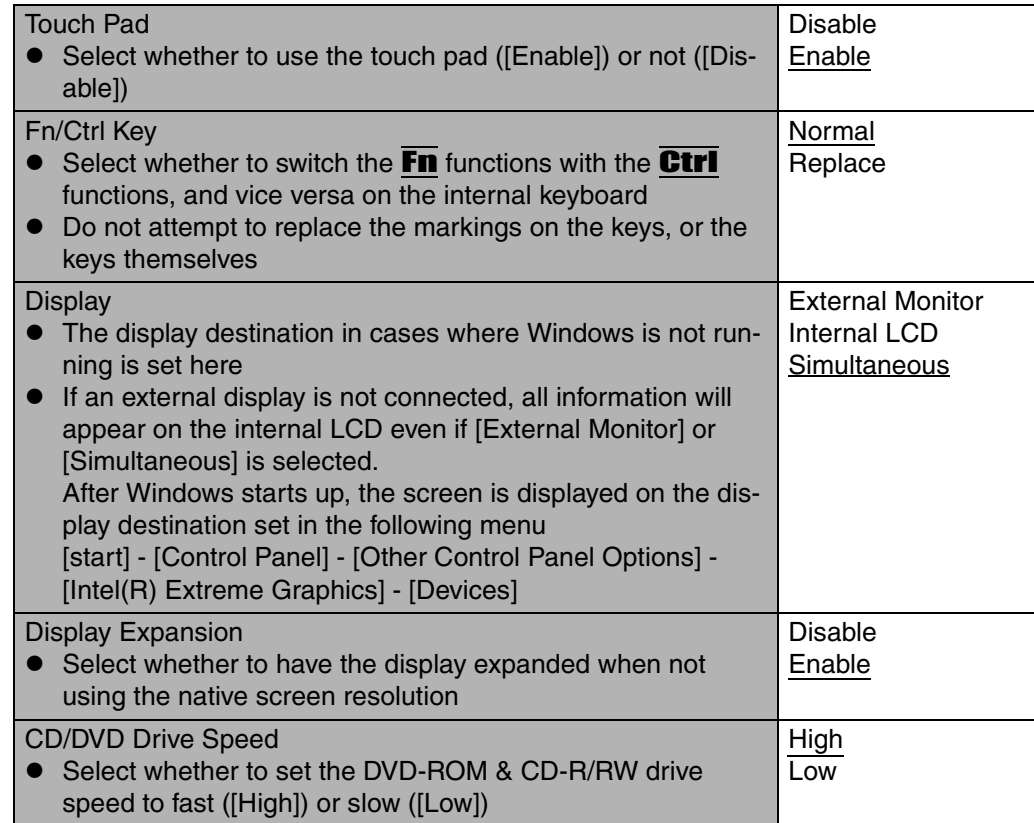

## <span id="page-32-0"></span>**Advanced Menu**

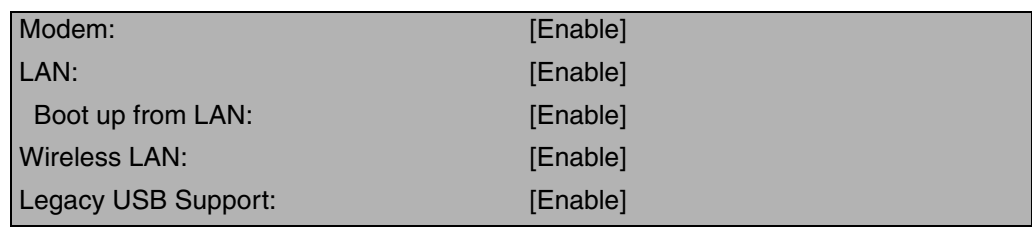

### **NOTE**

• The [Advanced] menu cannot be changed when the Setup Utility is started up with the User Password

#### **Parameters**

(An underline indicates the factory default settings)

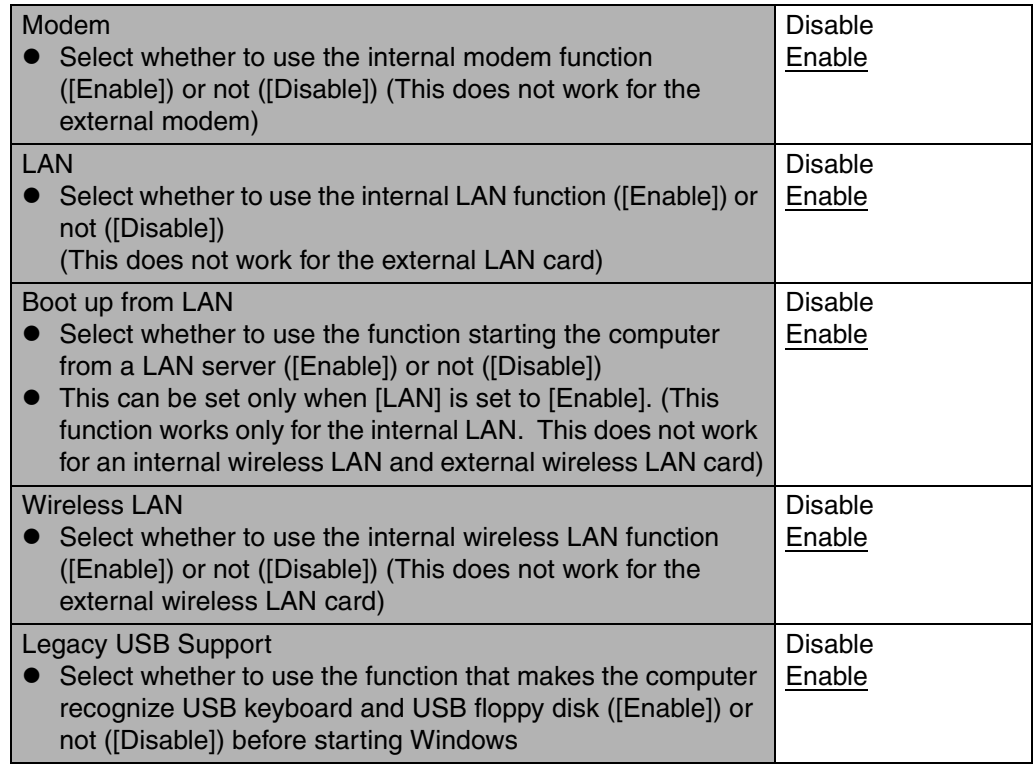

## **Security Menu**

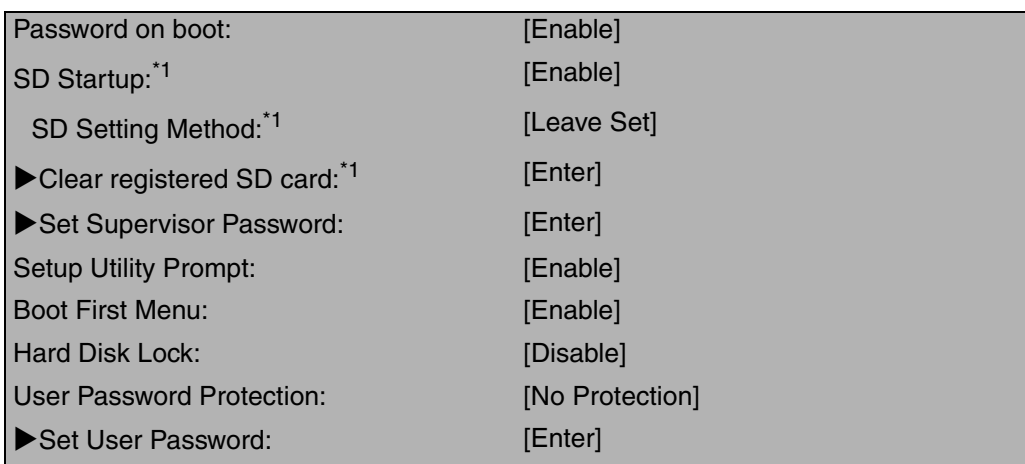

<span id="page-33-0"></span><sup>\*1</sup> This is displayed only when an SD memory card has been registered. ( $\rightarrow$  "Chapter 4: SD Memory Card Security Function" in onscreen Reference Manual)

#### **NOTE**

- $\bullet$  When the Setup Utility is started up with the User Password:
	- [Clear registered SD card], [Set Supervisor Password] and [Hard Disk Lock] will not be displayed
	- [Password on boot], [SD Startup], [SD Setting Method], [Setup Utility Prompt], [Boot First Menu] and [User Password Protection] will be displayed, but cannot be set
	- The User Password can be changed only when [User Password Protection] has been set to [No Protection]. The User Password cannot be deleted

#### **Parameters**

(An underline indicates the factory default settings)

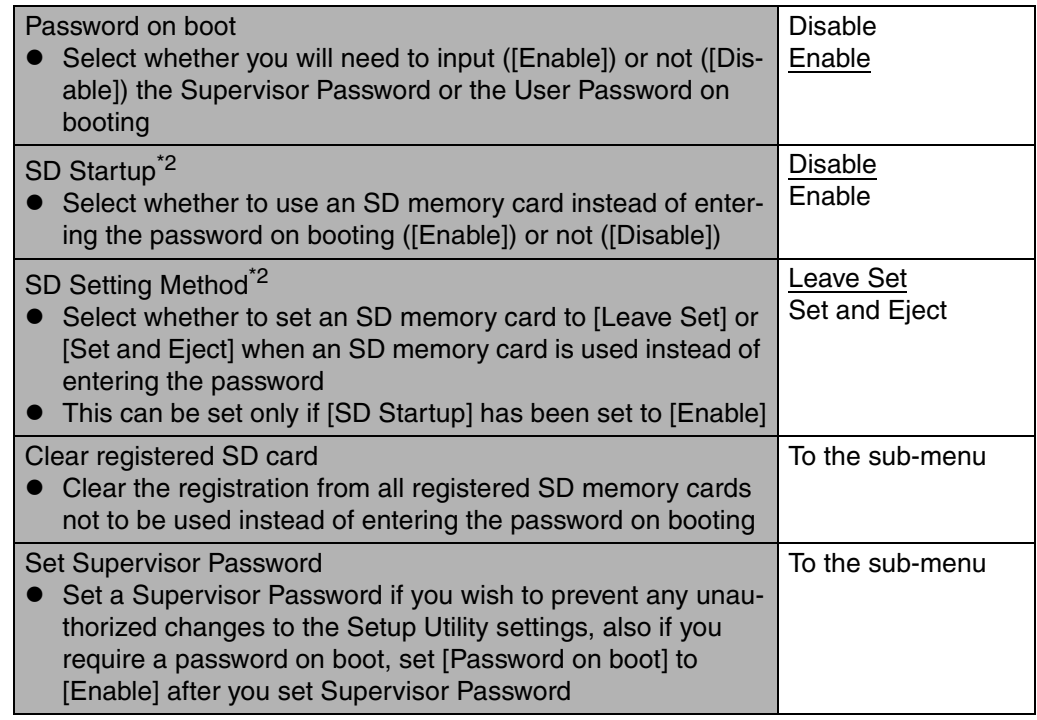

<span id="page-33-1"></span>\*<sup>2</sup> [SD Startup] and [SD Setting Method] cannot be set if [Password on boot] is set to [Disable].

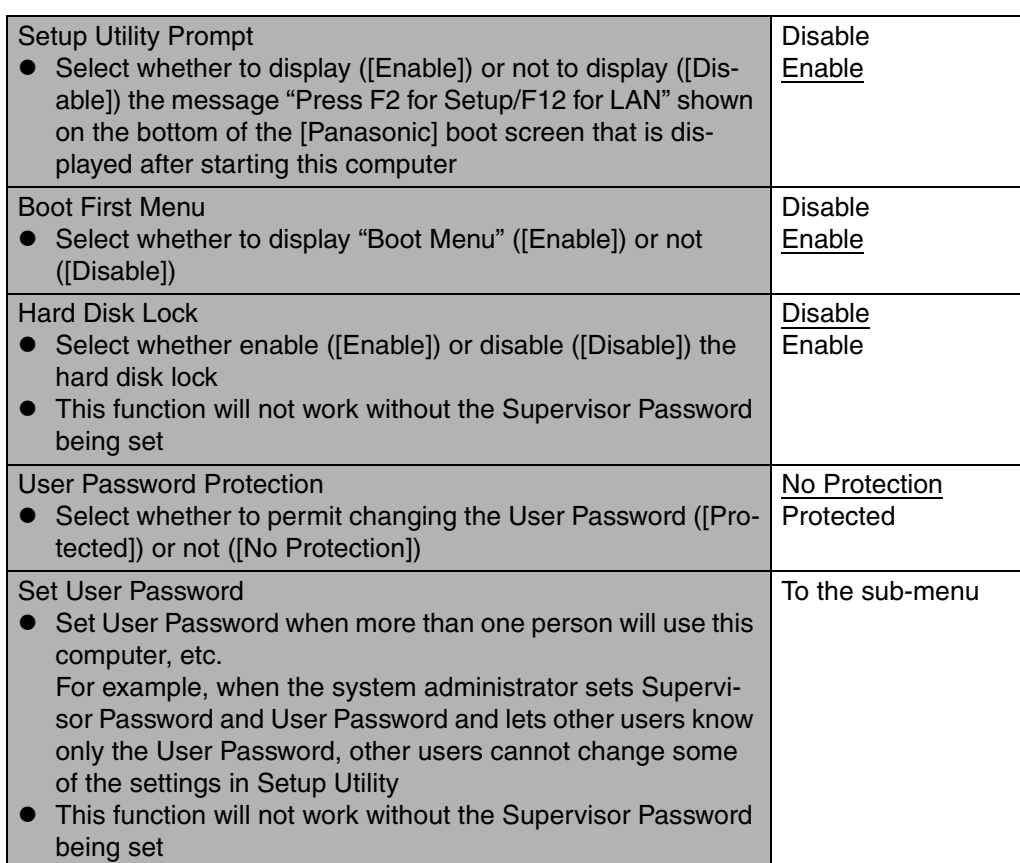

## **Boot Menu**

Set priorities (displayed in order from top to bottom) for devices that start up the operating system.

To move a device up by one in the order, select the device with the  $\overline{\uparrow}$  key and the  $\overline{\downarrow}$ key, and then press the  $F6$  key.

To move a device down by one in the order, select the device with the  $\overline{\textbf{A}}$  key and the  $\overline{\textbf{V}}$ key, and then press the  $\overline{F5}$  key.

• Panasonic USB floppy disk drive (CF-VFDU03 (optional)) can be used for startup (recommended)

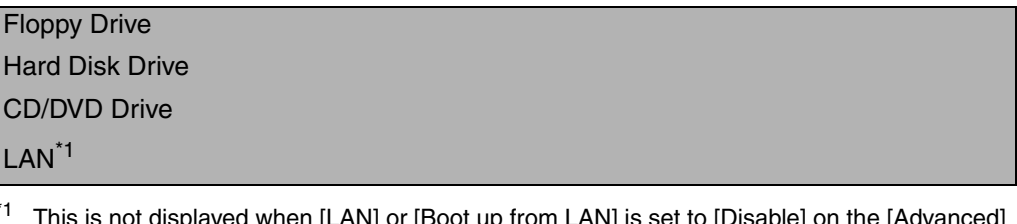

<span id="page-34-0"></span><sup>\*1</sup> This is not displayed when [LAN] or [Boot up from LAN] is set to [Disable] on the [Advanced] menu.

## **NOTE**

- The [Boot] menu cannot be changed when the Setup Utility is started up with the User Password
- **Boot Menu**

The device for starting up the operating system can also be selected during computer start-up. After the computer is turned on and the **ESC** key is pressed at [Panasonic] boot screen, [Boot Menu] (the device selection screen) will appear. When the [Boot] menu setting is changed, the selection screen display

will also change. [Boot Menu] is displayed only when [Boot First Menu] in the [Security] menu is set to [Enable]

## **Exit Menu**

Save Values & Exit

Exit Without Saving Changes

Get Default Values<sup>[\\*1](#page-35-0)</sup>

Load Previous Values

Save Current Values

Battery Recalibration

<span id="page-35-0"></span>\*1 This item is not displayed when starting u[p t](#page-35-0)he Setup Utility with the User Password.

#### **Parameters**

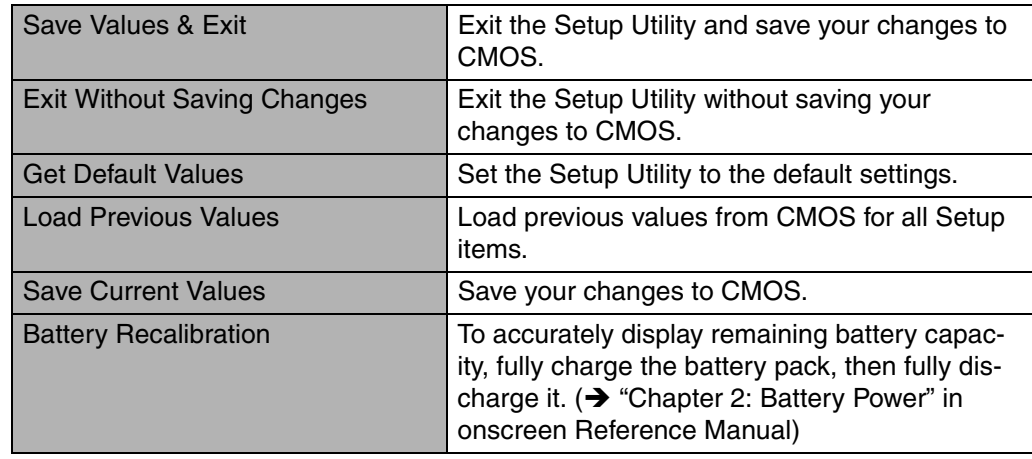

# <span id="page-36-0"></span>**Usage / Handling / Maintenance**

## **Usage Environment**

- Place the computer on a flat stable surface. Do not place the computer to tip over. When the computer receives extremely strong shock after disk may become inoperable.
- Operation: Temperature:  $5^{\circ}$ C to  $35^{\circ}$ C {41°F to  $95^{\circ}$ F}
	- Humidity: 30% to 80% RH (No condensation)
- Storage: Temperature: -20 $\degree$ C to 60 $\degree$ C {-4 $\degree$ F to 140 $\degree$ F} Humidity: 30% to 90% RH (No condensation)
- Keep the computer clear of electromagnetic cards and objects that emit electromagnetic waves.
	- Do not place the computer near magnets, electromagnetic bracelets, or other magnetic fields.
	- This computer uses a magnet in the position marked with a circle in the diagram on the left. Do not place a magnetic card or other magnetic field in contact with the computer.

## **Handling**

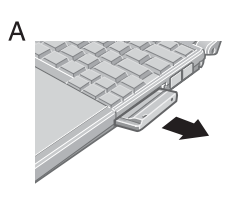

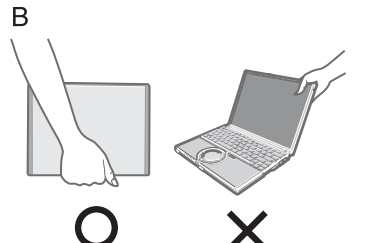

- ◆When Carrying the computer, be sure to keep to the fol**lowing:**
- Turn off the computer.
- Remove all external devices, cables, PC Cards protruding from the computer (see figure A), SD memory cards, and MultiMedia Cards before transporting the computer.
- Close the display, and ensure that the latch  $\rightarrow$  [page 15](#page-14-1)) is positioned correctly in the slot.

Do not carry the computer by gripping the display or the cabinet around the display (see figure B).

- Do not drop or hit the computer against solid objects.
- When taking an airplane
	- Always carry your computer and disks, etc with you. Never check it in with luggage.
	- Before using the computer inside an airplane, we recommend asking the airlines regarding their policy on this issue.
- When transporting a spare battery pack (sold separately) inside a package, briefcase, etc., it is recommended that it be placed in a plastic bag in order to protect its contacts.
- $\bullet$  If the computer is being carried in a soft bag when the battery pack has been removed, be careful to avoid undue pressure on the body of the computer in a crowded place, etc., as this may result in damage to the LCD.

#### **We recommend the following:**

- Preparing a spare battery pack (sold separately).
- Making backup copies on SD memory cards, etc. and if necessary, carrying them with you.

## <span id="page-36-1"></span>**Maintenance**

- Care of the display / touch pad:
- Wipe lightly with a gauze or other dry, soft cloth.
- When the touch pad or other area other than the screen becomes dirty: wet a soft cloth with water or a diluted kitchen cleanser (neutral), wring the cloth out thoroughly, and wipe the dirty area gently. Using a detergent other than a neutral kitchen cleanser (e.g., a weak alkali cleanser) may adversely affect painted surfaces.

### **CAUTION**

- Do not use benzene, thinner, or rubbing alcohol. Doing so may adversely affect the surface, e.g., discoloration. In addition, do not use commercially-available household cleaners and cosmetics, as they may contain components harmful to the surface.
- Do not directly add or spray water or detergent onto the computer. If liquid enters the inside of the computer, it may cause it to work improperly or be damaged.

## <span id="page-38-0"></span>**Wireless LAN**

For instructions on settings for wireless LAN and cautions during use, click [start] - [Reference Manual], and refer to "Chapter 5: Wireless LAN".

#### **About Turning on/off the Wireless LAN**

- Before using a wireless LAN, turn it on using the following method (at the time of purchase, the wireless LAN is set to [On]).
- Turn on/off the wireless LAN using Intel(R) PROSet client.

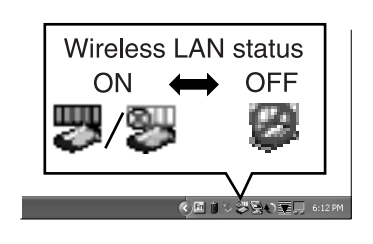

- **1** Double-click the **i**con / the **i**con (when the wireless LAN is on) or the **interpretatal interpretatal UAN** is off) on **the notification area.**
- *2* **Select your wireless LAN adaptor and click [General].**
- *3* **Click [On] or [Off] for [Switch radio].**

#### *4* **Click [OK].**

- Do not click [Disable]<sup>[\\*1](#page-38-2)</sup> in [Network Connections].
- <span id="page-38-2"></span><sup>\*1</sup> This is displayed by right-clicking [Wireless Network Connection] in [Network Connections].

#### ◆ Do not use the wireless LAN in airplanes, hospitals, or **in other locations where wireless LAN signals may affect the operation of devices in the vicinity.**

Abide by instructions regarding use in airplanes and hospitals.

### **This computer uses channels 1 through 11[\\*2](#page-38-1)**

Check the channel being used by the access point.

<span id="page-38-1"></span> $t^2$  In the case of wireless communications, the frequency band being used can be divided into segments, so that different communications can be conducted on each band segment. A "Channel" refers to the individual frequency bandwidth divisions.

## <span id="page-39-0"></span>**Windows/Antivirus Measures**

## **Windows**

Depending on the settings in Windows installed applications, drivers, menus and other displays may be inoperable. In this case, refer to the items below, and the applied items from this manual, "Chapter 7: Dealing with Problems (Advanced)" in onscreen Reference Manual, Windows Help ( $\rightarrow$  [page 13](#page-12-1)), and the software application and driver's operating instructions, etc.

#### <span id="page-39-1"></span>**Change the Way Users Log on or off**

If the check mark is added for [Use the Welcome screen] or [Use Fast User Switching] in [start] - [Control Panel] - [User Accounts] - [Change the way users log on or off], the operation differs as follows.

#### **Welcome screen settings**

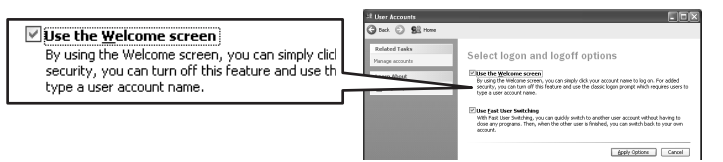

The operations when starting and exiting Windows differ as follows.

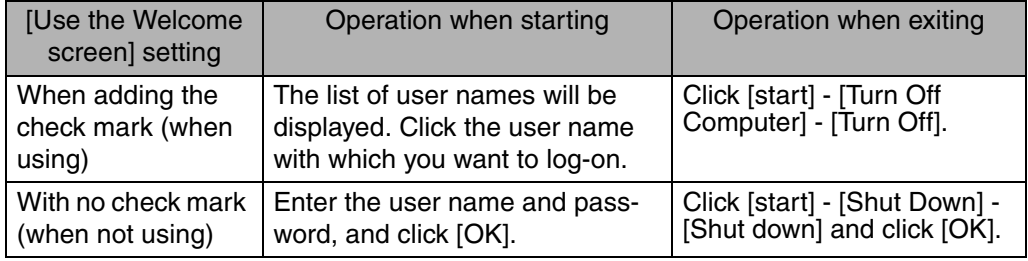

- At the time of purchase, it is set with the check mark added (when using).
- When [Use when logging on to Windows] is set in [SD Card Setup]  $(\rightarrow$  "Chapter 4: SD Memory Card Security Function" in the onscreen Reference Manual), the Welcome screen cannot be used.

#### **Fast User Switching settings**

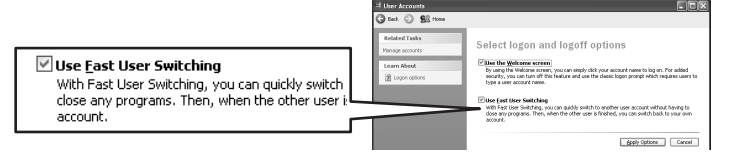

When adding the check mark for this setting, you can change to another user without logging on again when multiple users use the computer.

In the following case, Fast User Switching cannot be used.

- When the check mark is not added for [Use the Welcome screen]
- When joining the network domain
- $\bullet$  When the [Use when logging on to Windows] is set in [SD Card Setup] ( $\rightarrow$  "Chapter 4: SD Memory Card Security Function" in the onscreen Reference Manual)

Depending on the software application, the computer may not work properly if this function is used.

This manual explains the procedure for cases where the check mark is added.

• When switching to a different user with the Fast User Switching function, it may not be possible to set the display settings. In this case, log-off all users, and retry the operation.

## <span id="page-40-0"></span>**Antivirus Measures/Windows Updates**

<span id="page-40-1"></span>To improve the security of the computer, use the following measures.

- $\bullet$  Use antivirus software (commercially available).
- $\bullet$  Use Windows XP Internet Connection Firewall.
- Update Windows If you can connect to the Internet, perform Windows Update. This can help protect the computer against virus attacks. Windows Update enables you to update Windows on your computer by applying the latest patches and service packs for Windows.
- Get the newest information about viruses from the Website of Microsoft Corp. and other software makers, etc.

For detailed information, refer to Reference Manual. ( $\rightarrow$  "Chapter 8: Protecting Your Computer from Viruses" and "Chapter 8: To Update this Compute to its Latest Version" in onscreen Reference Manual)

## <span id="page-41-0"></span>**Use of Peripheral Devices/Internal Hard Disk**

## **When Using Peripheral Devices**

Pay strict attention to the following points to avoid damage to the computer, peripheral devices, cables, etc.

Also, in addition to following this manual and the onscreen Reference Manual, carefully read the instruction manuals for the peripheral devices being used.

- Use only peripheral devices that conform to the computer's specifications.
- Connect the devices properly, paying close attention to the condition and position of the connectors.
- If a connection cannot be made easily, do not apply undue force; check once more to confirm the condition and position of the connector (alignment of pins, etc.).
- If the connector has holding screws, fasten the screws firmly.
- Do not carry the computer with cables attached, and do not pull on the cables forcefully.

## **Internal Hard Disk**

### **To Protect Data**

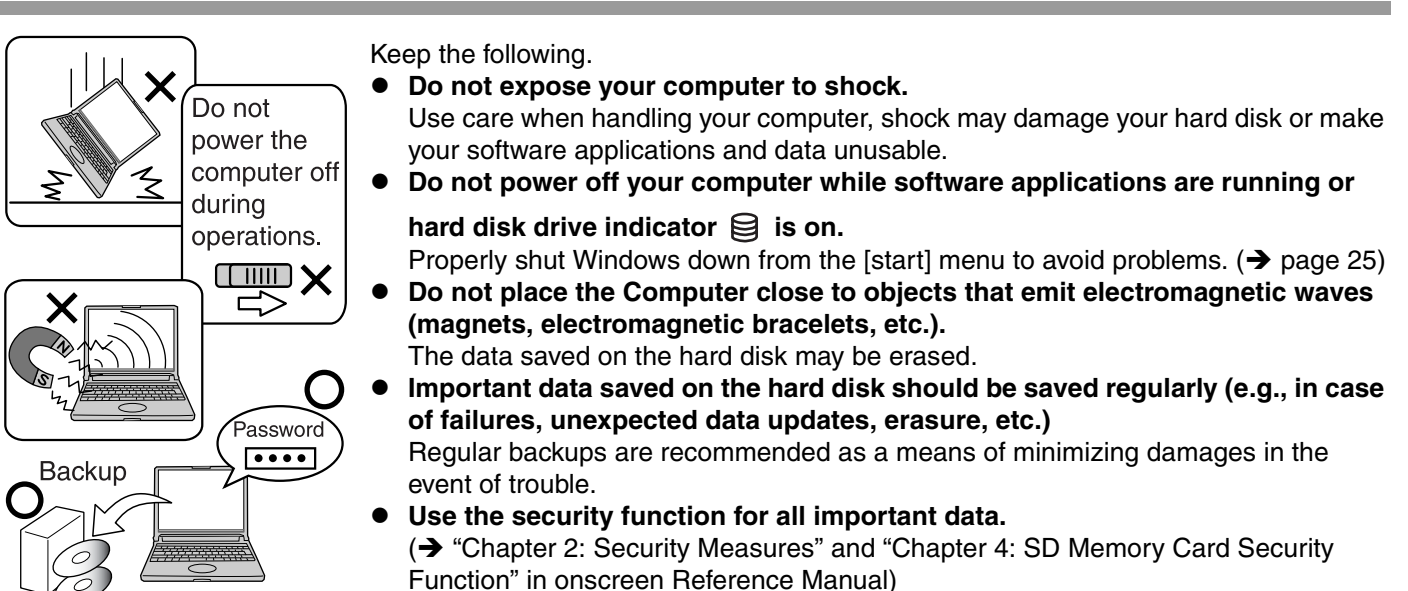

### **When Changing Hard Disk Partitions**

During reinstallation, you can divide the hard disk space into two partitions by executing: [Make two partitions, for the operating system and data, and reinstall Windows to the operating system partition].

Confirm the minimum partition size required for the OS by checking the screen during the reinstallation.

If you want to create three or more partitions, after creating an OS partition and a data partition during the reinstallation, start up Windows, erase the second partition once using [Disk Management], and then create the partitions in the open space.

# <span id="page-42-0"></span>**Using CD/DVD**

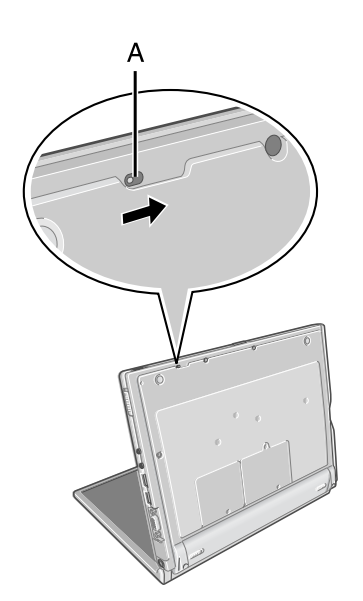

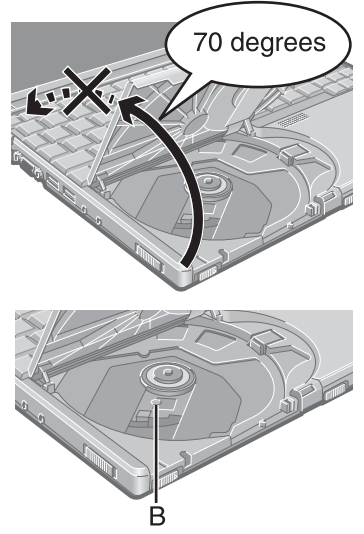

## **About opening or closing the disk cover/cleaning the drive lens**

When the computer is on, be sure to use the open lever on the left side of the computer or perform the ejecting operation through Windows.

When using the following software application, you cannot open the cover using the open lever

- <span id="page-42-2"></span>• When using B's Recorder or B's CLiP, refer to "Chapter 3: Writing to CDs" in onscreen Reference Manual
- <span id="page-42-1"></span>To remove a disk when the disk cover cannot be opened or when the computer is powered off, insert a pointed object (e.g., the bent-out tip of a paper clip, or the tip of a ballpoint pen) into the emergency hole (A), and move in the direction of the arrow
- Be careful not to do any of the following when the disk cover is open:
	- Do not close the display.
	- Be sure to close the display only after confirming the disk cover is closed. If the disk cover is open, the LCD may become damaged
	- Never insert foreign objects such as paper clips into the DVD-ROM & CD-R/RW drive.
- This could cause it to malfunction
- The disk cover can be opened up to an angle of 70 degrees. Do not force the cover open any further.

If a hand or other object touches the disk cover and accidentally opens it wider than 70 degrees, pull it forward slowly until the stopper holds the cover in its proper position

- Do not leave the disk cover in the open position or touch the lens. Over time, dust may build up on the lens, or on a disk. This may result in a read or write malfunction
- Insert the disk securely. If the disk cover is closed without inserting the disk securely. it may become damaged.
- Do not access the drive until after the disk cover is closed and the DVD-ROM & CD-R/RW drive status indicator  $\mathcal{G}$  is off
- $\bullet$  We recommend cleaning the drive lens (B) with an air puffer used for camera lenses (Do not use any spray lens cleaning products)

#### **While the DVD-ROM & CD-R/RW drive is being accessed**

• Do not open the DVD-ROM & CD-R/RW drive or move the computer while the DVD-ROM & CD-R/RW drive is being accessed

Doing so could cause the disk to shift position, which may damage the disk, or cause the DVD-ROM & CD-R/RW drive to malfunction.

After running an application involving access to a disk, do not open the DVD-ROM & CD-R/RW drive until after the application has been closed

- Do not apply excessive force on the disk cover
- Do not shock the computer by removing or inserting cables and cards, etc. This may result in a read or write malfunction

#### **About recognition of media**

It may take about 30 - 40 seconds for an image recorded to a rewritable media to be played back

# <span id="page-43-0"></span>**List of Error Codes**

When turning on the computer, if one of the following error codes or messages is displayed, follow the instructions shown below.

If the problem persists, or if the error code or message displayed is not shown here, contact your technical support office  $(\rightarrow)$  [page 65\)](#page-64-0).

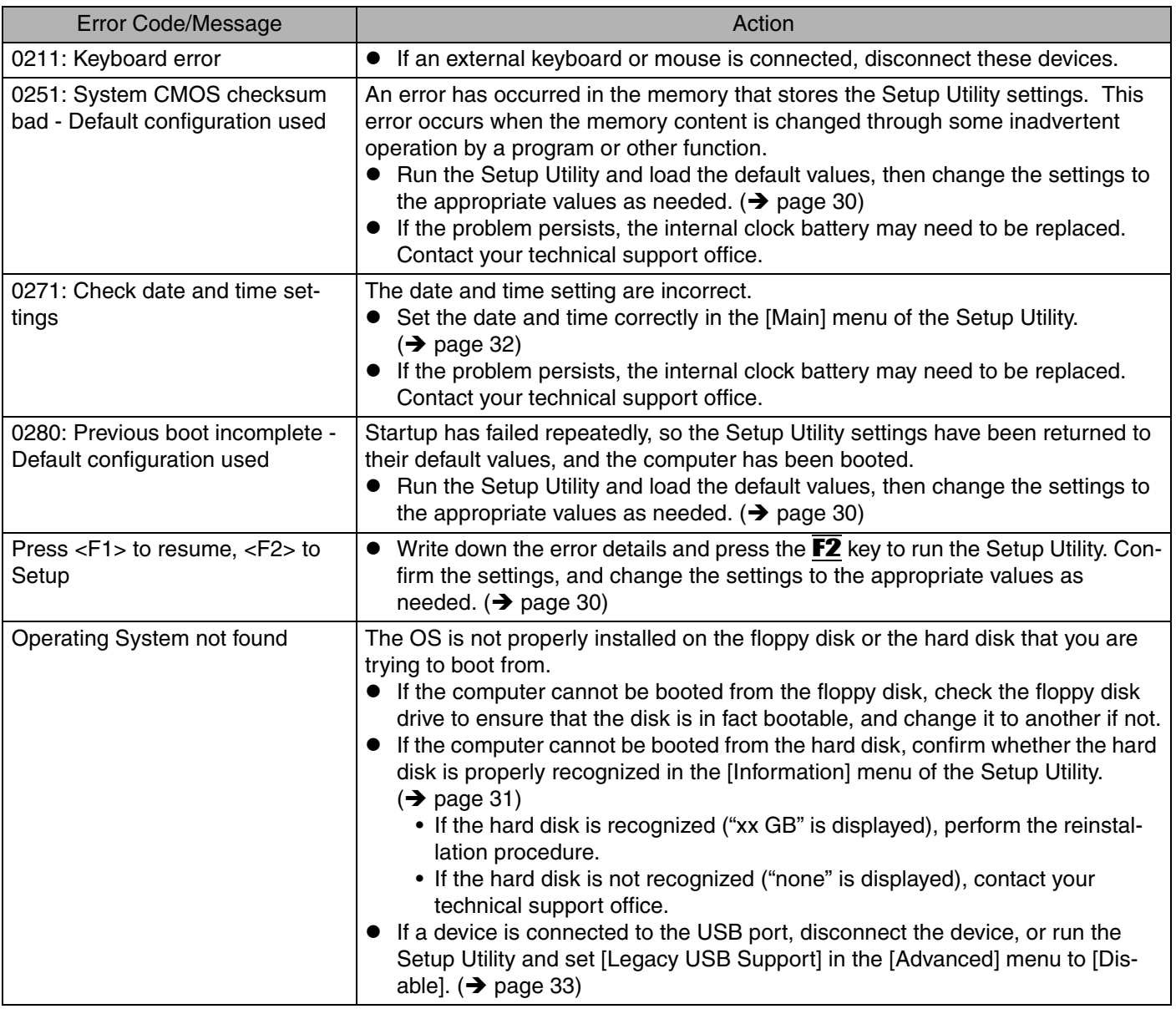

## <span id="page-44-0"></span>**How to Resolve the Problem**

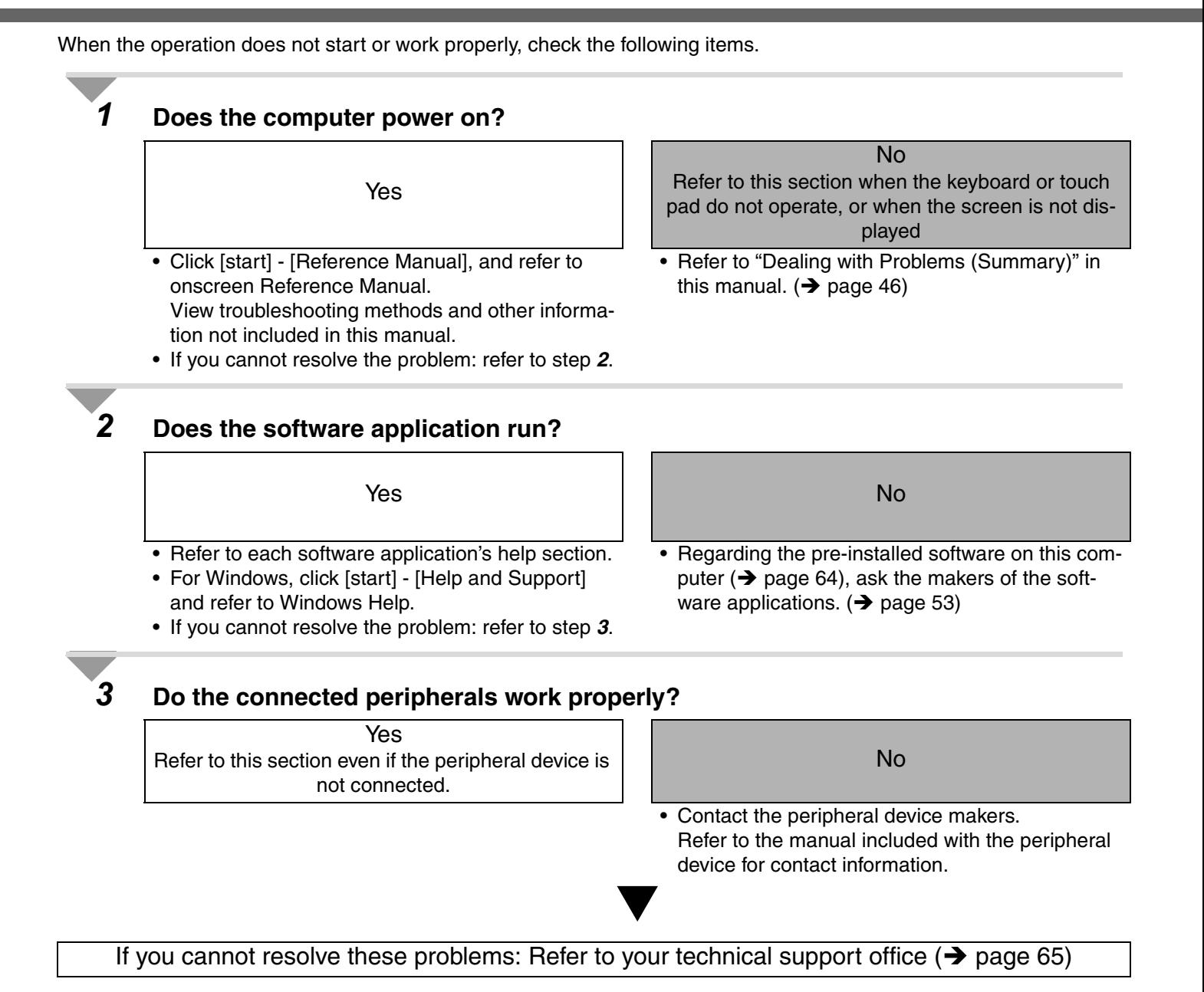

45 **Troubleshooting** Troubleshooting

## <span id="page-45-0"></span>**Dealing with Problems (Summary)**

#### If you encounter a problem, try the following methods.

- $\bullet$  Windows Setup:  $\rightarrow$  below
- $\bullet$  Starting up:  $\rightarrow$  below
- $\bullet$  Enter Password:  $\rightarrow$  [page 47](#page-46-0)
- $\bullet$  Display:  $\rightarrow$  [page 48](#page-47-0)
- $\bullet$  Setup Utility:  $\rightarrow$  [page 49](#page-48-0)
- $\bullet$  Shutting Down:  $\rightarrow$  [page 49](#page-48-1)
- $\bullet$  Standby/Hibernation Functions:  $\rightarrow$  [page 49](#page-48-2)
- $\bullet$  Battery Indicator:  $\rightarrow$  [page 50](#page-49-0)
- $\bullet$  Onscreen Reference Manual:  $\rightarrow$  [page 50](#page-49-1)
- $\bullet$  Disk Operations:  $\rightarrow$  [page 50](#page-49-3)
- $\bullet$  Reinstalling B's Recorder/B's CLiP:  $\rightarrow$  [page 50](#page-49-4)
- $\bullet$  SD Card Setup (SD Memory Card security function):  $\rightarrow$  [page 50](#page-49-2)
- Fast User Switching Function:  $\rightarrow$  [page 51](#page-50-1)
- $\bullet$  Wireless LAN:  $\rightarrow$  [page 51](#page-50-2)
- $\bullet$  Expanding Memory:  $\rightarrow$  [page 51](#page-50-3)
- $\bullet$  Other Problems:  $\rightarrow$  [page 51](#page-50-0)

You can use the PC Information Viewer to check the computer's usage status. ( $\rightarrow$  page [52](#page-51-0))

#### **Windows Setup**

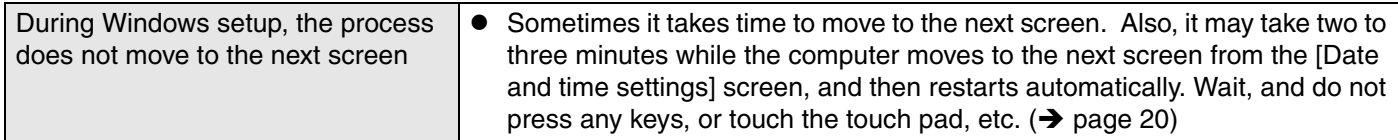

<span id="page-45-1"></span>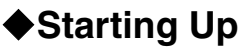

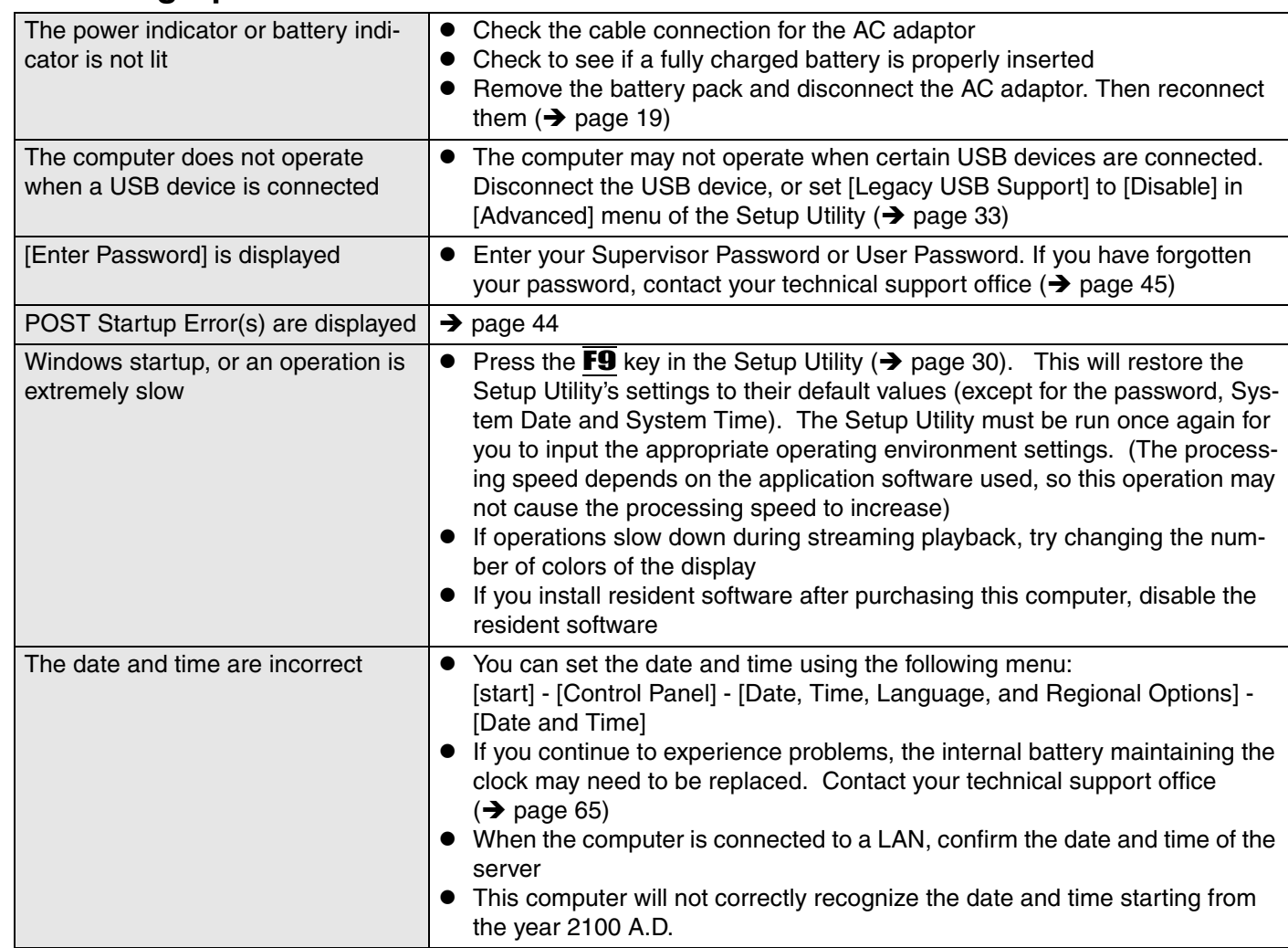

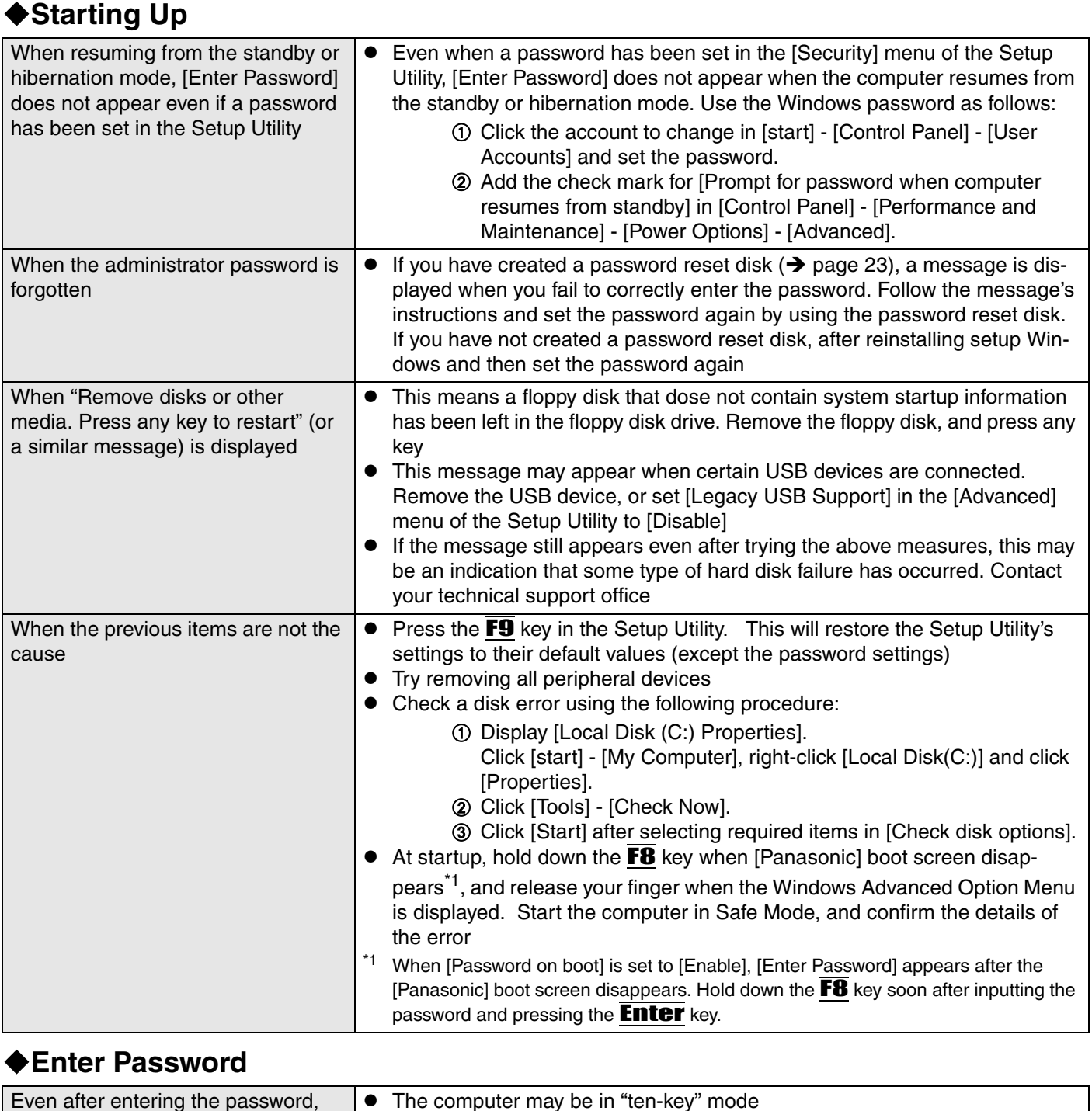

<span id="page-46-1"></span> $input(\rightarrow$  [page 17\)](#page-16-3)

and then input  $($  page  $\overline{17)}$ 

• The computer may be in Caps Lock mode

<span id="page-46-2"></span><span id="page-46-0"></span>[Enter password] is displayed again

<span id="page-47-1"></span><span id="page-47-0"></span>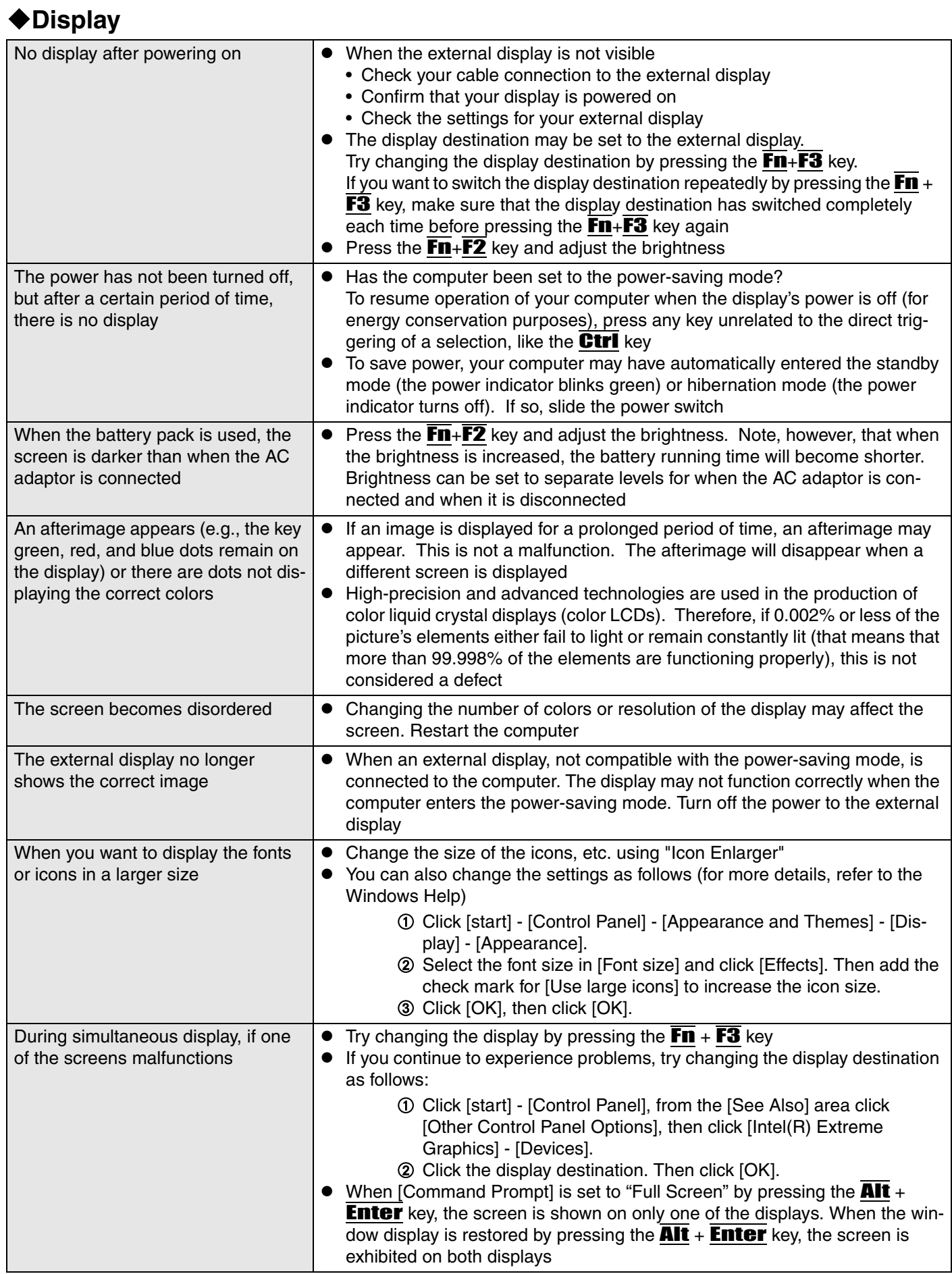

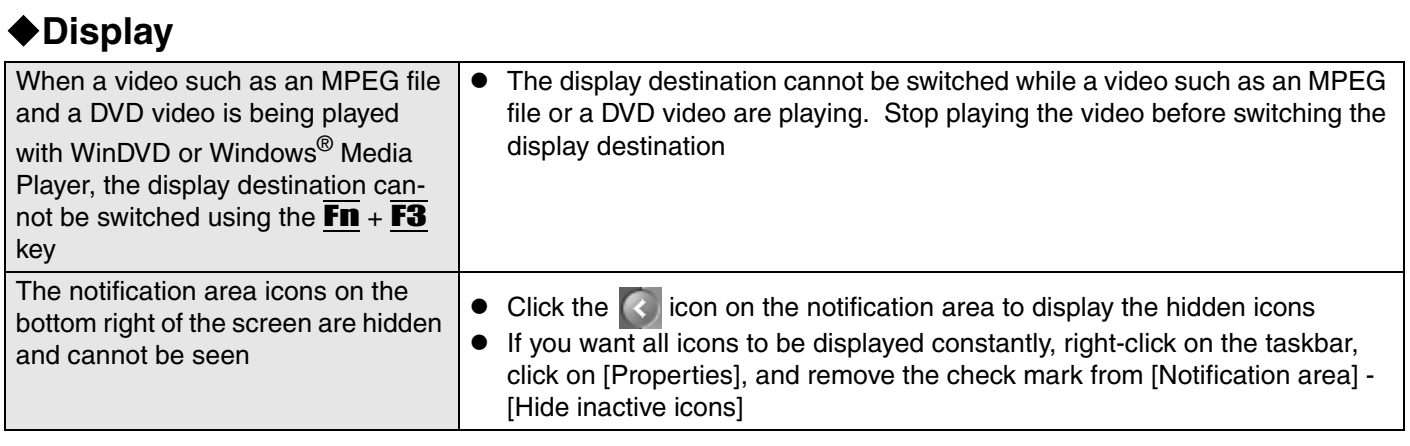

## <span id="page-48-0"></span>**Setup Utility**

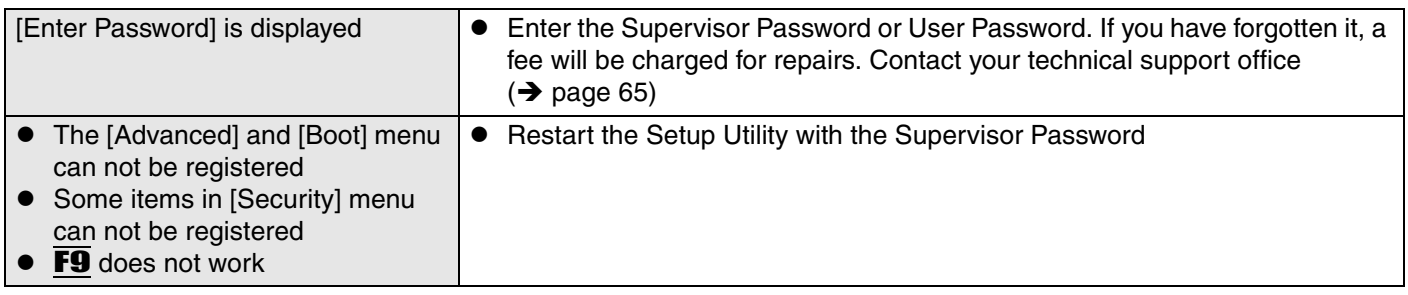

## <span id="page-48-1"></span>**Shutting Down**

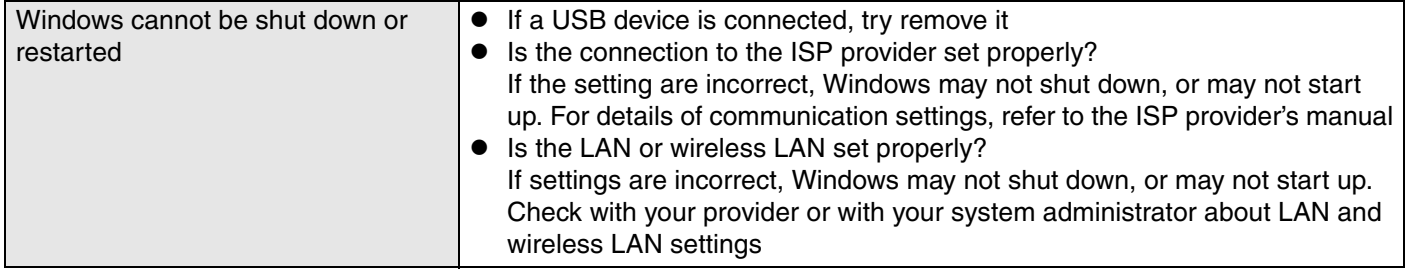

## <span id="page-48-4"></span><span id="page-48-3"></span><span id="page-48-2"></span>**Standby/Hibernation Function**

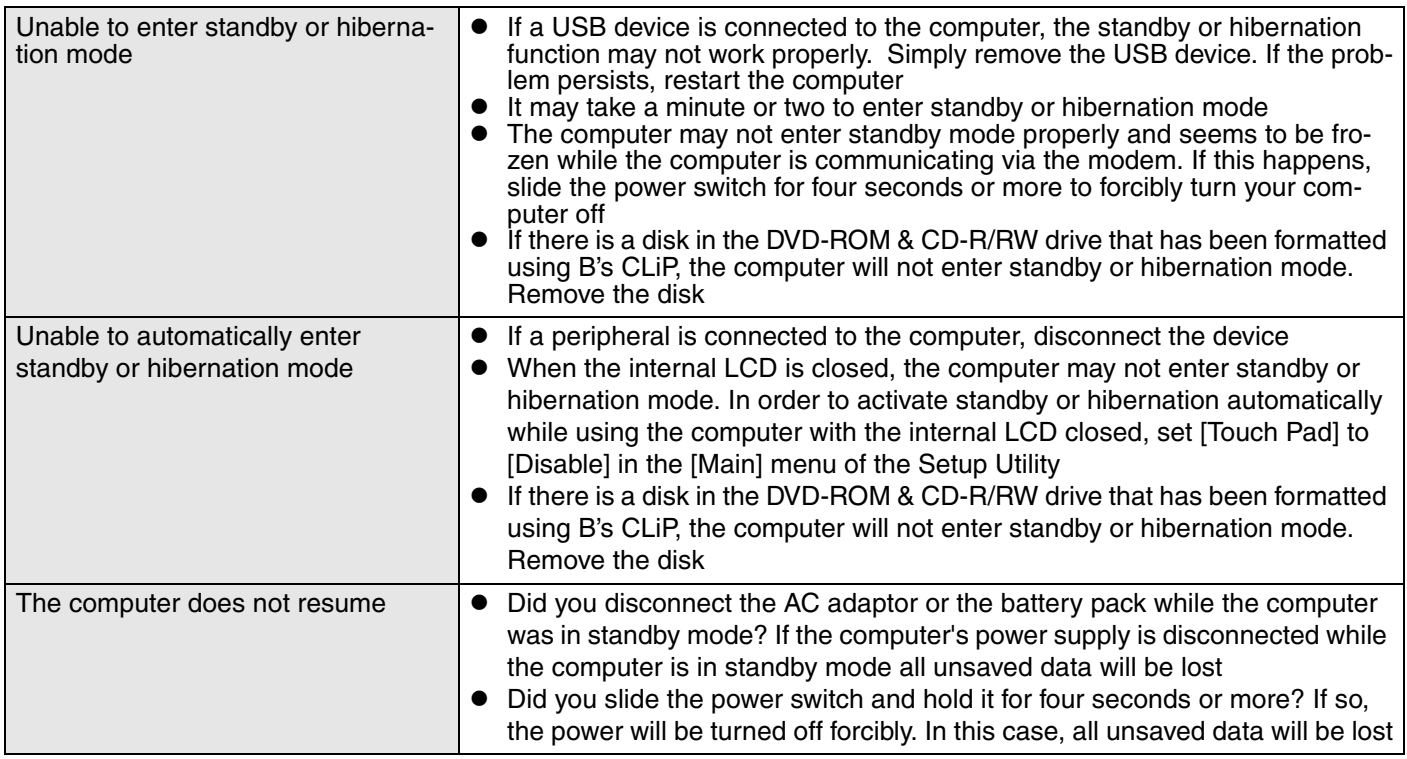

## <span id="page-49-5"></span><span id="page-49-0"></span>**Battery Indicator**

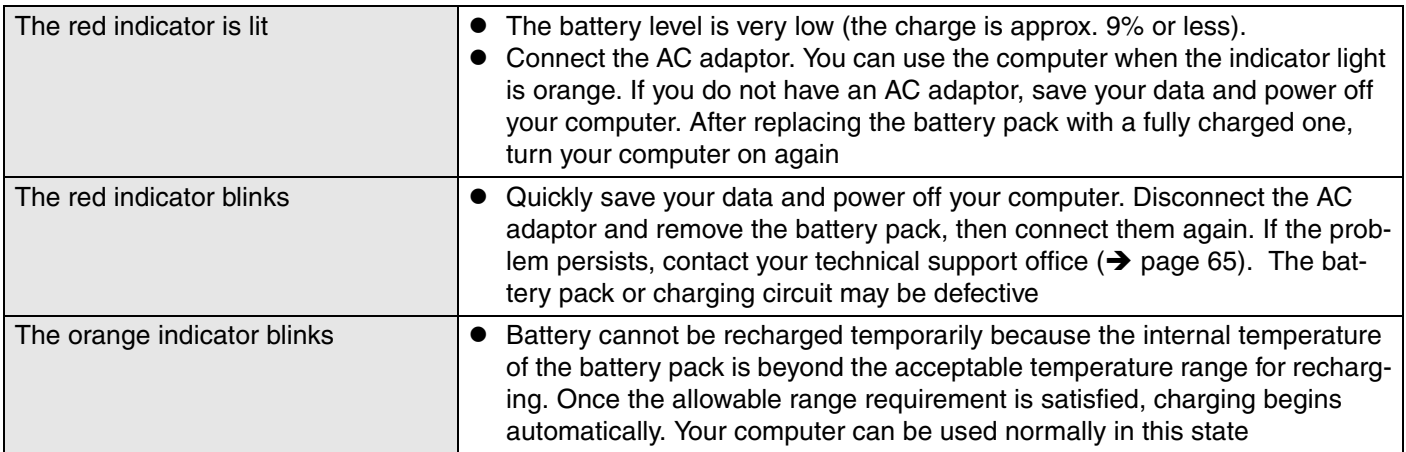

#### <span id="page-49-6"></span><span id="page-49-1"></span>**Onscreen Reference Manual**

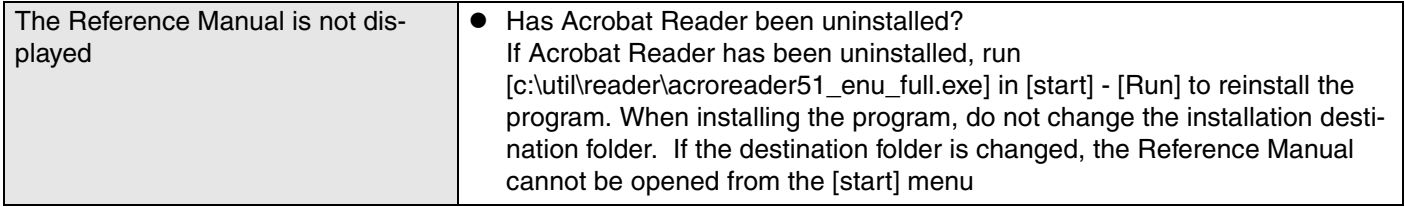

### <span id="page-49-8"></span><span id="page-49-3"></span>**Disk Operations**

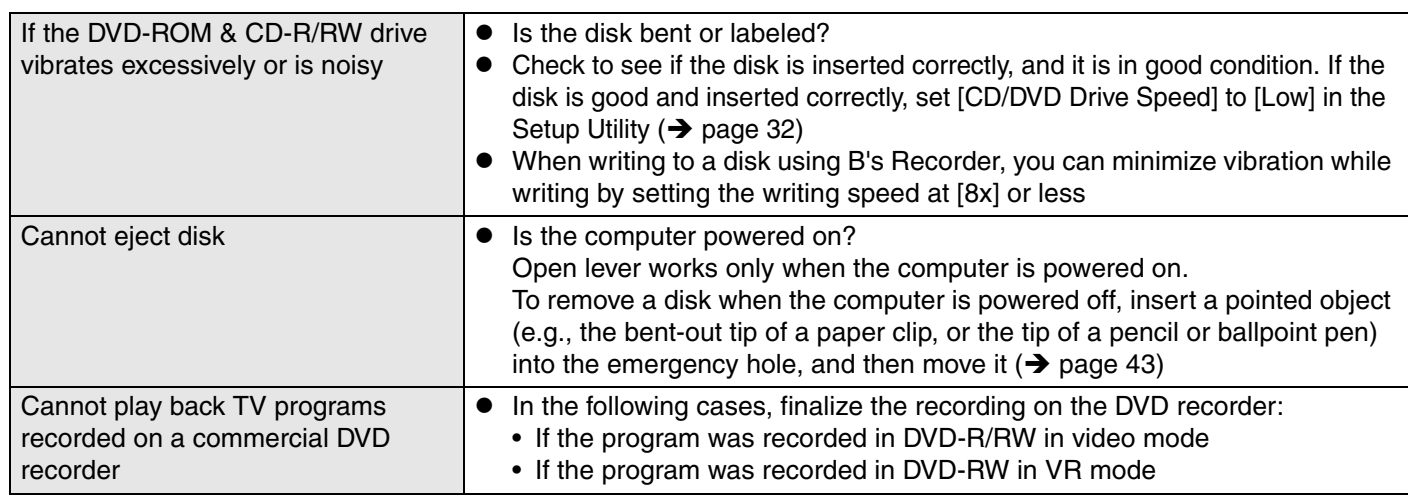

<span id="page-49-7"></span><span id="page-49-4"></span>**Reinstalling B's Recorder/B's CLiP**

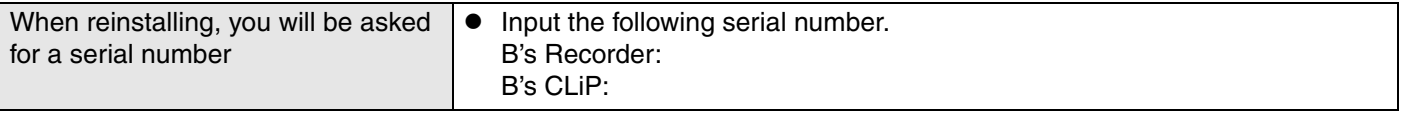

## <span id="page-49-9"></span><span id="page-49-2"></span>**SD Card Setup (SD Memory Card security function)**

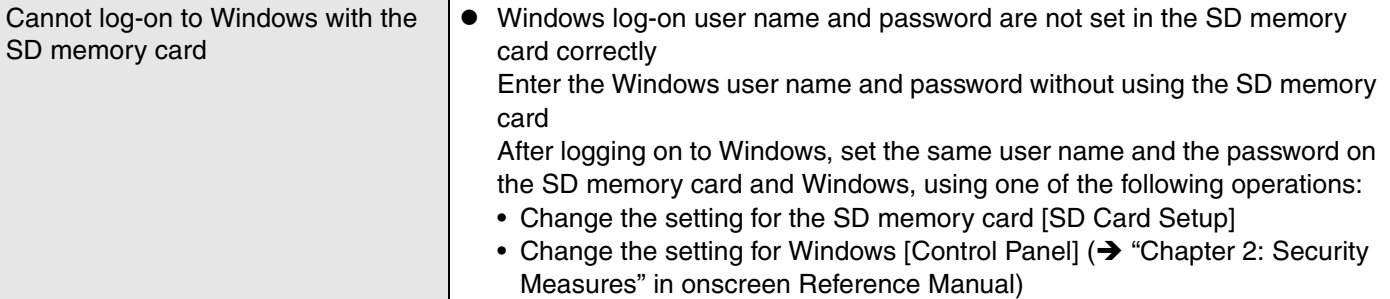

## <span id="page-50-4"></span><span id="page-50-1"></span>**Fast User Switching Function**

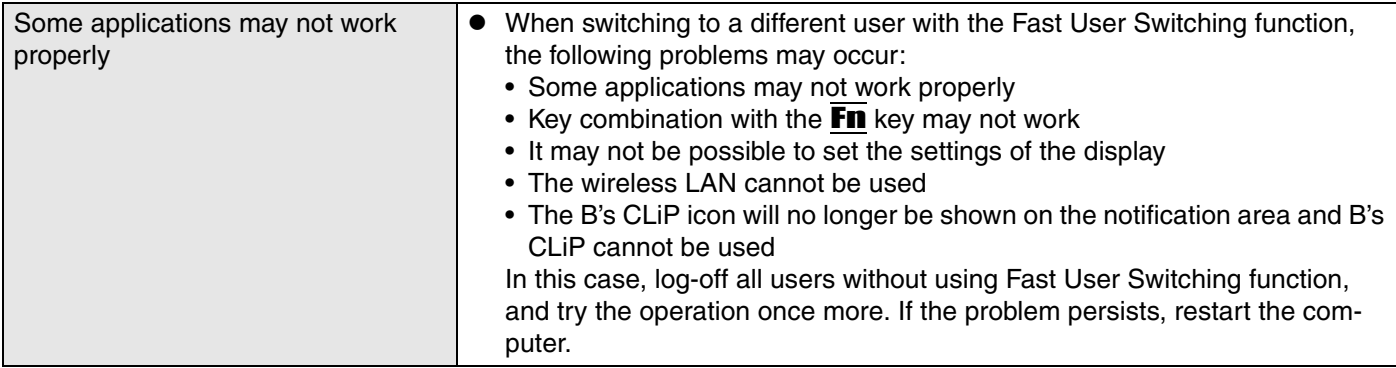

### <span id="page-50-2"></span>**Wireless LAN**

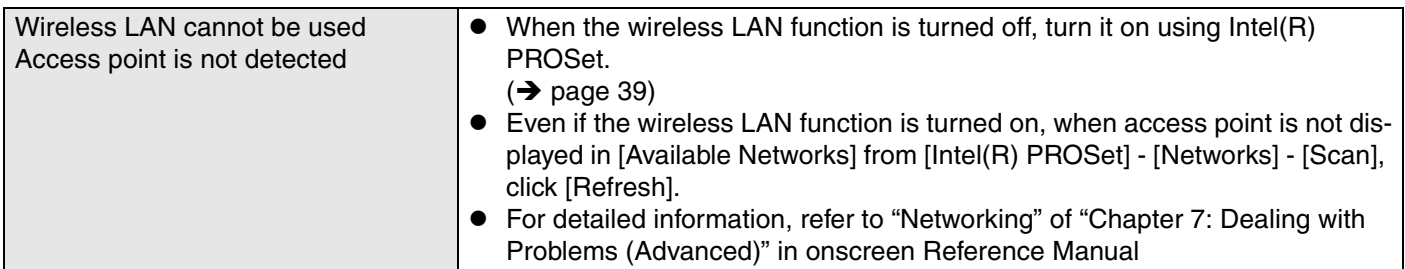

## <span id="page-50-5"></span><span id="page-50-3"></span>**Expanding Memory**

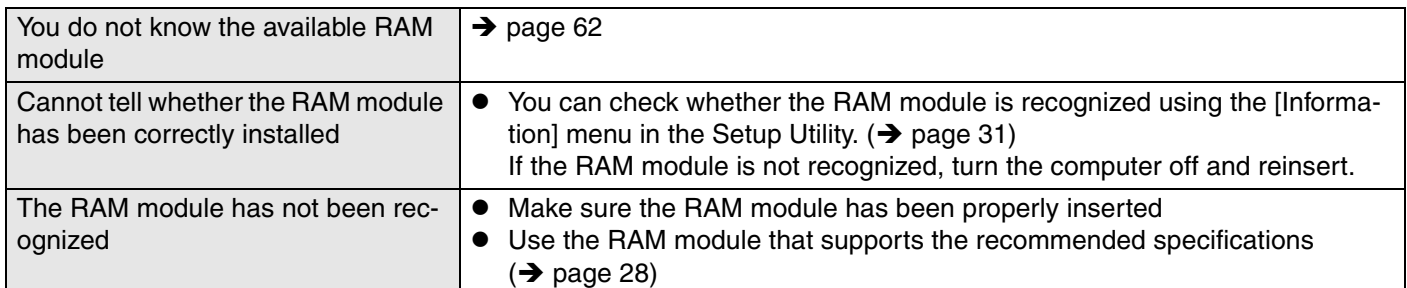

## <span id="page-50-0"></span>**Other Problems**

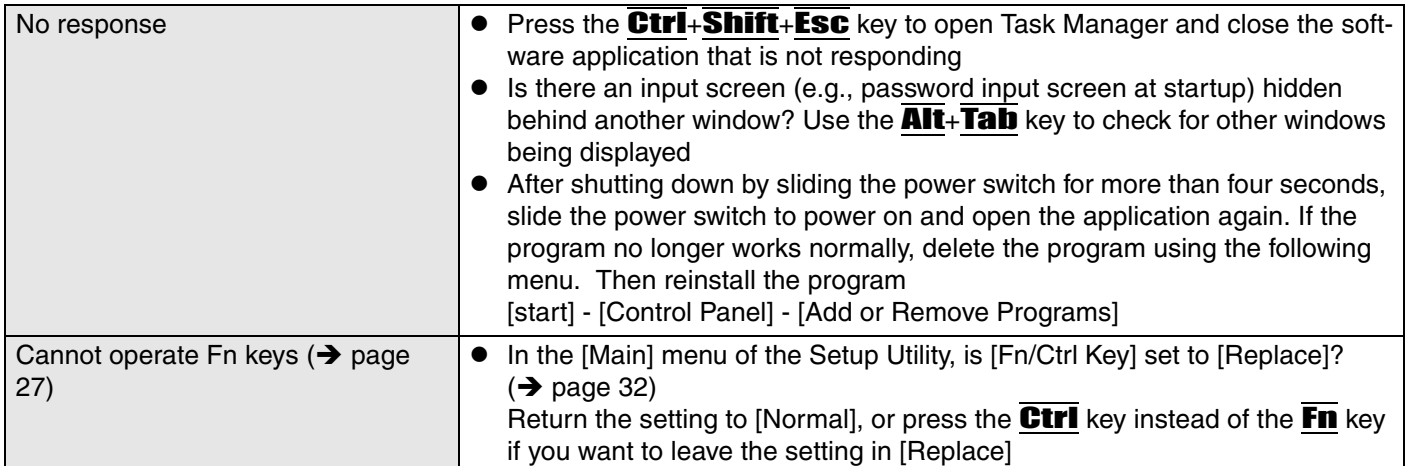

## <span id="page-51-0"></span>**Check the Computer's Usage Status**

You can use the PC Information Viewer to check the computer's usage status, and use this information when calling your technical support office for advice. (If you have not logged on to Windows with the Administrator Authority, some information will be displayed as [Not Found].)

#### **Running PC Information Viewer**

- <span id="page-51-1"></span>A Click [start] - [All Programs] - [Panasonic] - [PC Information Viewer] - [PC Information Viewer].
- Click on the items to display detailed information for each item.
- The [PC Information Viewer] screen is always displayed on the top of every other screen

#### ◆ Save information to a file

Displayed information can be saved on a text file (.txt).

- A Run the PC Information Viewer and display the information you wish to save.
- 2 Click [Save].
	- $\bullet$  To save the item that is displayed. Click [Save only the information displayed] and click [OK]. Some of the hidden information on the screen, which cannot be shown without scrolling the screen, will be saved, too
	- To save all items.
	- Click [Save all the information] and click [OK]
- C Select the folder, input the file name, then click [Save].

#### ◆ Save a copy of the screen to a file

You can save a copy of the screen currently being displayed to a file in bitmap format (.bmp).

- A Display the screen you want to save.
- **2** Press the Ctrl+Alt+F8 key.
- C When a message "The copy of the screen was saved..." is displayed, click  $[OK]$ .

[pcinfo.bmp] file will be saved in [My Documents] folder. If [pcinfo.bmp] file already exists, it will ne overwritten. (If [pcinfo.bmp] file is set as a "Read-only" of "Hidden" file, the new file cannot be saved.)

• To display the extension of the file, click [Tools] - [Folder Options] - [View] from Explorer, and remove the check mark for [Hide extensions for known file types] under the [Advanced settings] section

### **NOTE**

- You can also save a copy of the screen to a file using the following procedure: Click [start] - [All Programs] - [Panasonic] - [PC Information Viewer] - [Screen Copy]
- $\bullet$  At the time of purchase, the computer is set so that a copy of the screen can be saved to a file by pressing the Ctrl+Alt+F8 key. This setting can be changed using the following procedure:
	- A Click [start] [All Programs] [Panasonic] [PC Information Viewer].
	- B Right-click [Screen Copy], then click [Properties] [Shortcut].
	- C Move the cursor to [Shortcut key], and press the key to be used for the shortcut, and then click [OK].
- Colors are saved in 256 colors
- When using an Extended Desktop: A copy of the screen displayed on the primary device will be saved.

## <span id="page-52-0"></span>**Information for Installed Applications**

If the application software included with this computer does not operate properly, first carefully read "Dealing with Problems" in this manual, and onscreen Reference Manual as well as the help files for the application software.

If you can connect to the Internet, refer to "Frequently Asked Questions" and other support information available on the relevant homepage for the manufacturer of the application software.

If you cannot find any hints or methods there to resolve your problem, forward your question to the address shown below.

When forwarding an inquiry, include information on your computer's usage conditions.

- B's Recorder / B's CLiP
	- B.H.A.
	- URL:

http://www.bhacorp.com/

http://www.bha.co.jp/ (In Japanese) • E-mail addresses:

U.S./Canada/Australia (English, French): BHAxpsupport@bhacorp.com Europe (English, German, French): eurosupport@bhacorp.com Asia (Chinese): asiasupport@bhacorp.com

WinDVD

InterVideo, Inc.

• URL:

http://www.intervideo.com/

- E-mail address: support@intervideo.com
- Other pre-installed software

Contact the Panasonic technical support office as listed in the "LIMITED WAR-RANTY" in this manual.

Confirm the contact information for the Panasonic technical support office using the following procedure:

- A Click [start], right-click on [My Computer], and click on [Properties].
- B Click on [Support Information].

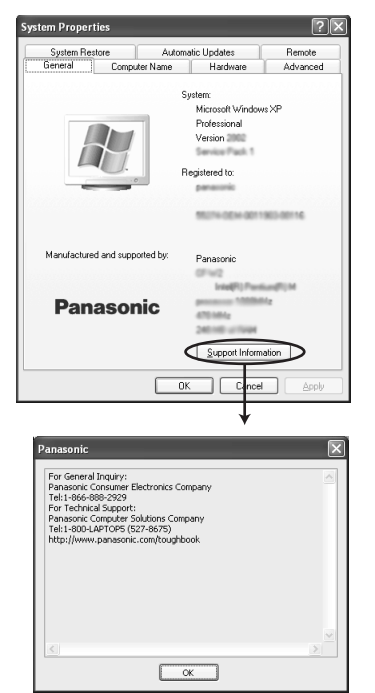

## <span id="page-53-0"></span>**Reinstalling Software**

When reinstallation procedure is performed, the contents of the hard disk will be erased. Be sure to back up any critical data on your hard disk to another media or to an external hard disk before running the reinstallation procedure. The reinstallation procedure will return the computer to its original condition.

If you have created partitions for data, the data may be erased or become corrupt as a result of the reinstallation procedure.

#### ◆ What is "Reinstallation"?

Reinstallation refers to formatting the hard disk, and reinstalling Windows.

#### **When is "Reinstallation" necessary?**

- $\bullet$  When Windows does not start up, or when Windows operation is unstable and cannot be recovered.
- When using the hard disk with two partitions.

## **Before Reinstallation**

#### ◆**Preparing**

 $\bullet$  You will need the Product Recovery DVD-ROM (included).

#### **Confirm the following**

- Remove all peripherals and SD memory cards/MultiMedia Cards. Especially, when a USB floppy disk drive or a USB CD/DVD drive is connected, the reinstallation does not operate properly. Remove them.
- Even if reinstallation is executed, the number of times that the DVD video region code can be set will not be returned to the state set at the time of factory shipment.

### **Reinstallation Procedure**

Change the settings in the Setup Utility

Use the Product Recovery DVD-ROM to execute reinstallation. (About 20 minutes)

Return the Setup Utility settings to their default values.

Setup Windows.

Change the settings in the Setup Utility. (Only when necessary)

If you can connect to the Internet, after the Internet Connection Firewall setting is enabled  $\rightarrow$  [page 41](#page-40-0)), perform Windows Update.

(→ "Chapter 8: To Update this Computer to its Latest Version" in onscreen Reference Manual)

## **Reinstalling**

#### *1* **Connect the AC adaptor.**

#### *2* **Change the settings in the setup utility.**

Make the following settings.

• Return settings to the status at the time of shipment.

• Change settings to enable startup from DVD-ROM & CD-R/RW drive. If you change the status of the computer from that at the time of purchase, we recommend that you make a note of the settings that are changed.

- $\odot$  Turn on the computer, and press the F2 key while [Panasonic] boot screen is displayed.
	- The Setup Utility will start up.
	- **•** If the password has been set, enter the Supervisor Password, and press the **Enter** key.

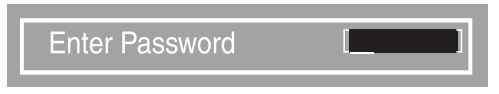

#### $\circledR$  Press the F9 key.

At the confirmation message, select [Yes] and press the **Enter** key.

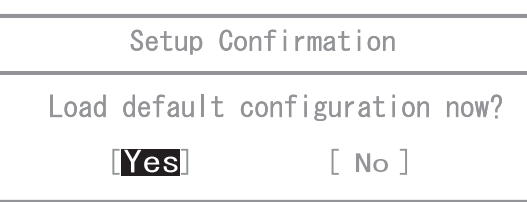

**3** Select the [Boot] menu, then select [CD/DVD Drive] and press the F6 key until [CD/DVD Drive] is at the top of the [Boot] menu.

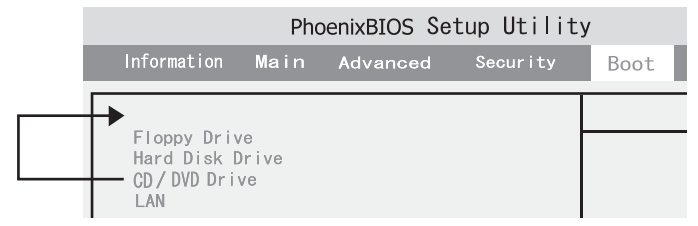

- D Place the Product Recovery DVD-ROM into the DVD-ROM & CD-R/RW drive.
- **EXECUTE:** Press the **F10** key.

At the confirmation message, select [Yes] and press the  $\overline{\text{Enter}}$  key.

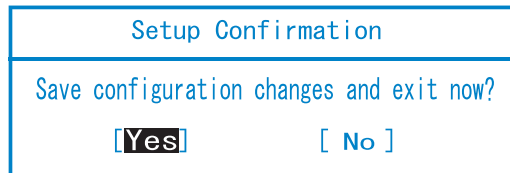

The Setup Utility will close, and the computer will restart.

- *3* **Use the Product Recovery DVD-ROM to execute reinstallation.**
	- $\circled{1}$  Press the  $\overline{1}$  key to execute [1. [Recovery]]. (All of the screens below are only examples).

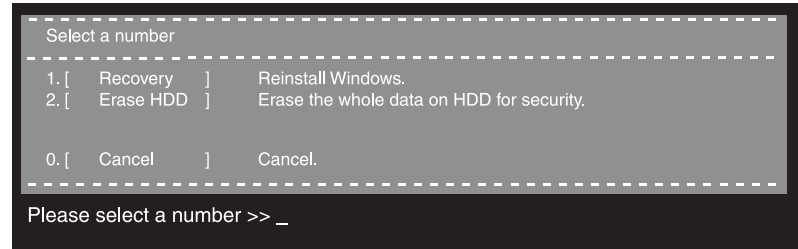

- $\bullet$  The provision to perform the reinstallation will be displayed.  $\Omega$  If you agree, press the  $\overline{\mathbf{1}}$  key.
	- If you do not agree, press the  $\overline{2}$  key.
	- $\bullet$  If you press the  $\overline{1}$  key the menu will be displayed.
	- $\bullet$  If you press the  $\overline{2}$  key the reinstallation will be complete.

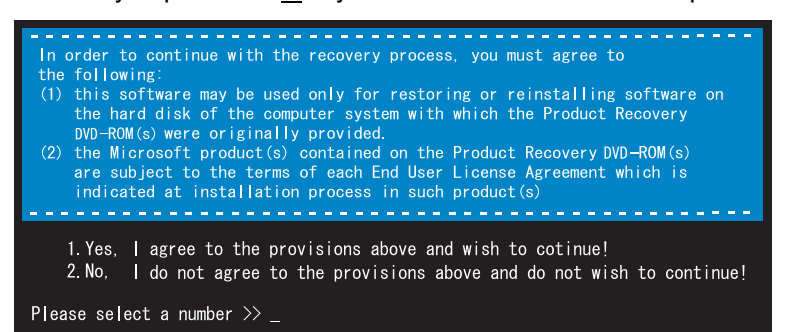

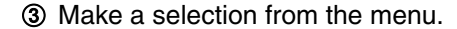

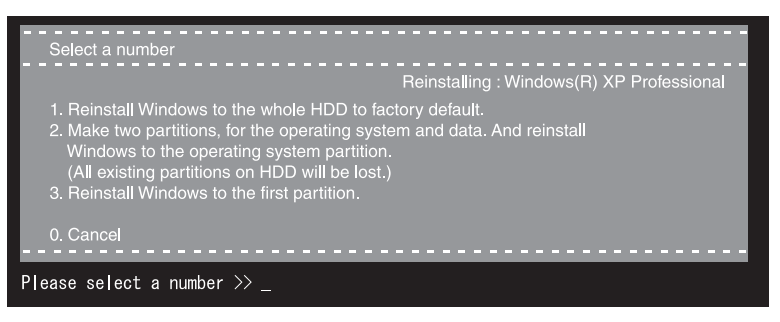

- To return the computer to its status at the time of purchase Press the 1 key.
- $\bullet$  To divide the hard disk into two partitions (for OS and data) Press the  $\overline{2}$  key.

Enter the basic partition size (GB) for the operating system installation and press the **Enter** key.

- You can cancel this operation by pressing the  $\overline{\mathbf{0}}$  key.
- The data partition size is the remainder after subtracting the basic partition size. (Data partition: 1 GB or more) Maximum settable size differs depending on the model.
- To reinstall Windows in the original partition without changing the partition configuration Press the  $\overline{3}$  key.
	- The first partition size must be 6 GB or more of the hard disk size. Reinstallation cannot be performed with a small partition size.

 $\overline{Q}$  At the confirmation message, press the  $\overline{Y}$  key.

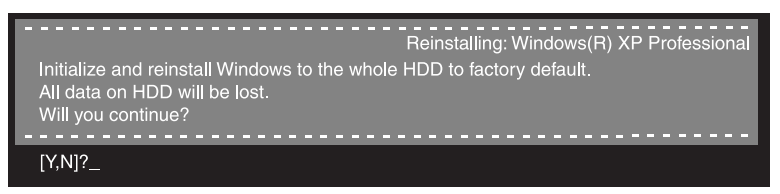

The operation of reinstallation for the hard disk starts automatically. (The operations take about 20 minutes.)

- $\bullet$  Do not interrupt the reinstallation procedure before completion, for example by turning off the computer or pressing the  $\overline{Ctrl}_+$  Alt+ Del key, as this may prevent Windows from starting up, or may cause data to be lost so that the reinstallation procedure cannot be executed.
- E The message "[Recovery] is complete" will be displayed. Remove the Product Recovery DVD-ROM, and press any key to shut down the computer.

-------------------------------Recovery] is complete. r tecourty to comptete.<br>Windows(R) XP Professional install wizard will start after reboot.<br>Please remove the Product Recovery DVD-ROM, and turn off the computer.

#### *4* **Return the Setup Utility settings to their default values.**

Return the Setup Utility to its settings at the time of shipment to ensure proper setup of Windows.

 $\odot$  Turn on the computer, and press the  $\overline{F2}$  key while [Panasonic] boot screen is displayed.

The Setup Utility will start up.

If the password has been set, enter the Supervisor Password, and press the **Enter** key.

 $Q$  Press the  $\overline{F9}$  key.

At the confirmation message, select [Yes] and press the **Enter** key. 3 Press the **F10** key.

At the confirmation message, select [Yes] and press the **Enter** key. The Setup Utility will close, and the computer will restart.

#### **5** Setup Windows. (→ [page 20](#page-19-0))

*6* **Run the Setup Utility and change the settings where necessary.**

(The Setup Utility settings will return to their default values. Even the security settings with the exception of the password(s), date and time will return to their default values.)

*7* **If you can connect to the Internet, after the Internet Connec**tion Firewall setting is enabled ( $\rightarrow$  [page 41](#page-40-0)), perform Win**dows Update. (**Î **"Chapter 8: To Update this Computer to its Latest Version" in onscreen Reference Manual)**

#### **Changing the drive letter**

You can change the drive letter for the DVD-ROM & CD-R/RW drive or hard disk drive by the following steps.

- Drive letters can only be changed when two or more partitions have been created on the hard disk drive. The name of the C: drive cannot be changed.
- We recommend that you make these changes before installing applications.
	- A Click [start] [Control Panel] [Performance and Maintenance] [Administrative Tools], and double click [Computer Management].
	- B Click [Disk Management] from [Storage].
	- C Right click on the partition of the hard disk or the name of the DVD-ROM & CD-R/RW drive and click [Change Drive Letter and Paths...].
	- 4 Click [Change].
	- E Click [Assign the following drive letter] and select the new drive letter, and then click [OK].
	- **6** At the confirmation message, click [Yes].

# <span id="page-58-0"></span>**LIMITED USE LICENSE AGREEMENT**

THE SOFTWARE PROGRAM(S) ("PROGRAMS") FURNISHED WITH THIS PANASONIC® PRODUCT ("PRODUCT") ARE LICENSED ONLY TO THE END-USER ("YOU"), AND MAY BE USED BY YOU ONLY IN ACCORDANCE WITH THE LICENSE TERMS DESCRIBED BELOW. YOUR USE OF THE PROGRAMS SHALL BE CONCLUSIVELY DEEMED TO CONSTITUTE YOUR ACCEPTANCE OF THE TERMS OF THIS LICENSE.

Matsushita Electric Industrial Co., Ltd. ("MEI") has developed or otherwise obtained the Programs and hereby licenses their use to you. You assume sole responsibility for the selection of the Product (including the associated Programs) to achieve your intended results, and for the installation, use and results obtained therefrom.

#### **LICENSE**

- A. MEI hereby grants you a personal, non-transferable and non-exclusive right and license to use the Programs in accordance with the terms and conditions stated in this Agreement. You acknowledge that you are receiving only a LIMITED LICENSE TO USE the Programs and related documentation and that you shall obtain no title, ownership nor any other rights in or to the Programs and related documentation nor in or to the algorithms, concepts, designs and ideas represented by or incorporated in the Programs and related documentation, all of which title, ownership and rights shall remain with MEI or its suppliers.
- B. You may use the Programs only on the single Product which was accompanied by the Programs.
- C. You and your employees and agents are required to protect the confidentiality of the Programs. You may not distribute or otherwise make the Programs or related documentation available to any third party, by timesharing or otherwise, without the prior written consent of MEI.
- D. You may not copy or reproduce, or permit to be copied or reproduced, the Programs or related documentation for any purpose, except that you may make one (1) copy of the Programs for backup purposes only in support of your use of the Programs on the single Product which was accompanied by the Programs. You shall not modify, or attempt to modify, the Programs.
- E. You may transfer the Programs and license them to another party only in connection with your transfer of the single Product which was accompanied by the Programs to such other party. At the time of such a transfer, you must also transfer all copies, whether in printed or machine readable form, of every Program, and the related documentation, to the same party or destroy any such copies not so transferred.
- F. You may not remove any copyright, trademark or other notice or product identification from the Programs and you must reproduce and include any such notice or product identification on any copy of any Program.

YOU MAY NOT REVERSE ASSEMBLE, REVERSE COMPILE, OR MECHANICALLY OR ELECTRONICALLY TRACE THE PROGRAMS, OR ANY COPY THEREOF, IN WHOLE OR IN PART.

YOU MAY NOT USE, COPY, MODIFY, ALTER, OR TRANSFER THE PROGRAMS OR ANY COPY THEREOF, IN WHOLE OR IN PART, EXCEPT AS EXPRESSLY PROVIDED IN THE LICENSE.

IF YOU TRANSFER POSSESSION OF ANY COPY OF ANY PROGRAM TO ANOTHER PARTY, EXCEPT AS PER-MITTED IN PARAGRAPH E ABOVE, YOUR LICENSE IS AUTOMATICALLY TERMINATED.

#### **TERM**

This license is effective only for so long as you own or lease the Product, unless earlier terminated. You may terminate this license at any time by destroying, at your expense, the Programs and related documentation together with all copies thereof in any form. This license will also terminate effective immediately upon occurrence of the conditions therefor set forth elsewhere in this Agreement, or if you fail to comply with any term or condition contained herein. Upon any such termination, you agree to destroy, at your expense, the Programs and related documentation together with all copies thereof in any form.

YOU ACKNOWLEDGE THAT YOU HAVE READ THIS AGREEMENT, UNDERSTAND IT AND AGREE TO BE BOUND BY ITS TERMS AND CONDITIONS. YOU FURTHER AGREE THAT IT IS THE COMPLETE AND EXCLUSIVE STATE-MENT OF THE AGREEMENT BETWEEN US, WHICH SUPERSEDES ANY PROPOSAL OR PRIOR AGREEMENT, ORAL OR WRITTEN, AND ANY OTHER COMMUNICATIONS BETWEEN US, RELATING TO THE SUBJECT MAT-TER OF THIS AGREEMENT.

#### **About Intel® software products**

The enclosed software products and documentation were developed at private expense, and are provided with "RESTRICTED RIGHTS." Use, duplication or disclosure by the government is subject to restrictions as set forth in FAR 52.227-14 and DFARS 252.227-7013 et. seq. or its successor. The use of this product by the government constitutes acknowledgment of Intel's proprietary rights in the product.

# <span id="page-59-0"></span>**Hard Disk Data Erase Utility**

#### This computer is equipped with a utility for erasing hard disk data.

When disposing of or transferring ownership of this device, erase all data on the hard disk in order to prevent the theft of hard disk data following the steps below.

The hard disk data erase utility erases data using an overwriting method, but there is a possibility that due to malfunctions or other operational errors, data may not be completely erased. There are also specialized devices that may be able to read data that has been erased using this method. If you need to erase highly confidential data, we recommend that you contact a company that specializes in this process. Matsushita Electric Industrial Co., Ltd. will bear no responsibility for losses or damages suffered as a result of the use of this utility.

## **Before Erasing Data**

#### ◆Preparing

• You will need the Product Recovery DVD-ROM (included).

#### **Confirm the followings**

- Be sure the AC adaptor is connected until the procedure is completed.
- $\bullet$  This utility can only be used for internal hard disk. It cannot be used to erase data from external hard disks.
- This utility cannot erase data from damaged disk.
- This utility cannot erase data for specific partitions.
- After executing this utility, the computer cannot be booted from the hard disk.

## **Completely Erasing Data**

 $\odot$  Turn the computer on, and press the  $\overline{F2}$  key while [Panasonic] boot screen is displayed.

The Setup Utility will start up.

If the password has been set, enter the Supervisor Password, and press the **Enter** key. The [Boot] menu cannot be changed with User Password.

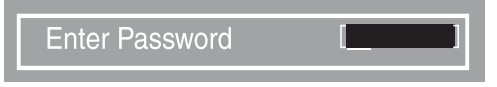

2 Select the [Boot] menu, then select  $[CD/DVD$  Drive] and press the  $\overline{FB}$  key until [CD/DVD Drive] is at the top of the [Boot] menu.

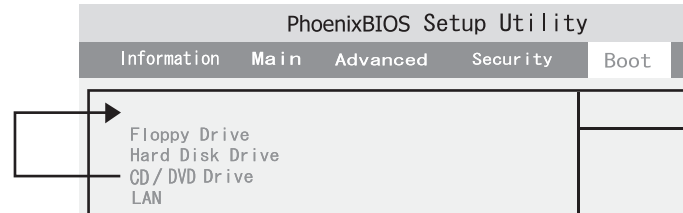

- C Place the Product Recovery DVD-ROM into the DVD-ROM & CD-R/RW drive.
- 4 Press the **F10** key.

At the confirmation message, select [Yes] and press the **Enter** key. The Setup Utility will close, and the computer will restart.

If [Enter Password] is displayed during the following procedure, enter the Supervisor Password or User Password.

 $\circledS$  When the message "Select a number" is displayed, press the  $\overline{2}$  key and perform "2. [Erase HDD]."

(You can cancel this operation by pressing the  $\overline{\mathbf{0}}$  key.)

The confirmation message will be displayed.

 $\circledast$  Press the  $\overline{\mathbf{Y}}$  key.

Hard Disk Data Erase Utility will start. (All of the screens below are only examples.)

 $\circled{?}$  When [<<<Start menu>>>] is displayed, press the **Enter** key.

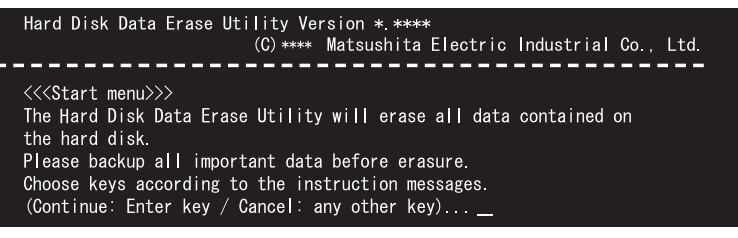

**8** The approximate time required for erasing data will be displayed. Press the **Space** key.

| Hard Disk Data Erase Utility Version * ****                               |
|---------------------------------------------------------------------------|
| (C) **** Matsushita Electric Industrial Co., Ltd.                         |
| < <cdrive list="">&gt;&gt;</cdrive>                                       |
| 0:Drive : Total Sectors : ********(**********)                            |
| Total Size : ***** MB                                                     |
| (NOTE)<br>The Hard Disk Data Erase Utility takes approx. ** to ** minutes |
| to erase all data from the hard disk.                                     |
| Please ensure that your computer is running on an AC power supply.        |
| Do you want to execute the Hard Disk Data Erase Utility?                  |
| (Yes: Space key / No: any other key)                                      |

**I** At the confirmation message, press the **Enter** key.

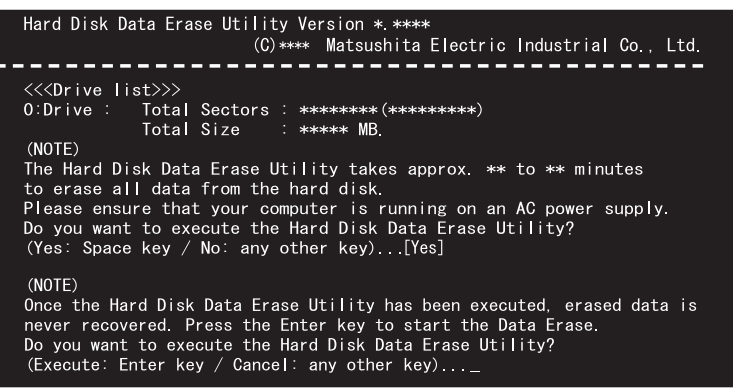

The operation of erasing the hard disk starts.

**•** If necessary, the "hard disk data erase" operation can be cancelled after it has begun by pressing the  $\overline{\text{Ctrl}} + \overline{\text{C}}$  key.

If the operation is cancelled before being completed, a part of data will not be erased.

- **<sup>1</sup>** The message "[Recovery] is complete" will be displayed. Remove the Product Recovery DVD-ROM, and press any key to shut down the computer.
	- $\bullet$  If a problem occurred during the operation, an error message will be displayed.

#### <span id="page-61-0"></span> $\bullet$  Main Specifications

<span id="page-61-1"></span>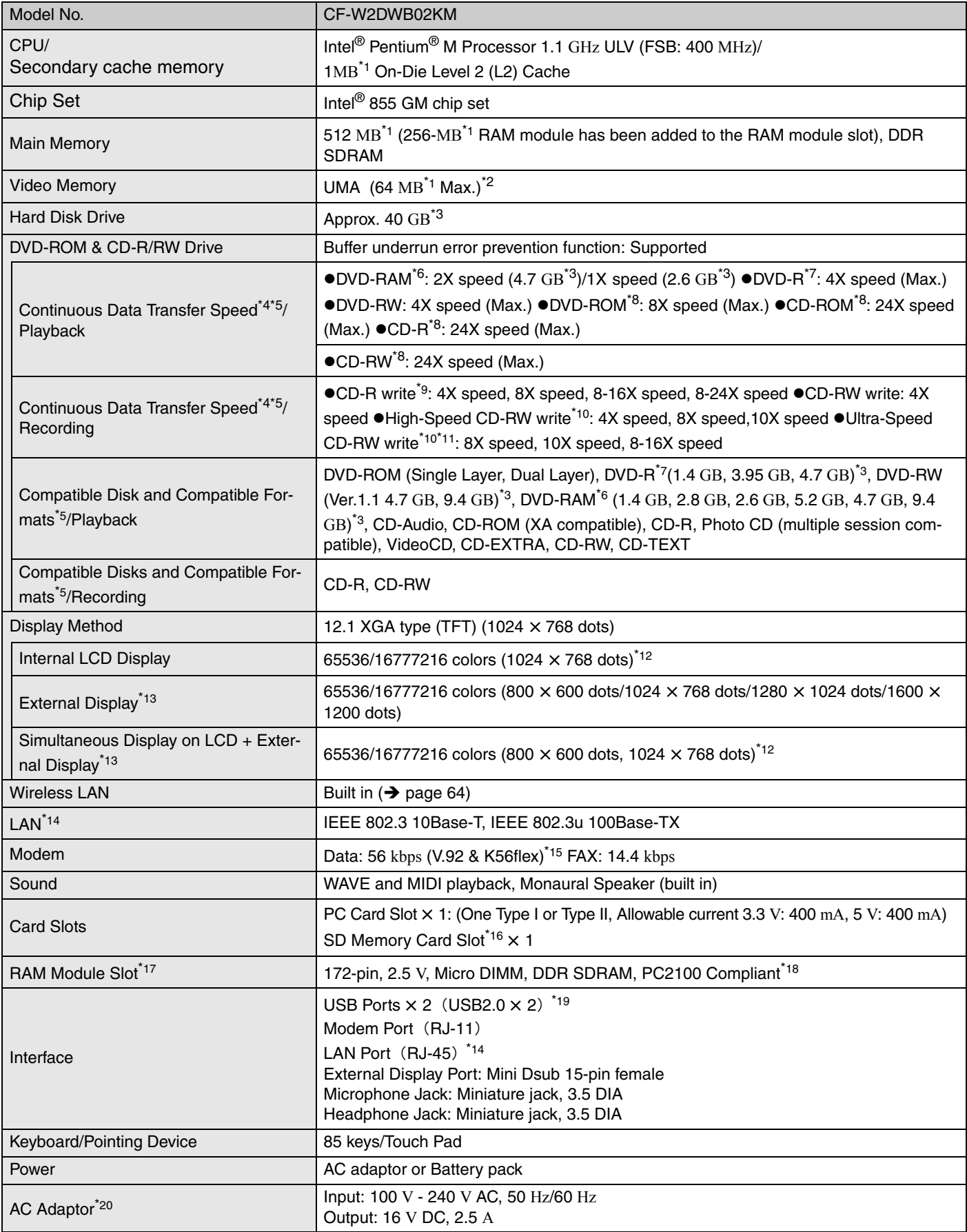

#### • Main Specifications

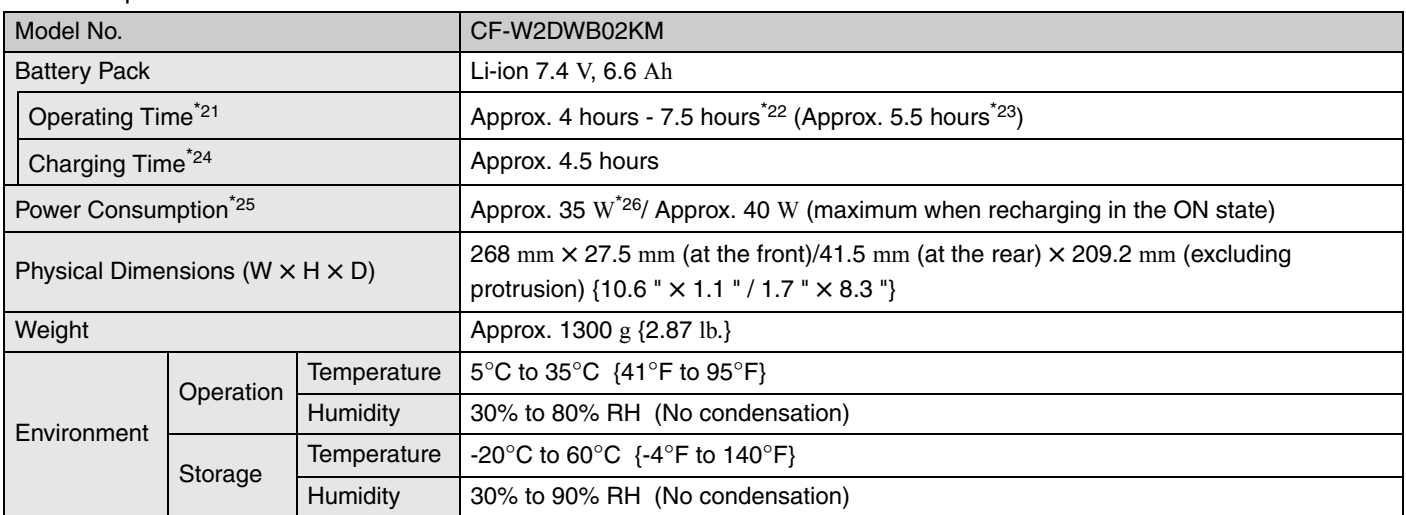

## <span id="page-62-0"></span>\*1 1 MB = 1,048,576 bytes

<span id="page-62-1"></span>A segment of the main memory is allotted automatically depending on the computer's operating status. The size of the Video Memory cannot be set by the user.

- <span id="page-62-2"></span><sup>\*3</sup> 1 GB = 1,000,000,000 bytes. Operating system or some application software will report as fewer GB.
- <span id="page-62-3"></span>\*4 Data transfer speeds indicate values measured by Matsushita Electric Industrial Co., Ltd.

<span id="page-62-4"></span>\*5 Performance of CD-R, CD-RW, DVD-RAM, DVD-R, and DVD-RW cannot be guaranteed depending on writing status and recording format. Also, some data cannot be played back depending on the disk, settings, and environment being used.

- <span id="page-62-5"></span>\*6 In the case of DVD-RAM, only non-cartridge disks or removable cartridge disks can be used.
- <span id="page-62-6"></span>\*7 DVD-R is compatible with 4.7 GB (for General) playback. DVD-R (for Authoring) playback is compatible with disks recorded using Disk-at-Once recording.
- <span id="page-62-7"></span><sup>\*8</sup> If an unbalanced disk (e.g., a disk with which the balance has been displaced from the center) is inserted, the speed may become slower if there are large vibrations while the disk is rotating.
- <span id="page-62-8"></span>\*9 Depending on the disk, the writing speed may become slower.
- <span id="page-62-9"></span>\*10 Does not support 24X speed rewriting.
- <span id="page-62-10"></span>\*11 Does not support 4X speed.
- <span id="page-62-11"></span> $*12$  A 16777216 color display is achieved by using the dithering function.
- <span id="page-62-12"></span>\*13 Display may be impossible using some connected external displays.
- <span id="page-62-13"></span>\*14 Some devices cannot be used depending on the port type.
- <span id="page-62-14"></span>\*15 The settings for the K56flex modem need to be changed according to the AT command.
- <span id="page-62-15"></span>\*16 The transfer rate using the SD memory card slot on this computer is 2 MB per second (this is a theoretical value, and differs from actual speeds.) The transfer rate is 2 MB per second even if you use an SD memory card that supports high-speed transfer rates. Does not guarantee connection/operation of all SD devices. Does not support SD I/O.

<span id="page-62-16"></span>\*<sup>17</sup> To add the RAM module, remove the 256-MB RAM module currently in the RAM module slot. For the RAM module's model number, refer to your technical support office.  $(\rightarrow)$  [page 65](#page-64-1))

- <span id="page-62-17"></span>\*18 A PC2700-compliant RAM module added to this computer, operates at the same speed as a PC2100-compliant RAM module.
- <span id="page-62-18"></span>\*19 Does not guarantee operation of all USB-compatible peripherals.

<span id="page-62-19"></span>\*20 <Only for North America> The AC adaptor is compatible with power sources up to 240 V AC adaptor. This computer is supplied with a 125 V AC compatible AC cord.

- <span id="page-62-20"></span>\*21 Varies depending on the usage conditions, CPU speed, etc.
- <span id="page-62-21"></span>\*22 Measured using BatteryMark™ Version 4.0.1 (LCD brightness: Maximum - Minimum)
- <span id="page-62-22"></span> $*23$  Measured using MobileMark™ 2002 (LCD brightness: 60 cd/m<sup>2</sup>)
- <span id="page-62-23"></span>\*24 Varies depending on the usage conditions, CPU speed, etc. It may take a long time to charge a fully charged battery.
- <span id="page-62-24"></span> $*25$  Approx. 1.5 W when the battery pack is fully charged (or not being charged) and the computer is off.
- <span id="page-62-25"></span>\*26 Rated power consumption.

## **Specifications**

#### • Main Specifications

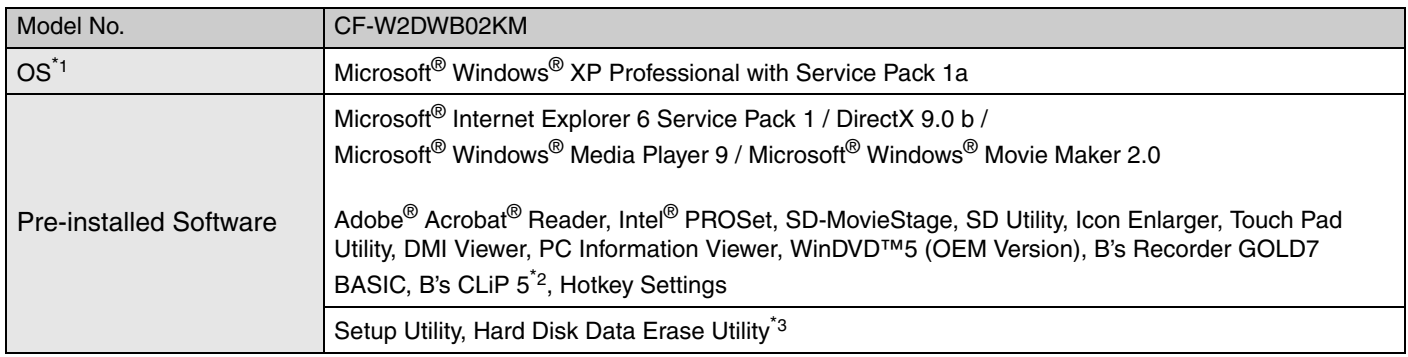

<span id="page-63-2"></span><span id="page-63-0"></span>\*1 Operations of this computer are not guaranteed except for the pre-installed OS.

- <span id="page-63-4"></span>\*<sup>2</sup> Preinstalled B's CLiP does not support CD-R.
- <span id="page-63-5"></span>\*3 The Product Recovery DVD-ROM is required.

#### <span id="page-63-1"></span>• Wireless LAN

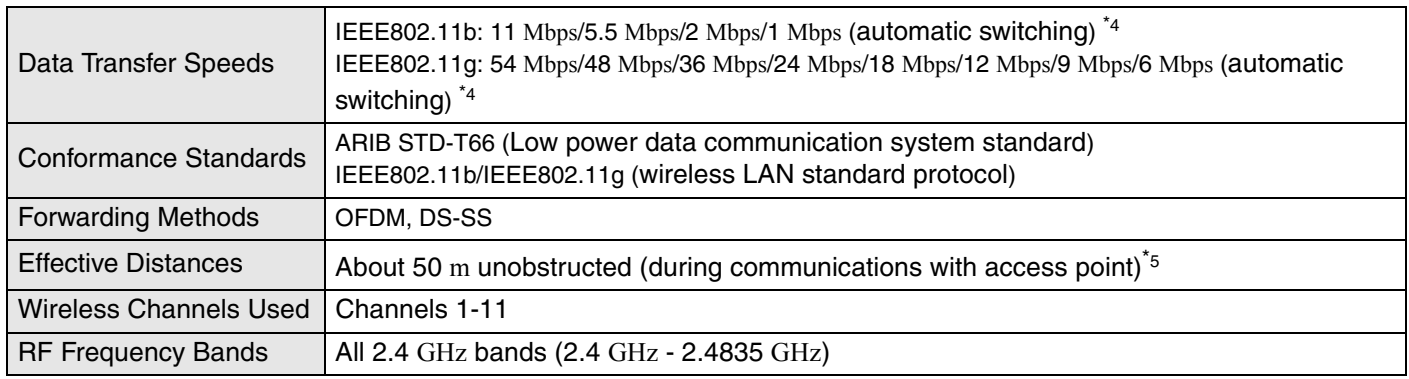

<span id="page-63-3"></span>\*4 These are speeds specified in IEEE802.11b+g standards. Actual speeds may differ.

<span id="page-63-6"></span>\*5 Effective distances differ depending on surrounding conditions such as radio wave environment, obstructions, and setting environment, and on usage conditions such as application software and OS.

# <span id="page-64-1"></span><span id="page-64-0"></span>**LIMITED WARRANTY**

#### **PANASONIC PERSONAL COMPUTER AND PERIPHERALS LIMITED WARRANTY**

Panasonic Computer Solutions Company (referred to as "Panasonic") will repair this product (other than software, which is covered by a separate warranty) with new or rebuilt parts, free of charge in the U.S.A. for three (3) years from the date of original purchase in the event of a defect in materials or workmanship. This warranty includes the AC adaptor but excludes the batteries and all other options and accessories which are covered for a period of one (1) year from the date of purchase.

This warranty is extended solely to the original purchaser. A purchase receipt or other proof of date of original purchase will be required before warranty performance is rendered.

This warranty only covers failures due to defects in materials or workmanship which occur during normal use. It does not cover damage which occurs in shipment or failures which are caused by products not supplied by Panasonic, or failures which result from alteration, accident, misuse, introduction of liquid or other foreign matter into the unit, abuse, neglect, installation, maladjustment of consumer controls, improper maintenance, modification or service by anyone other than a Factory Service Center or authorized Panasonic Service Dealer, or damage that is attributable to acts of God.

#### **Limits and Exclusions:**

There are no other express warranties except as listed below.

PANASONIC SHALL NOT BE LIABLE FOR LOSS OF DATA OR OTHER INCIDENTAL OR CONSEQUENTIAL DAMAGES RESULT-ING FROM THE USE OF THIS PRODUCT, OR ARISING OUT OF ANY BREACH OF THIS WARRANTY. ALL EXPRESS AND IMPLIED WARRANTIES, INCLUDING THE WARRANTIES OF MERCHANTABILITY AND FITNESS FOR A PARTICULAR PUR-POSE ARE LIMITED TO THE APPLICABLE WARRANTY PERIOD SET FORTH ABOVE. Some states do not allow the exclusion or limitation of incidental or consequential damages, or limitations on how long an implied warranty lasts, so the above limitations or exclusions may not apply to you.

This limited warranty gives you specific legal rights, and you may also have other rights which vary from state to state. If a problem with your product develops during or after the warranty period, you may contact our representatives at 1-866-888-2929 <for General Inquiry> or 1-800-LAPTOP5 (527-8675) <for Technical Support>. If the problem is not handled to your satisfaction, then write to the Consumer Affairs Division at the address indicated below.

#### **SOFTWARE LIMITED WARRANTY**

Panasonic Computer Solutions Company (referred to as "Panasonic") warrants to you only that the disk(s) or other media on which the Programs are furnished will be free from defects in materials and workmanship under normal use for a period of sixty (60) days from the date of delivery thereof to you, as evidenced by your purchase receipt.

This is the only warranty Panasonic makes to you. Panasonic does not warrant that the functions contained in the Programs will meet your requirements or that the operation of the Programs will be uninterrupted or error free.

Panasonic's entire liability, and your exclusive remedy under this warranty shall be limited to the replacement, in the United States, of any defective disk or other media which is returned to Panasonic's Authorized Service Center, together with a copy of the purchase receipt, within the aforesaid warranty period.

Anything in the foregoing to the contrary notwithstanding, Panasonic shall have no obligation for any defects in the disk(s) or other media on which the Programs are furnished resulting from your storage thereof, or for defects that have been caused by operation of the disk(s) or other media otherwise than on the Product or in environmental conditions other than those specified by Panasonic by alteration, accident, misuse, abuse, neglect, mishandling, misapplication, installation, maladjustment of consumer controls, improper maintenance, modification of damage that is attributable to acts of God. In addition, Panasonic shall have no obligation for any defects in the disk(s) or other media if you have modified, or attempted to modify any Program.

DURATION OF IMPLIED WARRANTIES, IF ANY, IS LIMITED TO SIXTY (60) DAYS.

PANASONIC ASSUMES NO RISK OF AND SHALL NOT IN ANY CASE BE LIABLE FOR ANY DAMAGES, INCLUDING, WITHOUT LIMITATION, ANY SPECIAL, INCIDENTAL, CONSEQUENTIAL, OR PUNITIVE DAMAGES ARISING FROM BREACH OF WAR-RANTY OR CONTRACT, NEGLIGENCE OR ANY OTHER LEGAL THEORY, INCLUDING, WITHOUT LIMITATION LOSS OF GOODWILL, PROFITS OR REVENUE, LOSS OF USE OF THE PROGRAMS OR PRODUCTS OR ANY ASSOCIATED EQUIP-MENT, COST OF CAPITAL, COST OF ANY SUBSTITUTE EQUIPMENT, FACILITIES, SERVICES, DOWNTIME COSTS, OR CLAIMS OF ANY PARTY DEALING WITH YOU FOR SUCH DAMAGES.

Some states do not allow the exclusion or limitation of incidental or consequential damages, or limitations on how long an implied warranty lasts, so the above limitations or exclusions may not apply to you.

This limited warranty gives you specific legal rights, and you may also have other rights which vary from state to state.

## **LIMITED WARRANTY**

This Limited Warranty will be governed by the laws the State of New York, without regard to its conflict-of-laws rules.

\* \* \* To obtain service or technical assistance within the continental U.S.A. and Alaska.

#### **• For General Inquiry** ● For Technical Support :DIAL TOLL FREE: 1-800-LAPTOP5 (527-8675) **:DIAL TOLL FREE: 1-866-888-2929**

Correspondence requesting product information should be sent to: Panasonic Computer Solutions Company 50 Meadowlands Parkway, Panazip 2F-5, Secaucus, NJ 07094

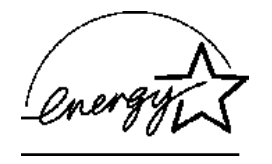

As an ENERGY STAR<sup>®</sup> Partner, Matsushita Electric Industrial Co., Ltd. has determined that this product meets the ENERGY STAR<sup>®</sup> guidelines for energy efficiency.

#### **Outline of the International ENERGY STAR® Office Equipment Program**

The international ENERGY STAR<sup>®</sup>Office Equipment Program is an international program that promotes energy saving through the use of computers and other office equipment. The program backs the development and dissemination of products with functions that effectively reduce energy consumption. It is an open system in which business proprietors can participate voluntarily. The targeted products are office equipment such as computers, displays, printers, facsimiles, and copiers. Their standards and logos are uniform among participating nations.

Important Information 67 **Important Information**

## **Index**

Also, refer to onscreen Reference Manual. Some explanations that are not described in this manual may be described in onscreen Reference Manual.( $\rightarrow$  [page 13\)](#page-12-4)

#### **A**

[Antivirus Measures .......... 41](#page-40-0)

#### **B**

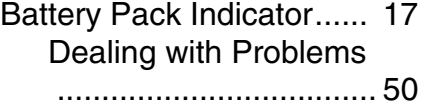

#### **C**

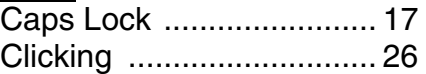

#### **D**

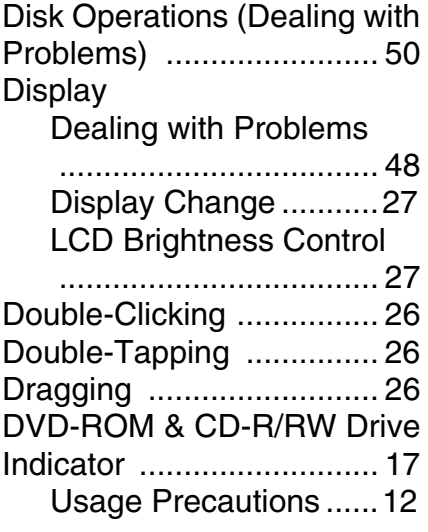

#### **E**

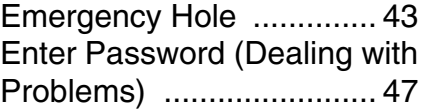

**F**

[Fast User Switching Function](#page-50-4) (Dealing with Problems) .. 51

#### **H**

[Hard Disk Drive Indicator . 17](#page-16-6) [Hibernation Function \(Deal](#page-48-4)ing with Problems) ............ 49

#### **I**

[Important Tips .................. 13](#page-12-3)

#### **M**

[Maintenance .................... 37](#page-36-1)

#### **N**

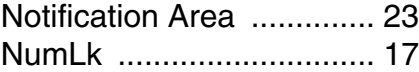

#### **P**

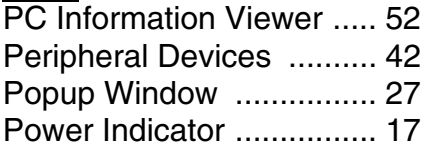

### **R**

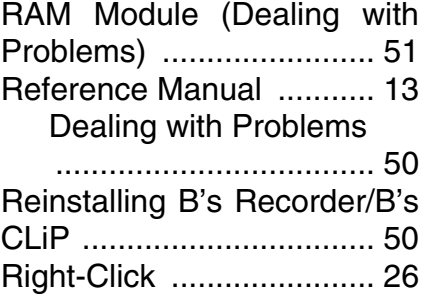

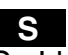

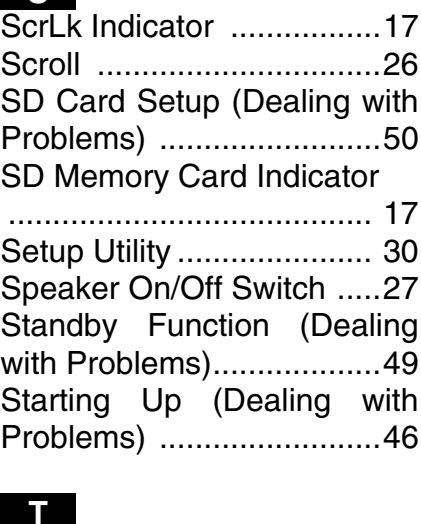

#### **T**

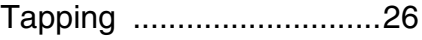

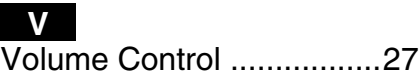

#### **W**

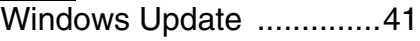

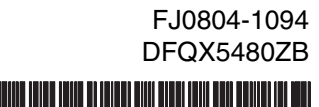

Ш